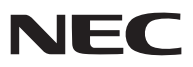

*Proyector portátil*

# *NP64/NP63/NP54/NP43*

## *Manual del usuario*

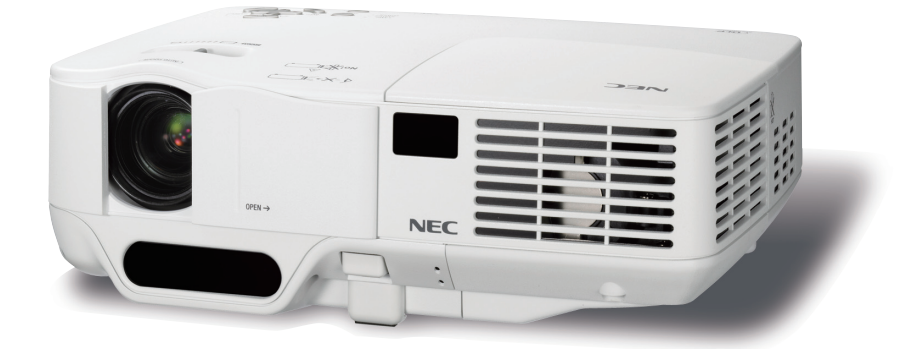

• El nombre de modelo del proyector indicado en la etiqueta del proyector es NP64, NP43, NP63G, NP54G y NP43G respectivamente. A lo largo de todo el manual del usuario se hace referencia a todos los modelos como NP64, NP63, NP54 y NP43 excepto en algunas de las páginas especificadas.

- El NP63 y NP54 no se distribuyen en Norteamérica.
- El NP64G no está distribuido.

1ª edición, Diciembre del 2009

- DLP y BrilliantColor son marcas comerciales de Texas Instruments.
- • IBM es una marca comercial o marca comercial registrada de International Business Machines Corporation.
- • Macintosh, Mac OS X y PowerBook son marcas comerciales de Apple Inc., registradas en los EE.UU. y otros países.
- • Microsoft, Windows, Windows 7, Windows Vista y PowerPoint son marcas comerciales registradas o marcas comerciales de Microsoft Corporation en los Estados Unidos y/o en otros países.
- • MicroSaver es una marca comercial registrada de Kensington Computer Products Group, una división de las marcas ACCO.
- • Otros productos y nombres de empresas mencionadas en este manual del usuario puede que sean las marcas comerciales o marcas comerciales registradas de sus respectivos titulares.
- • La marca registrada *Bluetooth®* es propiedad de Bluetooth SIG, Inc.
- • Contiene el software (Protocolo UBQ-Blue *Bluetooth* stack 2.0+EDR (QD ID: B010586)) de Canon i-tech,Inc & Canon Information Technologies Philippines,Inc.

#### **NOTAS**

- (1) El contenido de esta guía no se puede volver a imprimir ni en parte ni en su totalidad sin permiso.
- (2) El contenido de esta guía está sujeto a cambios sin previo aviso.
- (3) Se ha tomado mucho cuidado en la preparación de este manual; sin embargo, si encontrara algunas partes dudosas, errores u omisiones, le rogamos nos contacte.
- (4) A pesar del artículo (3), NEC no se hará responsable de ninguna reclamación sobre la pérdida de beneficios u otros asuntos que puedan resultar del uso del proyector.

## <span id="page-2-0"></span>Información importante

### **Precauciones**

#### Precaución

Lea con cuidado este manual antes de utilizar el proyector NEC NP64/NP63/NP54/NP43 y tenga el manual a mano para poder consultarlo más adelante.

#### **PRECAUCIÓN**

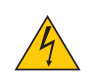

Para desactivar la alimentación asegúrese de extraer el enchufe de la toma de red eléctrica. La toma de red debe estar lo más cerca posible del equipo, y además debe ser fácilmente accesible.

#### **PRECAUCIÓN**

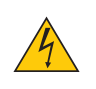

PARA EVITAR DESCARGAS ELÉCTRICAS, NO ABRA LA CAJA. EN EL INTERIOR HAY COMPONENTES CON ALTA TENSIÓN. ACUDA A PERSONAL DE SERVICIO CUALIFICADO.

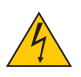

Este símbolo advierte al usuario de la presencia de tensión sin aislamiento dentro del equipo suficiente como para causar descargas eléctricas. Por lo tanto, es peligroso realizar cualquier tipo de contacto con cualquier pieza del interior del equipo.

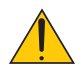

Este símbolo alerta al usuario de la presencia de información importante concerniente al funcionamiento y mantenimiento del equipo.

Debe leerse atentamente la información para evitar problemas.

**ADVERTENCIA:** PARA EVITAR FUEGO O DESCARGAS ELÉCTRICAS, NO EXPONGA ESTE EQUIPO A LA LLUVIA NI A LA HUMEDAD. NO UTILICE EL ENCHUFE DE ESTE EQUIPO CON UN CABLE ALARGADOR O EN UNA TOMA DE PARED A MENOS QUE LOS CONTACTOS SE PUEDAN INSERTAR COMPLETAMENTE.

#### Cómo deshacerse del producto utilizado

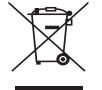

La legislación de la UE puesta en práctica en cada estado miembro requiere que los productos eléctricos y electrónicos que lleven la marca (izquierda) deben de deshacerse separadamente de la basura normal. Esto incluye proyectores y sus accesorios eléctricos o lámparas. Cuando se deshaga de tales productos, siga los consejos de su autoridad local o pregunte en la tienda en la que adquirió el producto. Después de recoger los productos utilizados, se vuelven a utilizar y a reciclar de forma adecuada. Este esfuerzo nos ayuda a reducir los deshechos así como los impactos negativos, tales como el que el mercurio de las lámparas lleva a cabo en la salud humana y en el medioambiente, a un nivel mínimo. La marca en los productos eléctricos y electrónicos se aplica sólo a los actuales estados miembros de la Unión Europea.

#### Importante para su seguridad

Estas instrucciones de seguridad son para garantizar una larga vida de su proyector y para evitar incendios y descargas eléctricas. Léalas detenidamente y respete todas las advertencias.

#### Instalación

- No coloque el proyector en las siguientes condiciones:
	- en una mesa con ruedas, soporte o mesa inestables.
	- cerca de agua, baños o habitaciones húmedas.
	- bajo la luz directa del sol, cerca de calefacciones o dispositivos que radien calor.
	- en un entorno polvoriento, con humo o con vapor.
	- sobre una hoja de papel o paño, alfombrillas o alfombras.
- Si desea instalar el proyector en el techo:
	- No intente instalar el proyector usted mismo.
	- El proyector debe de ser instalado por técnicos cualificados para asegurar un funcionamiento adecuado y reducir el riesgo de lesiones corporales.
	- Además, el techo debe de ser lo suficientemente fuerte como para soportar el proyector y la instalación debe de realizarse de acuerdo con las normas de edificios locales.
	- Por favor consulte a su distribuidor para mayor información.

#### **ADVERTENCIA:**

• No use ningún otro objeto más que la tapa de la lente deslizante del proyector para cubrir la lente mientras se encuentre encendido el proyector.

De lo contrario puede ocasionar que el objeto se caliente extremadamente y posiblemente ocasione incendios o daños debido al calor emitido proveniente de la salida de la luz.

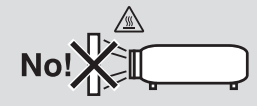

#### Ponga el proyector en posición horizontal

El ángulo de inclinación del proyector no debe exceder de 10 grados. Tampoco se debe instalar el proyector de ninguna forma diferente a la instalación de sobremesa o techo, ya que de lo contrario la vida útil de la lámpara puede reducirse considerablemente.

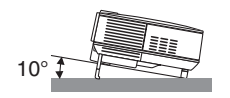

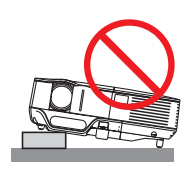

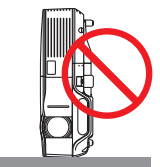

#### $\overset{\bullet}{\blacktriangle}$  Precauciones ante fuegos y descargas eléctricas  $\overset{\bullet}{\blacktriangle}$

- Asegúrese de que existe una ventilación suficiente que los ventiladores no presentan obstrucciones para evitar la acumulación de calor en el interior del proyector. Deje un mínimo de 4 pulgadas (10 cm) de espacio entre su proyector y las paredes que lo rodean.
- No intente tocar la salida de ventilación de la parte frontal derecha (mirando el proyector de frente), pues puede calentarse mientras el proyector esté encendido o inmediatamente después de que se apague el proyector.

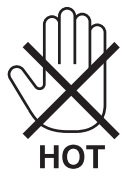

- Evite que objetos extraños, como clips y trozos de papel, caigan sobre el proyector. No intente recuperar ningún objeto que pueda haber caído en el proyector. No inserte ningún objeto metálico, como un cable o un destornillador, en el proyector. Si algún objeto cayese en el interior de su proyector, desconéctelo inmediatamente y deje que un miembro del personal de servicio técnico retire el objeto de su proyector.
- No coloque ningún objeto su proyector.
- No toque el enchufe de alimentación durante una tormenta. De lo contrario, podria recibir una descarga eléctrica o podria producirse un incendio.
- El proyector está diseñado para funcionar con una fuente de alimentación de 100-240 V CA, 50/60 Hz (NP64/NP43) o 200-240 V CA, 50/60 Hz (NP63G/NP54G/NP43G). Antes de comenzar a utilizar el proyector, asegúrese de que la fuente de alimentación cumple estos requisitos.
- No mire directamente a la lente mientras el proyector está encendido. Podría producir lesiones graves en sus ojos.

√-**X→** े∟

- Mantenga cualquier objeto similar a una lupa fuera de la trayectoria de la luz del proyector. La luz proyectada desde la lente es extensiva, de modo que cualquier objeto anómalo que pueda redirigir la luz que sale de la lente puede provocar resultados impredecibles, como fuego o lesiones en los ojos.
- No sitúe ningún objeto sensible al calor delante del ventilador.

En caso contrario, podría derretirse el objeto o se podría quemar las manos debido al calor que expulsa el ventilador.

- Manipule el cable de alimentación con cuidado. Un cable de alimentación dañado o deshilachado puede causar descargas eléctricas o un incendio.
	- No utilice ningún otro cable de alimentación que el suministrado.
	- No doble ni tire excesivamente del cable de alimentación.
	- No coloque el cable de alimentación debajo del proyector o debajo de ningún objeto pesado.
	- No cubra el cable de alimentación con materiales blandos tales como alfombrillas.
	- No caliente el cable de alimentación
	- No manipule el cable de alimentación con las manos mojadas.
- Apague el proyector, desenchufe el cable de alimentación y lleve el proyector a un servicio tecnico cualifi cado si ocurren las siguientes condiciones:
	- Cuando el cable de alimentación o enchufe está dañado o deshilachado.
	- Si se ha derramado líquido dentro del proyector o si ha estado expuesto a la lluvia o al agua.
	- Si el proyector no funciona de forma normal cuando siga las siguientes instrucciones descritas en el manual del usuario.
	- Si el proyector se ha caído o si se ha dañado la caja.
	- Si el proyector muestra un cambio en el rendimiento que indiquen que necesita servicio.
- Desconecte el cable de alimentación y demás cables antes de transportar el proyector.
- Desactive el proyector y desenchufe el cable de alimentación antes de limpiar la caja o reemplazar la lámpara.
- Apague el proyector y desenchufe el cable de alimentación si el proyector no se utilizara por un largo periodo de tiempo.

#### **PRECAUCIÓN**

- • No utilice la pata de inclinación con otro propósito que no sea el originalmente establecido. El uso incorrecto, como la utilización de la pata de inclinación para transportar o colgar (en una pared o techo) el proyector pueden dañar el proyector.
- • No envíe el estuche blando por servicios de entrega de paquetes o envíos de carga. Es posible que el proyector en el interior del estuche blando se dañe.
- • Seleccione el modo de ventilador [ALTO] si utiliza el proyector de forma continuada durante más de un día. (En el menú, seleccione [CONFIG.] - [OPCIONES(1)] → [MODO DE VENTILADOR] → [ALTO]).
- • No desactive la alimentación de CA durante 60 segundos después de encender la lámpara y mientras el indicador POWER parpadea en verde.

El hacerlo podría causar un fallo prematuro de la lámpara.

• Partes del proyector podrían calentarse temporalmente si se desconecta el suministro de alimentación de CA ya sea durante la operación normal del proyector o durante el funcionamiento del ventilador de enfriamiento. (Los ventiladores de enfriamiento empiezan a funcionar después de haber apagado el proyector con el botón POWER en el gabinete del proyector o en el mando a distancia.)

Tenga precaución al recoger el proyector.

#### **Precauciones con el mando a distancia**

- Manipule el mando a distancia con cuidado.
- Si se moja el mando a distancia, límpielo y séquelo inmediatamente.
- Evite el calor y humedad excesivos.
- No caliente, desarme ni arroje las pilas al fuego.
- Cuando no vaya a usar el mando a distancia por un período prolongado de tiempo, retire las pilas.
- Asegúrese de que la polaridad (+/-) de las pilas sea correcta.
- No utilice pilas nuevas y usadas al mismo tiempo y no mezcle pilas de distinto tipo.
- Deseche las pilas utilizadas según las regulaciones locales.

#### Sustitución de la lámpara

- Para sustituir la lámpara, siga todas las instrucciones que aparecen en la página [79.](#page-87-0)
- Asegúrese de reemplazar la lámpara cuando aparezca el mensaje **[LA LÁMPARA HA ALCANZADO EL FIN DE SU VIDA UTIL. POR FAVOR CAMBIE LA LÁMPARA.]** Si continúa utilizando la lámpara después de que ésta haya alcanzado el final de su vida útil, la bombilla de la lámpara podría estallar y las piezas de cristal podrían esparcirse por la caja de la lámpara. No toque los trozos de vidrio, pues podría cortarse.

Si esto sucediera, póngase en contacto con su distribuidor para el recambio de la lámpara.

#### **Características de una lámpara**

El proyector tiene una lámpara de mercurio de alta presión como fuente de luz.

La característica de la lámpara es que el brillo va disminuyendo gradualmente con el paso del tiempo. También si se enciende y se apaga la lámpara con mucha frecuencia aumentará la posibilidad de que brille menos.

#### **PRECAUCIÓN:**

- • NOTOQUE LA LÁMPARA inmediatamente después de que ha estado en uso; estará extremadamente caliente. Apague el proyector, espere a que se detengan los ventiladores de enfriamiento y después desconecte el cable de alimentación. Permita que la lámpara se enfríe durante al menos una hora antes de manipularla.
- • Al retirar la lámpara de un proyector instalado en el techo, asegúrese de que no se encuentre nadie debajo. Fragmentos de cristal podrían caerse si se ha quemado la lámpara.

#### Acerca del modo de altitud elevada

- Ajuste [MODO DE VENTILADOR] en [ALTITUD ELEVADA] al utilizar el proyector en altitudes de aproximadamente 5000 pies/1500 metros o mayores.
- Utilizar el proyector en altitudes de aproximadamente 5000 pies/1500 metros sin ajustar en [ALTITUD ELEVADA] puede causar que el proyector se sobre caliente y que el protector pueda apagar. Si esto sucede, espere un par de minutos y encienda el proyector.
- Utilizar el proyector en altitudes inferiores a aproximadamente 5000 pies/1500 metros o menores y ajustando en [ALTITUD ELEVADA] puede causar que la lámpara se sobre enfríe, provocando que la imagen se mueva rápido. Cambie [MODO DE VENTILADOR] a [AUTO].
- Utilizar el proyector en altitudes aproximadamente de 5000 pies/1500 metros o mayores puede acortar la vida de los componentes ópticos como por ejemplo la lámpara.

#### Sobre los derechos de reproducción de las imágenes originales proyectadas:

No olvide que la utilización de este proyector para fines comerciales lucrativos o para atraer la atención del público en lugares como cafeterías u hoteles, y el empleo de la compresión o la expansión de la imagen en pantalla con las subsiguientes funciones, podría originar problemas por la violación de los derechos de reproducción protegidos por la ley de propiedad intelectual.

[RELACIÓN DE ASPECTO], [KEYSTONE], Función de aumento y otras funciones similares.

## Índice

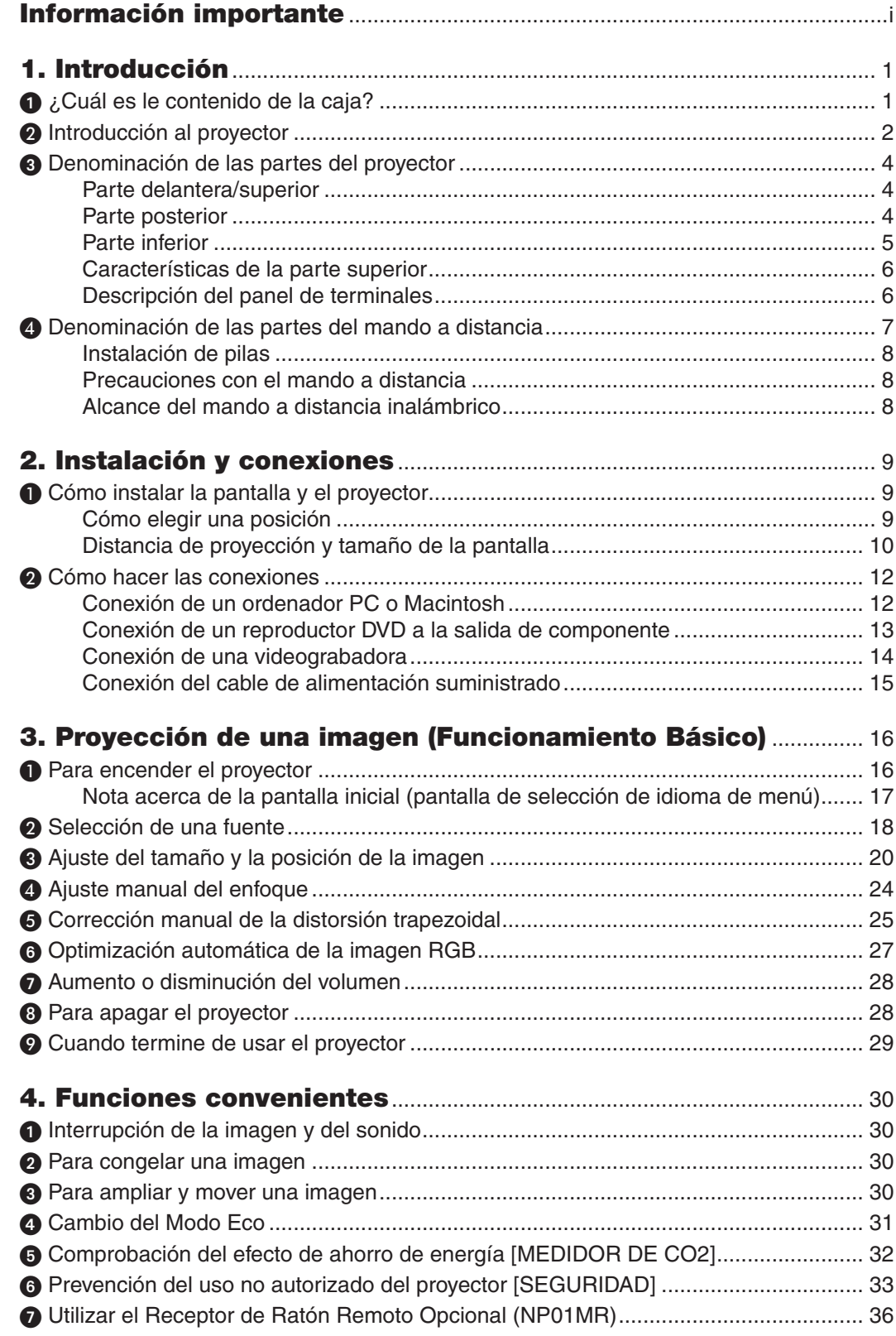

#### Índice

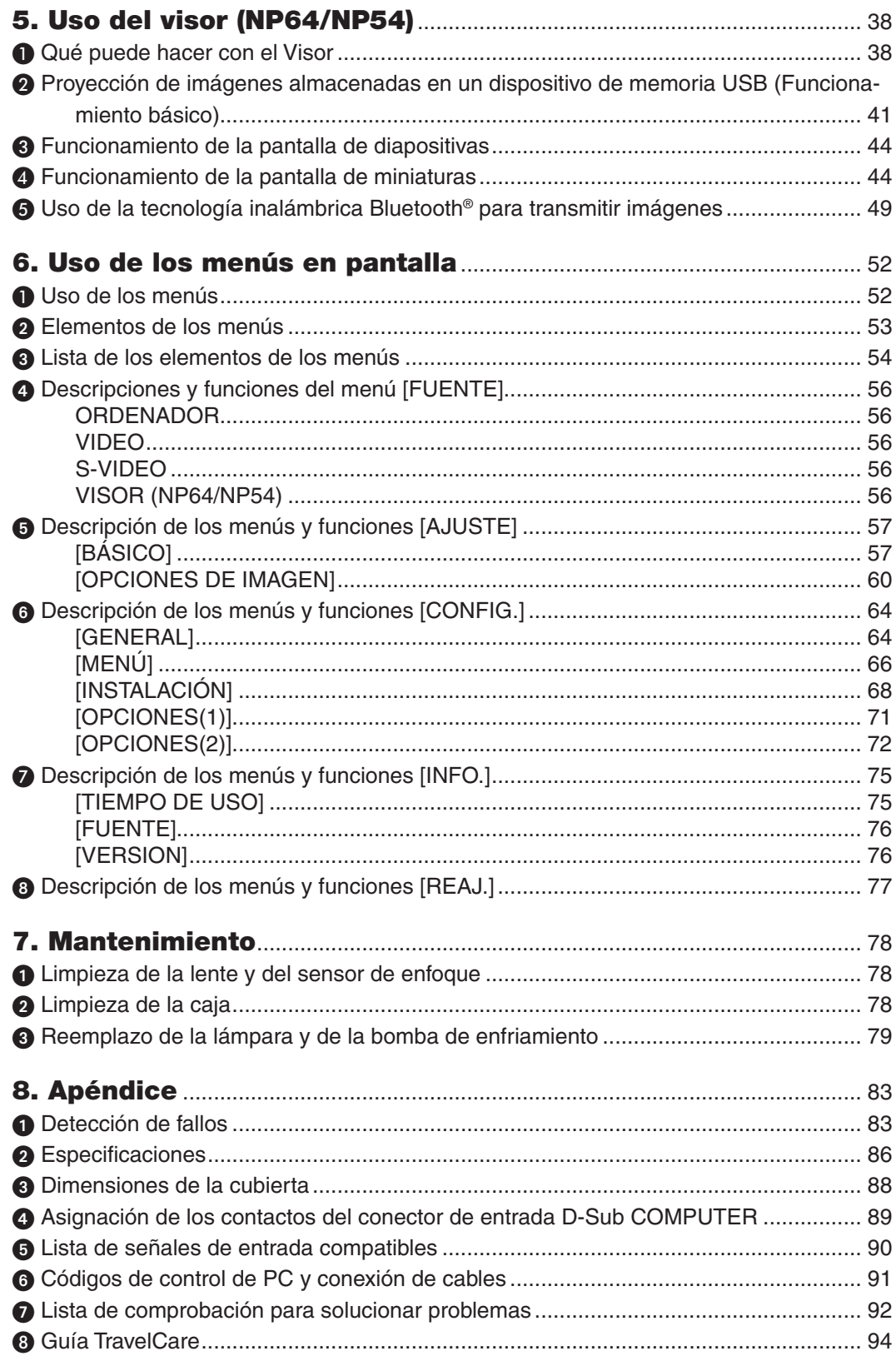

## <span id="page-9-0"></span>1. Introducción

## O ¿Cuál es le contenido de la caja?

Asegúrese de que la caja contiene todos los elementos que aparecen en la lista. Si falta alguna pieza, póngase en contacto con su distribuidor.

Conserve la caja y los materiales de embalaje originales por si tiene que transportar el proyector.

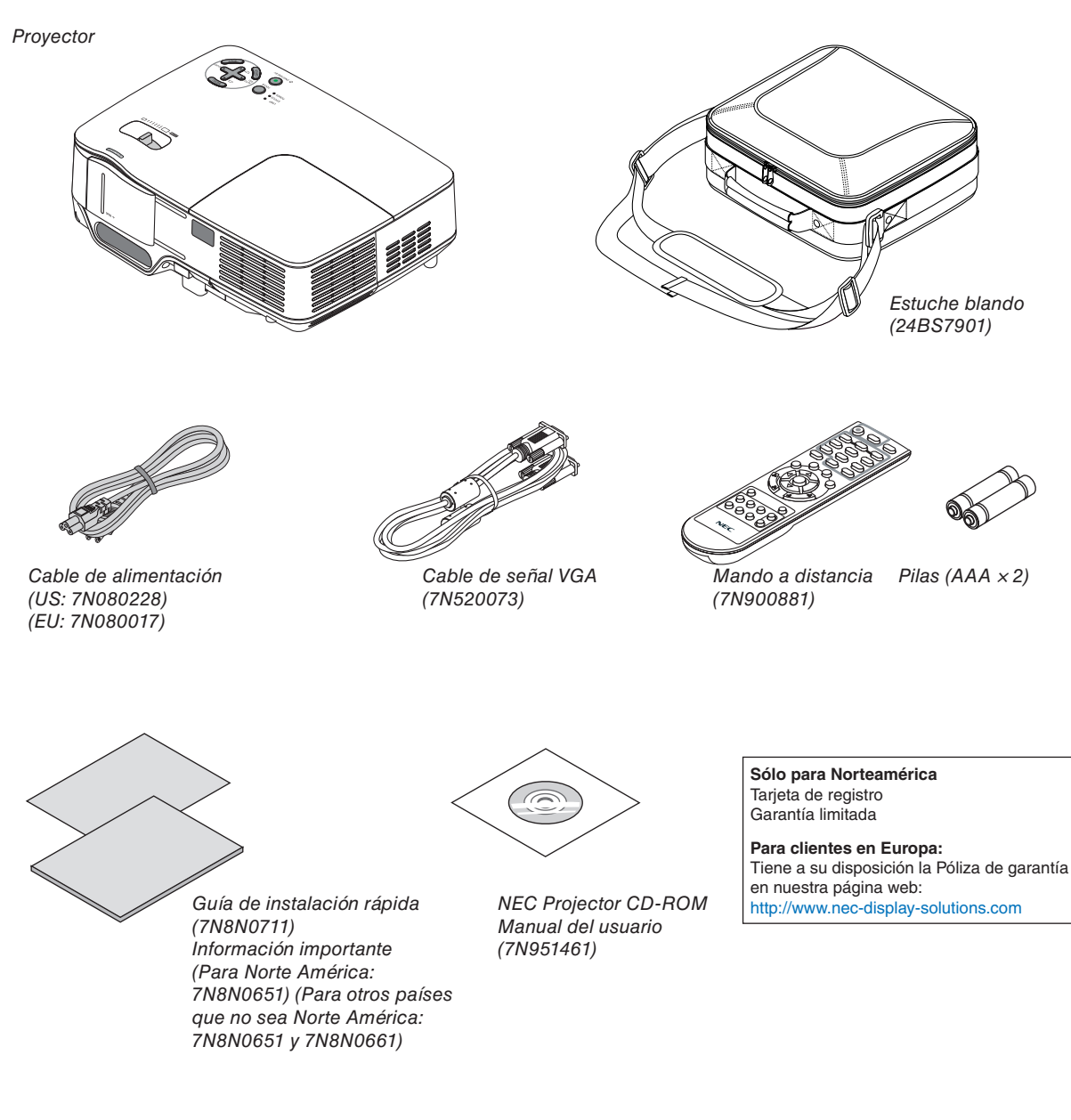

## <span id="page-10-0"></span>❷ Introducción al proyector

Esta sección incluye una descripción general del nuevo proyector y describe las características y controles.

#### **Felicitaciones por haber adquirido este proyector**

Este proyector DLP™ es uno de los mejores proyectores disponibles en la actualidad. El proyector le permite proyectar imágenes precisas en un formato de hasta 300 pulgadas (medido diagonalmente) desde un ordenador PC o Macintosh (de escritorio o portátil), VCR, reproductor de DVD o cámara de documentos.

Puede usar el proyector en una mesa o carro, puede usar el proyector para proyectar imágenes por detrás de la pantalla y, además, el proyector puede instalarse de forma permanente en el techo\*1. El mando a distancia puede utilizarse sin necesidad de cables.

\*1 No intente instalar el proyector en el techo usted mismo.

 El proyector debe ser instalado por técnicos cualificados para asegurar un funcionamiento adecuado y reducir el riesgo de lesiones corporales.

 Además, el techo debe de ser lo suficientemente fuerte como para resistir el peso del proyector y la instalación debe de realizarse de acuerdo con las normas de construcción locales. Por favor consulte a su distribuidor para mayor información.

#### **Funciones que disfrutará:**

Proyector DLP de alto brillo y compacto

 El proyector DLP de peso ligero proporciona alto brillo y cuenta con un altavoz monoaural integrado de 0,3 W.

Una tapa mecánica de lente deslizante

 El proyector cuenta con una tapa mecánica de lente deslizante.

 Al cerrar la tapa de la lente se apagará la imagen y el sonido durante la operación del proyector de forma normal.

Medidor de CO<sub>2</sub>

Esta característica mostrará el efecto de ahorro de energía en términos de reducción de la emisión de CO<sub>2</sub> (kg) cuando el [MODO ECO] del proyector se ajusta a [ACT.].

La cantidad de reducción en la emisión de  $CO<sub>2</sub>$  se mostrará en el mensaje de confirmación al momento de apagarse y en la página [INFO.] de los menús en pantalla.

**Función ENFOQUE AUTOMÁTICO** 

 Al encender el proyector, cambie el nivel de zoom o cambie la posición del proyector; la función de ENFOQUE AUTOMÁTICO funcionará inmediatamente.

 El sensor de enfoque del proyector detecta la distancia a la pantalla y ajusta automáticamente el enfoque de una imagen reduciendo así el tiempo de configuración.

Corrección automática de la distorsión de keystone vertical

 La función de corrección automática Keystone permite al proyector detectar su propia inclinación y corregir automáticamente la distorsión vertical.

Desconexión directa

 El proyector está equipado con una función denominada "Desconexión Directa". Esta función permite apagar el proyector (incluso mientras se proyecta una imagen) mediante la desconexión del suministro de energía de CA.

 Para desactivar el suministro de energía de CA cuando el proyector está activado, utilice una cinta de alimentación equipada con un interruptor y un ruptor.

Funciones ENCENDIDO AUTOMÁTICO ACTIVADO y ENC. AUTO. DESACT.

 Las funciones ENC. AUTO ACT.(AC), ENC. AUTO ACT.(COMP.), ENC. AUTO. DESACT. y TEMPOR. DESAC-TIVADO evitan tener que utilizar siempre el botón POWER del mando a distancia o de la cubierta del proyector.

El mando a distancia incluido le permite asignar un ID DE CONTROL al proyector

 Con un mismo mando a distancia puede controlar varios proyectores a la vez si asigna un número de ID a cada proyector.

#### Corrección de COLOR DE PARED

 Preajustes de corrección de COLOR DE PARED que permiten corregir los colores de la imagen al proyectar en materiales de pantalla que no son blancos.

• El visor es compatible con la memoria USB o la tecnología inalámbrica *Bluetooth®* (sólo NP64/NP54) Los proyectores NP64 y NP54 cuentan con el Visor.

 El Visor le permite ver los archivos de imagen almacenados en una memoria USB comercialmente disponible insertada en el puerto USB del proyector.

 Al conectar el adaptador USB *Bluetooth®* opcional (NP01BA) en el proyector le permitirá transmitir imágenes de forma inalámbrica desde sus ordenadores o teléfonos móviles con tecnología inalámbrica *Bluetooth* al proyector.

 Vea la lista de países y áreas compatibles con el adaptador opcional USB *Bluetooth* (NP01BA) en la página [38](#page-46-1).

#### **Acerca de este manual**

La manera más rápida de comenzar es tomarse un tiempo y hacer todo bien desde el principio. Tómese unos minutos para revisar el manual del usuario. Esto le ahorrará tiempo más adelante. Al principio de cada sección encontrará una descripción general. Si una sección no es aplicable, simplemente pásela por alto. En este manual de usuario los esquemas del proyector muestran un ejemplo del NP63.

### <span id="page-12-0"></span>➌ Denominación de las partes del proyector

#### **Parte delantera/superior**

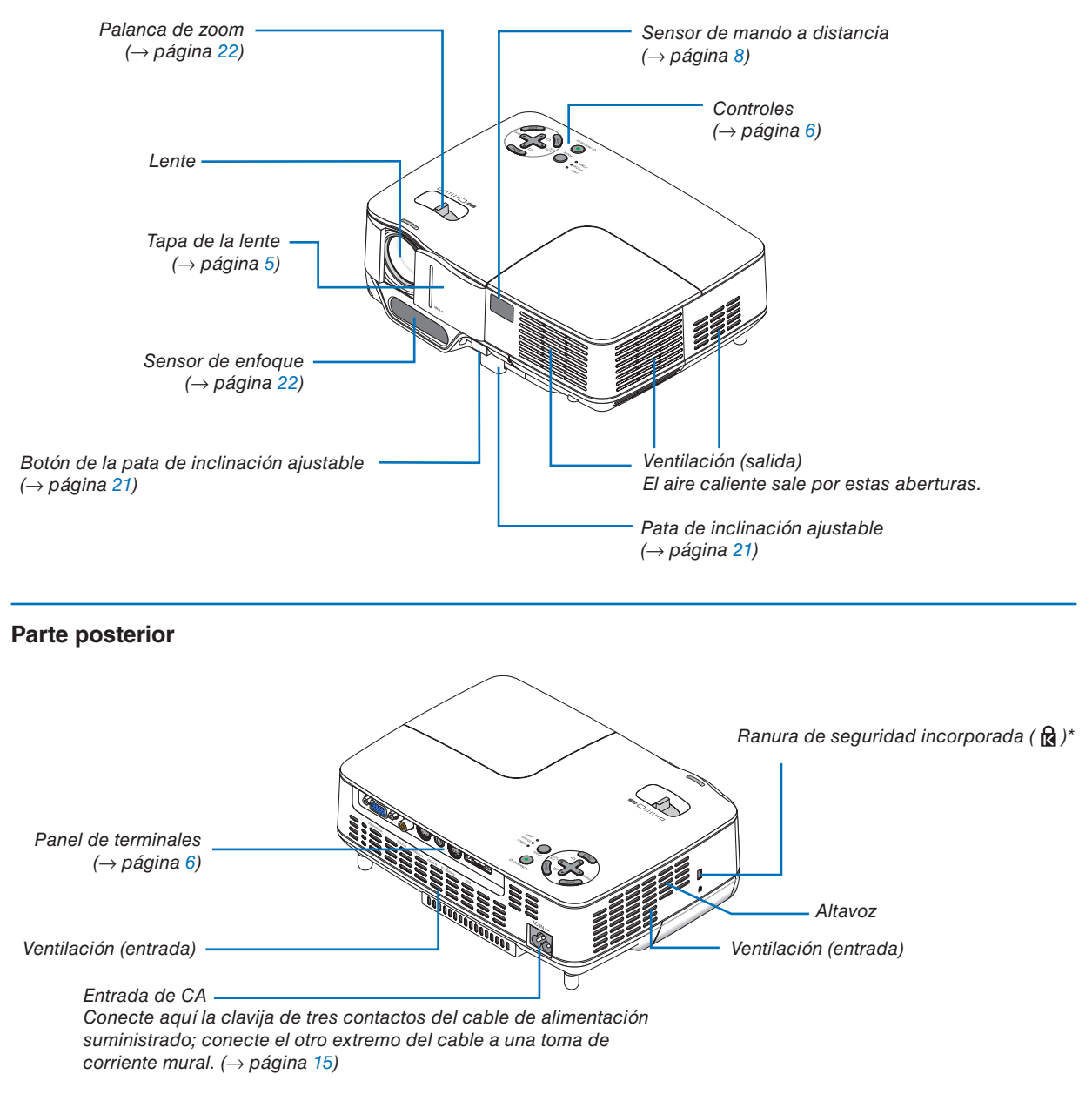

Esta ranura de seguridad es compatible con el sistema de seguridad MicroSaver®.

#### <span id="page-13-0"></span>**Parte inferior**

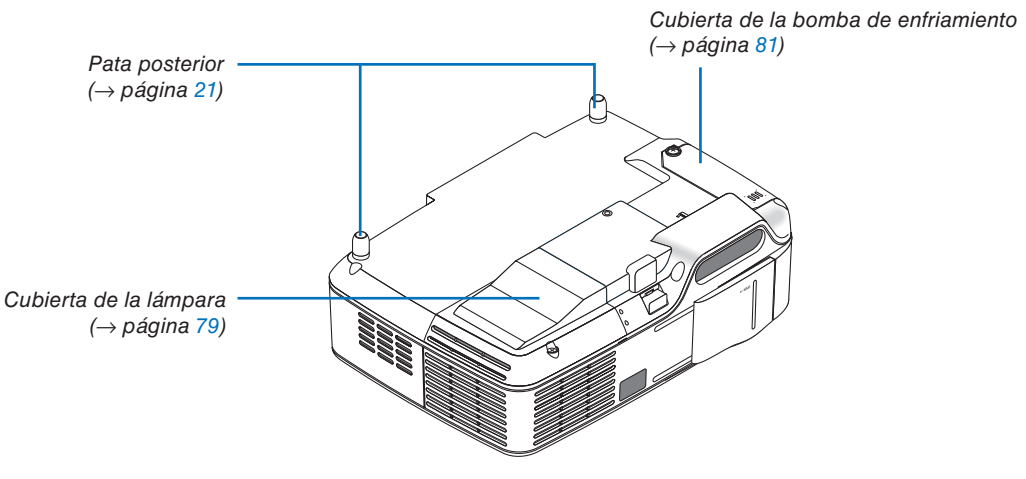

#### <span id="page-13-1"></span>**Cómo abrir y cerrar la tapa de la lente**

Deslice la tapa de la lente hacia la derecha para descubrir la lente.

Para cubrir la lente, deslice la tapa de la lente hacia la izquierda.

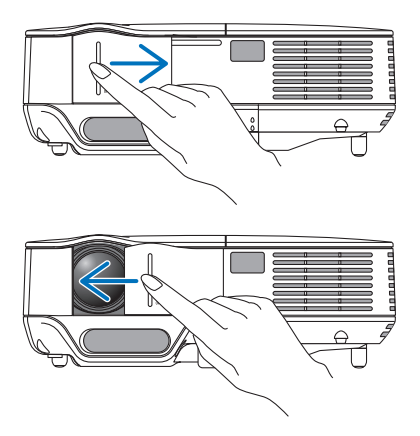

*NOTA:*

- • La tapa de la lente funciona junto con la función de silencio de AV. Al cerrar la tapa de la lente se apagará la imagen y el sonido durante la operación normal del proyector; al abrirla se restaurará la imagen y el sonido. Con la tapa de la lente cerrada la imagen y el sonido se apagarán, sin embargo la lámpara permanecerá encendida. Si el proyector permanece en este estado durante 2 horas, se apagará automáticamente.
- • No tire de la tapa de la lente con fuerza excesiva ni aplique presión que sea muy fuerte ya sea hacia arriba o hacia abajo. ¡De lo contrario puede ocasionar daños en el mecanismo deslizante de la tapa de la lente!

#### <span id="page-14-1"></span><span id="page-14-0"></span>**Características de la parte superior**

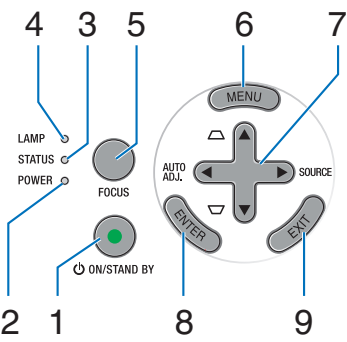

- **1. Botón POWER (ON / STAND BY) (** $\bigcirc$ **)**  $\bigcirc$  **página** [16](#page-24-1), [28](#page-36-1))
- **2. Indicador POWER** (→ página 1[5](#page-23-1), [16](#page-24-1), [28](#page-36-1), [83\)](#page-91-1)
- **3. Indicador STATUS** (→ página [83\)](#page-91-1)
- **4. Indicador LAMP** (→ página [79](#page-87-0), [83](#page-91-1))
- **5. Botón FOCUS** (→ página [2](#page-32-1)4)

#### <span id="page-14-2"></span>**Descripción del panel de terminales**

- **6. Botón MENU**  $(\rightarrow$  página [52\)](#page-60-1)
- **7. Botónes AUTO ADJ.** ◀ **/ SOURCE** ▶ **/ Keystone**   $\blacktriangle\blacktriangledown$  ( $\rightarrow$  página 1[8,](#page-26-1) [25,](#page-33-1) [27\)](#page-35-1)
- **8. Botón ENTER**
- **9. Botón EXIT**

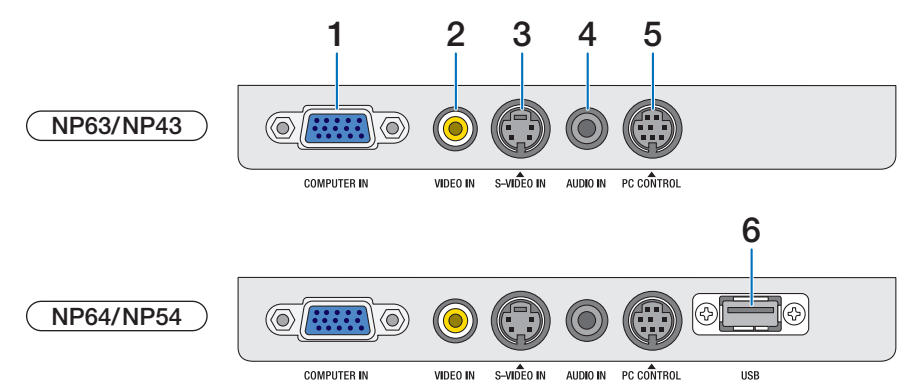

- **1. Conector de entrada COMPUTER IN/ Componente (mini D-Sub de 15 contactos)** (→ página 1[2](#page-20-1), 1[3\)](#page-21-1)
- **2. Conector de entrada VIDEO IN (RCA)** (→ página [14](#page-22-1))
- **3. Conector de entrada S-VIDEO IN (mini DIN de 4 contactos)** (→ página [14](#page-22-1))
- **4. AUDIO IN (miniconector estéreo)** (→ página 1[2,](#page-20-1) 1[3,](#page-21-1) [14](#page-22-1))
- **5. Puerto PC CONTROL (Mini DIN 8 contactos)** (→ página [9](#page-99-1)1)

Utilice este puerto para conectar un PC o sistema de control. Esto le permite controlar el proyector utilizando el protocolo de comunicación serial. Si va a escribir su propio programa, los códigos de control de PC típicos se encuentran en la página [9](#page-99-1)1.

#### **6. Puerto USB (Tipo A)**

 Al insertar una memoria USB comercialmente disponible le permite ver las imágenes almacenadas en la memoria USB (→ página [41](#page-49-1))

 Al insertar el adaptador USB *Bluetooth®* opcional (NP01BA) le permite transmitir imágenes desde su ordenador o teléfono móvil con tecnología inalámbrica *Bluetooth* al proyector. (→ página 4[9\)](#page-57-1)

NOTA: El NP63 y NP43 no cuentan con el puerto USB.

### <span id="page-15-0"></span>❹ Denominación de las partes del mando a distancia

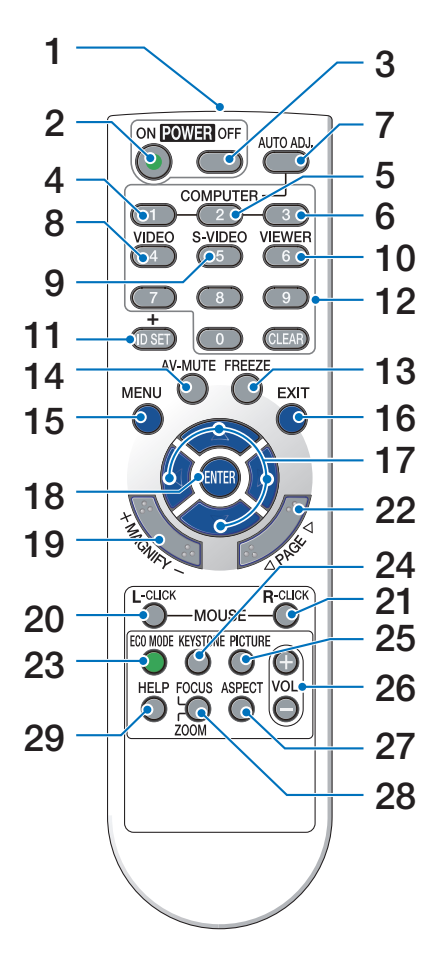

- **1. Transmisor infrarrojo**  $(\rightarrow$  página [8](#page-16-1))
- **2. Botón POWER ON**  $(\rightarrow$  página [16](#page-24-1))
- **3. Botón POWER OFF**  $(\rightarrow$  página [28](#page-36-1))
- **4, 5, 6. Botón COMPUTER 1/2/3**
	- $(\rightarrow$  página 1[8\)](#page-26-1)

 (El botón COMPUTER 2/3 no está disponible en esta gama de proyectores)

- **7. Botón AUTO ADJ.**  $(\rightarrow$  página [27](#page-35-1))
- **8. Botón VIDEO**  $(\rightarrow$  página 1[8\)](#page-26-1)
- **9. Botón S-VIDEO**  $(\rightarrow$  página 1[8\)](#page-26-1)

#### **10. Botón VIEWER**

 $(\rightarrow)$  página [38](#page-46-1). El botón VIEWER no se encuentra disponible en el NP63 ni en el NP43.)

**11. Botón ID SET**

 $(\rightarrow)$  página [70\)](#page-78-0)

- **12. Botón de teclado numérico/Botón CLEAR**  $(\rightarrow$  página [70\)](#page-78-0)
- **13. Botón FREEZE**  $(\rightarrow$  página [30\)](#page-38-1)
- **14. Botón AV-MUTE**  $(\rightarrow)$  página [30\)](#page-38-2)
- **15. Botón MENU**  $(\rightarrow$  página [52\)](#page-60-1)
- **16. Botón EXIT**  $(\rightarrow$  página [52](#page-60-1))
- **17. Botón <b>AV**I► (→ página [52\)](#page-60-1)
- **18. Botón ENTER**  $(\rightarrow$  página [52\)](#page-60-1)
- **19. Botón MAGNIFY (+) (–)**  $(\rightarrow$  página [30\)](#page-38-3)
- **20. Botón MOUSE L-CLICK\***  $(\rightarrow$  página 3[6](#page-44-1), [37](#page-45-0))
- **21. Botón MOUSE R-CLICK\***  $(\rightarrow)$  página 3[6](#page-44-1), [37](#page-45-0))
- **22.Botones PAGE /\***  $(\rightarrow)$  página 3[6](#page-44-1), [37](#page-45-0))
- **23. Botón ECO MODE**

 $(\rightarrow$  página [3](#page-39-1)1)

- **24. Botón KEYSTONE**  $(\rightarrow$  páginas [2](#page-34-0)6)
- **25. Botón PICTURE**  $(\rightarrow$  páginas [57,](#page-65-1) [59](#page-67-0))
- **26. Botón VOL. (+) (–)**  $(\rightarrow$  página [28\)](#page-36-2)
- **27. Botón ASPECT**

 $(\rightarrow$  página 6[2\)](#page-70-0)

**28. Botón FOCUS/ZOOM**

 (→ página 2[4](#page-32-1). El botón ZOOM no se encuentra disponible en esta serie del proyector.)

#### **29. Botón HELP**

 $(\rightarrow$  página [75\)](#page-83-1)

\* Los botones PAGE  $\blacktriangleleft/\blacktriangleright$ , MOUSE L-CLICK, y MOUSE R-CLICK funcionan solamente cuando el receptor de ratón remoto opcional (NP01MR) se encuentra conectado en el ordenador.

#### <span id="page-16-0"></span>**Instalación de pilas**

**1** Presione firmemente la cubierta del compartimiento de las pilas y deslícela para retirarla.

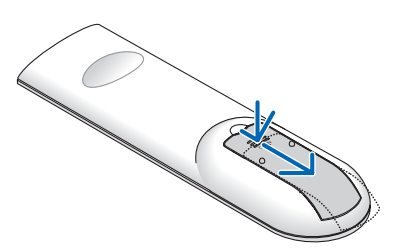

**2** Instale pilas nuevas (AAA). Asegúrese de que la polaridad (+/−) de las pilas sea correcta.

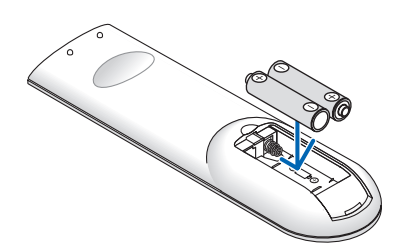

**3** Deslice la cubierta sobre las pilas hasta que encaje en posición. No mezcle tipos de pilas diferentes ni pilas nuevas con usadas.

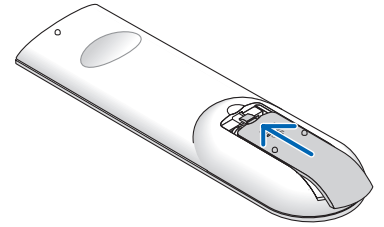

#### **Precauciones con el mando a distancia**

- Manipule el mando a distancia con cuidado.
- Si se moja el mando a distancia, límpielo y séquelo inmediatamente.
- Evite el calor y humedad excesivos.
- No caliente, desarme ni arroje las pilas al fuego.
- Cuando no vaya a usar el mando a distancia por un período prolongado de tiempo, retire las pilas.
- Asegúrese de que la polaridad (+/-) de las pilas sea correcta.
- No utilice pilas nuevas y usadas al mismo tiempo y no mezcle pilas de distinto tipo.
- • Deseche las pilas utilizadas según las regulaciones locales.

#### <span id="page-16-1"></span>**Alcance del mando a distancia inalámbrico**

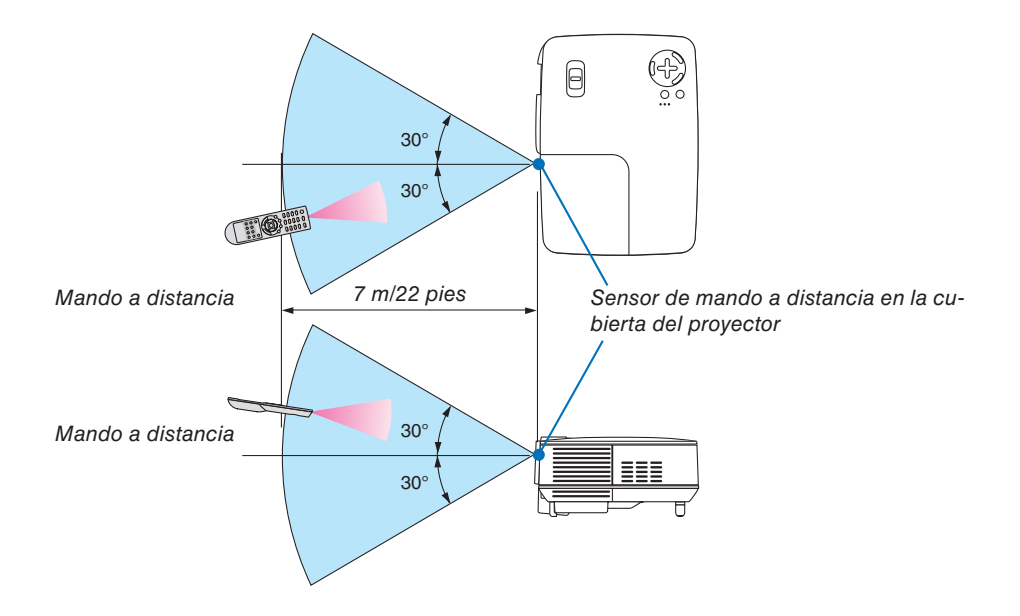

- La señal infrarroja tiene un alcance en línea recta a nivel de la vista de aproximadamente 22 pies/7 m, dentro de un ángulo de 60 grados respecto del sensor de mando a distancia situado en la cubierta del proyector.
- El proyector no responderá si hay objetos entre el mando a distancia y el sensor o si el sensor está expuesto a alguna luz fuerte. Las pilas débiles también pueden impedir que el mando a distancia controle correctamente el proyector.

## <span id="page-17-0"></span>2. Instalación y conexiones

Esta sección describe cómo instalar el proyector y cómo conectar las fuentes de vídeo y audio.

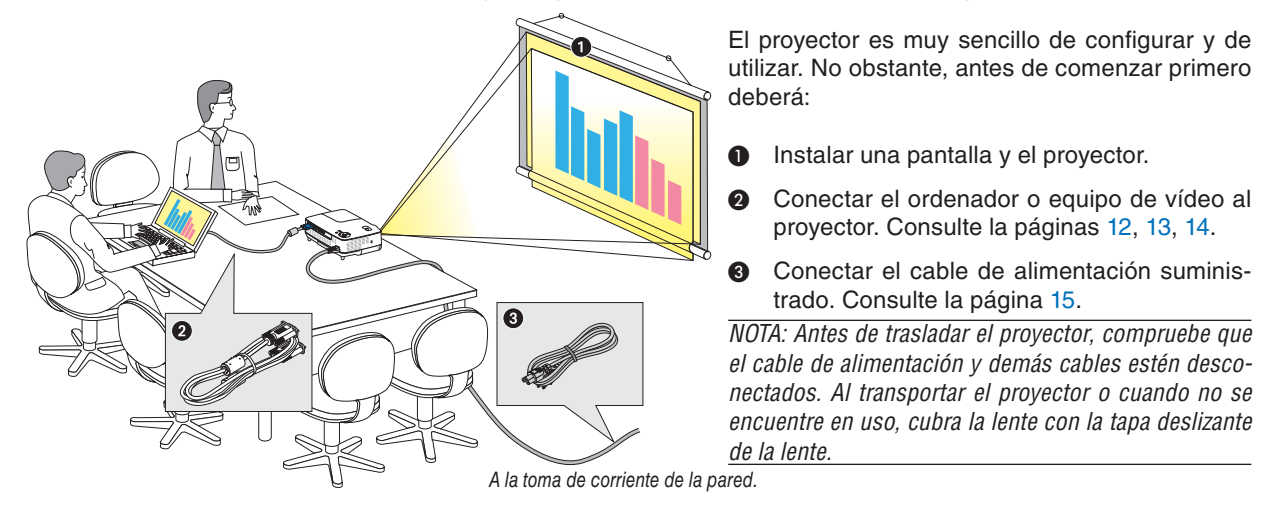

## ❶ Cómo instalar la pantalla y el proyector

#### **Cómo elegir una posición**

Cuanto más lejos se encuentre el proyector de la pantalla o pared, mayor será la imagen. El tamaño mínimo que la imagen puede tener es de 33" (0,84 m) medido diagonalmente cuando el proyector se encuentra a escasas 57 pulgadas (1,44 m) desde la pared o la pantalla. El tamaño máximo que puede tener la imagen es de 300" (7,6 m) cuando el proyector se encuentra más o menos a 484 pulgadas (12,3 m) de la pared o pantalla. Utilice el siguiente diagrama como referencia.

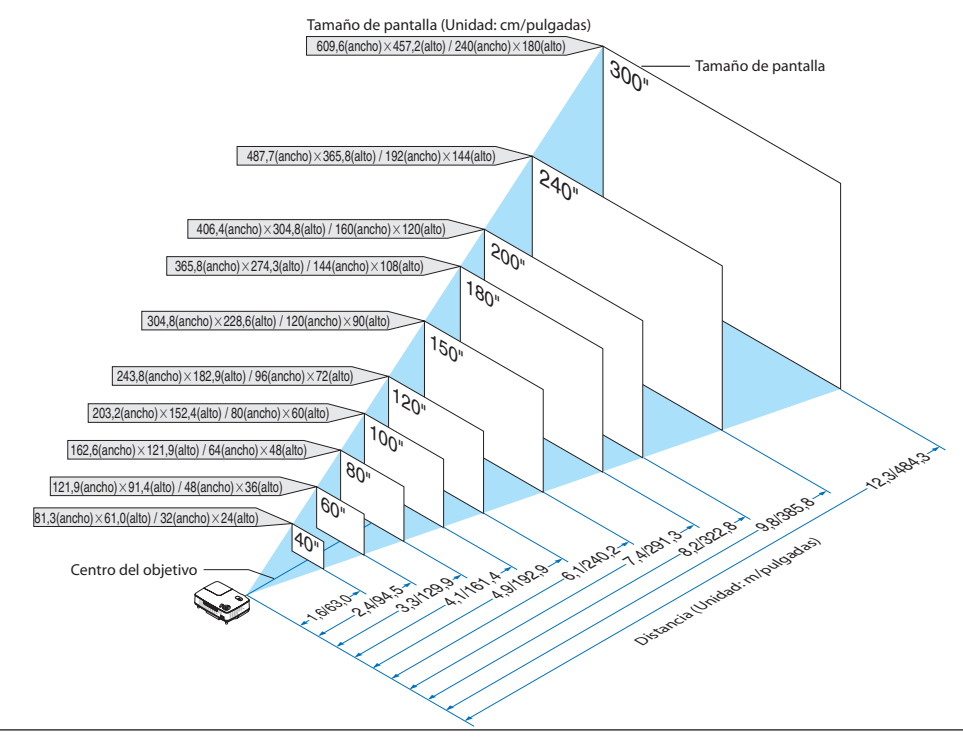

#### *NOTA:*

- • Las distancias indicadas corresponden a los valores intermedios entre las posiciones "teleobjetivo" y "gran angular". Pruebe distintas distancias hasta encontrar el ajuste óptimo.
- • La palanca de zoom permite ajustar el tamaño de la imagen hasta +/−10%.
- • Para más detalles sobre la distancia de proyección, consulte la página siguiente.
- Si se cambia el tamaño de la imagen, la función ENFOQUE AUTOMÁTICO se activa para ajustar el enfoque; si se cambia el ángulo de proyección, la función Corrección trapezoidal automática se activa para corregir la distorsión trapezoidal vertical.

#### <span id="page-18-0"></span>**Distancia de proyección y tamaño de la pantalla**

A continuación se muestran las posiciones relativas adecuadas del proyector y la pantalla. Consulte la tabla para determinar la posición de instalación.

#### **Diagrama de distancia**

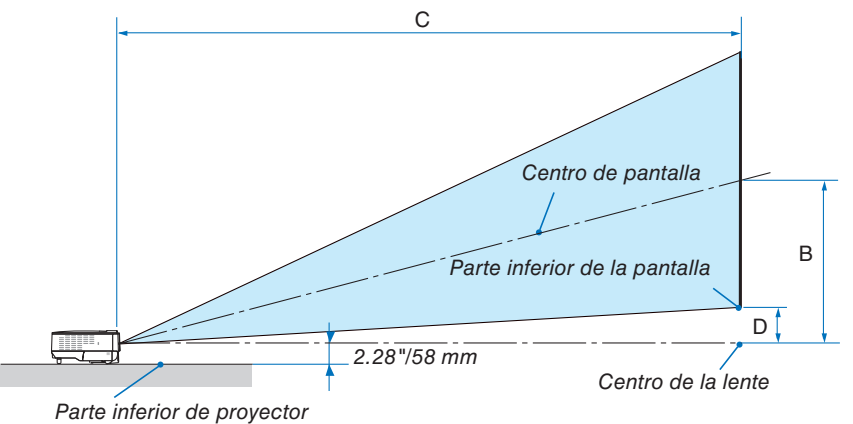

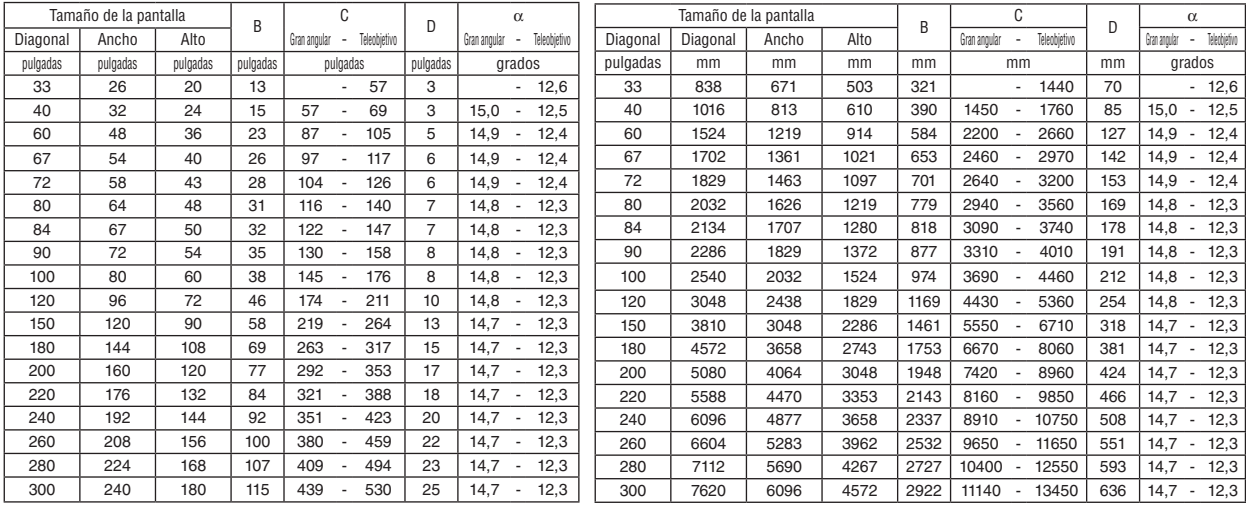

 $B =$  Distancia vertical entre el centro de la lente y el centro de la pantalla

C = Distancia de proyección

- D = Distancia vertical entre el centro de la lente y la parte inferior de la pantalla (parte superior de la pantalla en caso de instalación en el techo)
- $\alpha$  = Ángulo de proyección

NOTA: Los valores en las tablas son valores de diseño y pueden variar.

### **ADVERTENCIA**

- \* La instalación del proyector en el techo debe ser realizada por un técnico. Si desea mayor información póngase en contacto con el distribuidor NEC.
- No intente instalar el provector usted mismo.
- Utilice el proyector únicamente sobre una superficie sólida y nivelada. El proyector puede ocasionar lesiones físicas o sufrir serios daños si se cae al suelo.
- No utilice el proyector en sitios en los que haya gran variación de temperatura. El proyector debe emplearse dentro de un margen de temperaturas entre 41°F (5°C) y 104°F (40°C). (De 95°F a 104°/ 35°C a 40°C se selecciona automáticamente el modo [ECO]. Tenga en cuenta que se seleccionará automáticamente el modo [ECO] a temperaturas de 86°F a 104°F/30°C a 40°C cuando se utiliza en [ALTITUD ELEVADA])
- No exponga el proyector a la humedad, el polvo o el humo. Esto afectará a la imagen de la pantalla.
- Asegúrese de que haya una buena ventilación alrededor del proyector para que el calor pueda disiparse. No cubra los orificios de ventilación en el costado o en la parte delantera del proyector.

#### **Cómo reflejar la imagen**

El utilizar un espejo para reflejar la imagen del proyector le permite disfrutar de una imagen más grande cuando. Contacte con su distribuidor NEC si necesita un sistema de espejo. Si utiliza un espejo y la imagen aparece al revés, use los botones MENU y ▲, ▼, ◀, ▶ situados en la cubierta del proyector o el mando a distancia para corregir la orientación.  $(\rightarrow)$  página 6[8\)](#page-76-1)

## <span id="page-20-1"></span><span id="page-20-0"></span>❷ Cómo hacer las conexiones

#### **Conexión de un ordenador PC o Macintosh**

NOTA: Cuando se utilice con un PC portátil, asegúrese de conectar el proyector y el PC portátil mientras que el proyector se encuentre en el modo de espera y antes de activar la alimentación al PC portátil.

En la mayoría de los casos la señal de salida del PC portátil no se activa a menos que esté conectado al proyector antes de ser activado.

Si la pantalla queda en blanco mientras usa el mando a distancia, es probable que se deba a la acción del protector de pantalla o a la función de ahorro de energía del ordenador.

#### **Habilitación del modo de visualización externa en el ordenador**

La visualización de una imagen en la pantalla del PC portátil no significa necesariamente que el ordenador está enviando una señal al proyector.

Al utilizar un ordenador compatible con PC, el modo de visualización externa puede habilitarse/inhabilitarse con una combinación de teclas de función.

Generalmente, la pulsación de la tecla "Fn" junto con una de las 12 teclas de función permite activar o desactivar el modo de visualización externa. Por ejemplo, en los ordenadores portátiles NEC se utiliza la combinación de teclas Fn + F3 (en los ordenadores portátiles Dell se utiliza Fn + F8) para alternar entre las opciones de visualización externa.

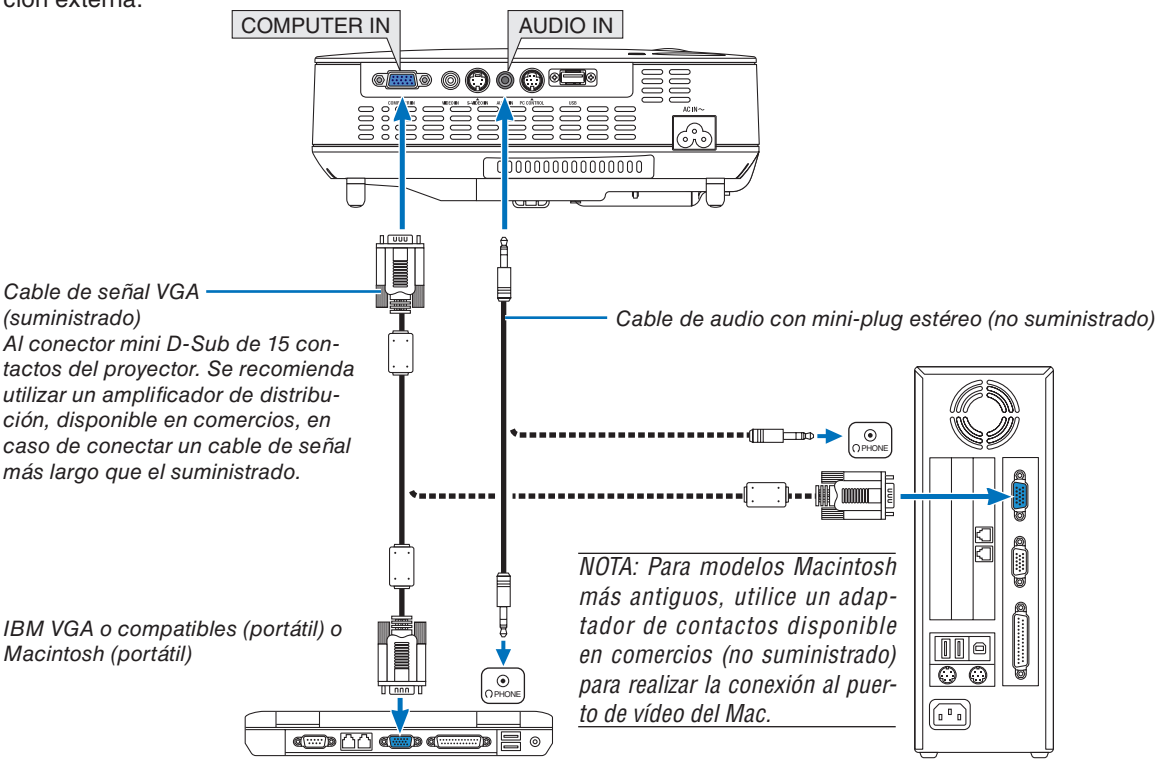

 $\overline{NOTA}$ 

- • Antes de conectar un cable de audio en el enchufe de audífonos de un ordenador, ajuste el nivel de volumen del ordenador en un nivel bajo. Después de conectar el proyector en el ordenador, ajuste el nivel tanto del proyector como del ordenador en el nivel adecuado según lo desee para evitar daños en el oído.
- • Si un enchufe de salida de audio de su ordenador es del tipo mini, conecte el cable de audio en éste.
- • La imagen puede no visualizarse correctamente cuando se reproduce una fuente de vídeo o S-vídeo a través de un convertidor de barrido disponible en comercios.

 Esto se debe a que el proyector procesa las señales de vídeo como señales de ordenador por defecto. En este caso, haga lo siguiente.

- - Al visualizar una imagen con una banda negra en la parte superior e inferior de la pantalla o cuando una imagen oscura no se visualiza correctamente:
- Proyecte una imagen para llenar la pantalla y luego pulse el botón AUTO ADJ. en el mando a distancia o en el proyector. - El conector COMPUTER IN es compatible con Plug & Play (DDC2B).

#### <span id="page-21-1"></span><span id="page-21-0"></span>**Conexión de un reproductor DVD a la salida de componente**

Use equipo de audio para obtener sonido estéreo.

Los altavoces integrados del proyector son monoaurales.

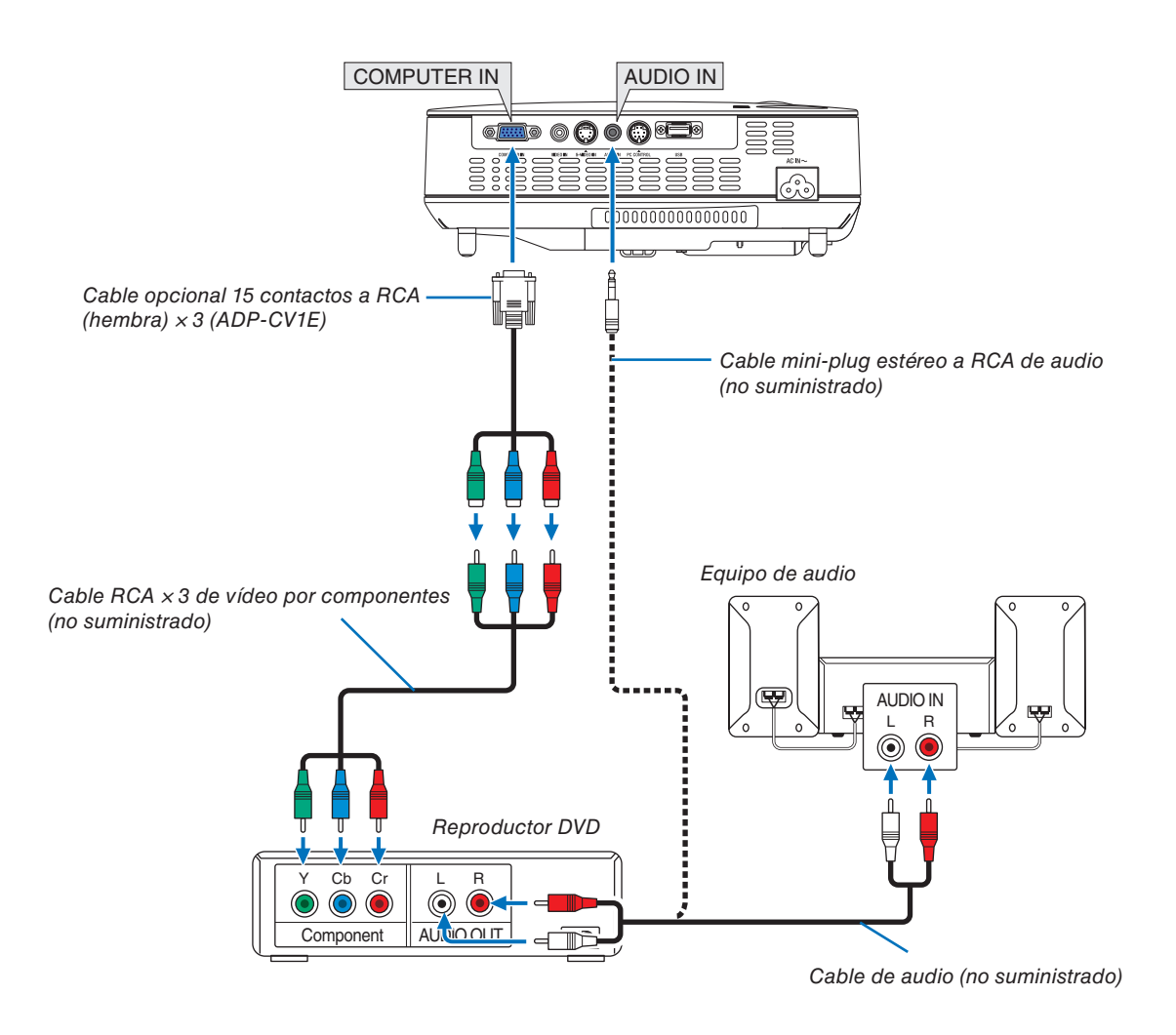

NOTA: Consulte el manual del fabricante del reproductor DVD para obtener más información sobre los requisitos de la salida de vídeo de dicho reproductor.

#### <span id="page-22-1"></span><span id="page-22-0"></span>**Conexión de una videograbadora**

Use equipo de audio para obtener sonido estéreo. Los altavoces integrados del proyector son monoaurales.

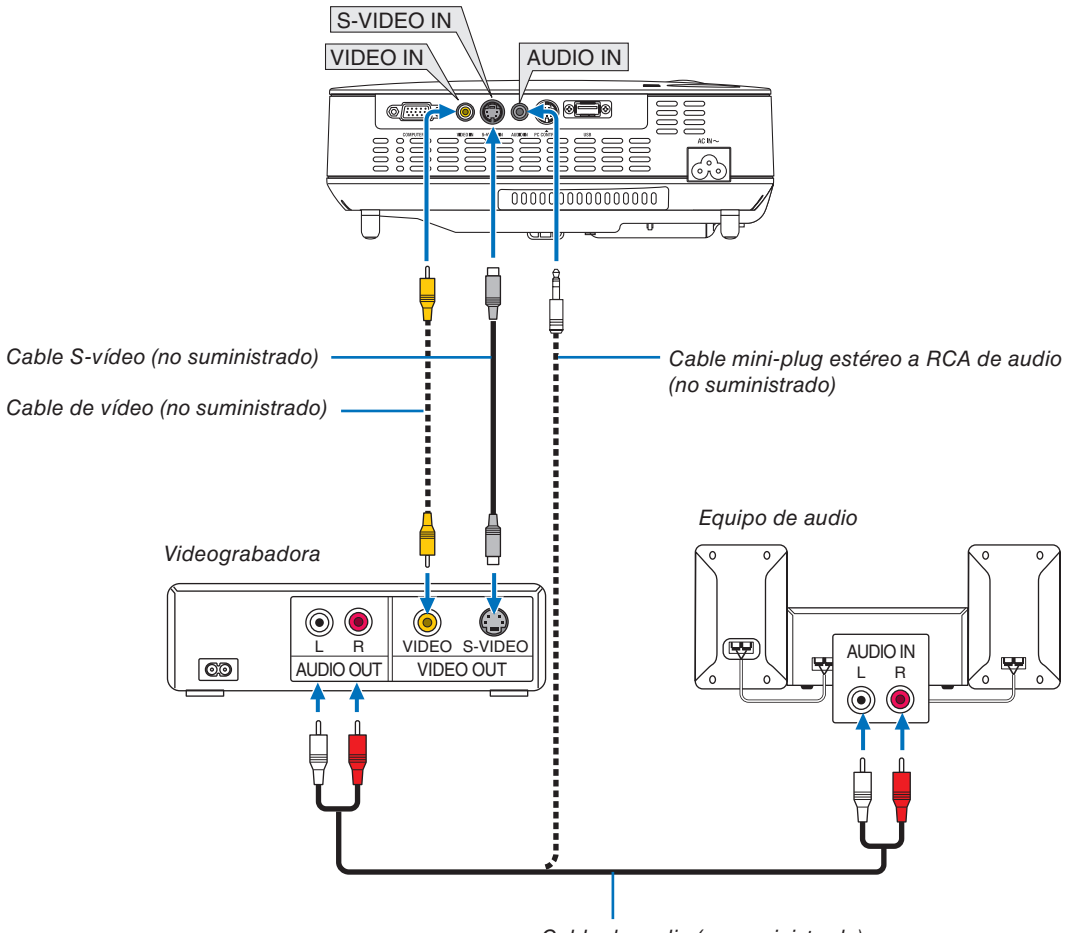

*Cable de audio (no suministrado)*

NOTA: Consulte el manual del fabricante de la videograbadora para obtener más información sobre los requisitos de la salida de vídeo de dicho equipo.

NOTA La imagen puede no visualizarse correctamente cuando se reproduce una fuente de vídeo o S-vídeo en modo de avance rápido o retroceso rápido a través de un convertidor de barrido.

CONSEJO: El mini jack AUDIO IN (Mini Estéreo) se comparte con las entradas COMPUTER, VIDEO y S-VIDEO.

#### <span id="page-23-1"></span><span id="page-23-0"></span>**Conexión del cable de alimentación suministrado**

Conecte el cable de alimentación suministrado al proyector.

Conecte primero la clavija de tres contactos del cable de alimentación suministrado a la toma AC IN del proyector, y luego conecte la otra clavija del cable de alimentación a una toma de corriente mural.

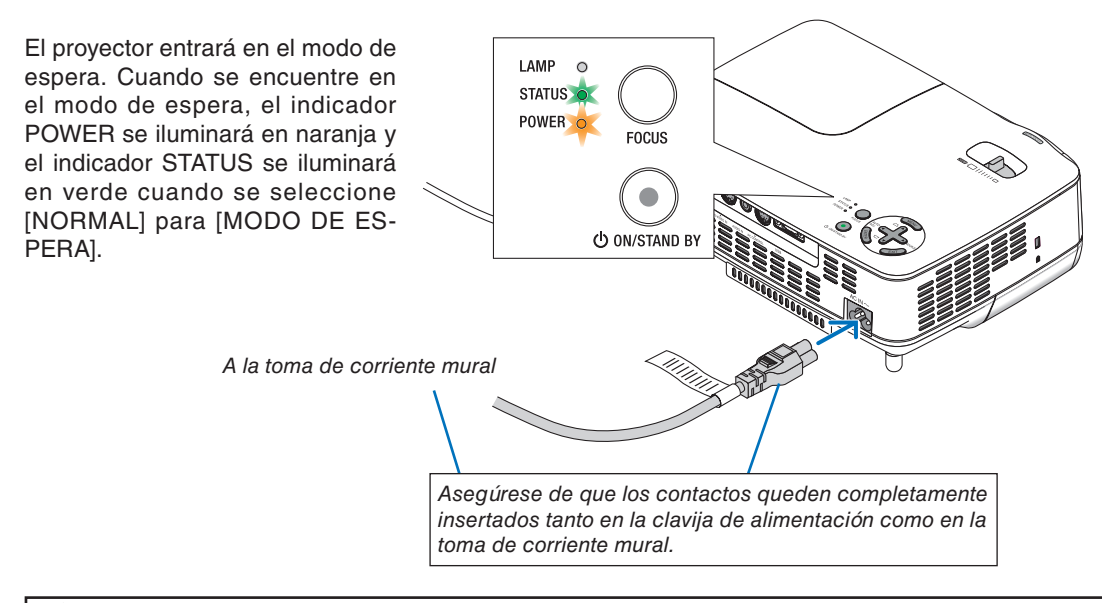

#### **PRECAUCIÓN:**

Partes del proyector podrían calentarse temporalmente si se desconecta el suministro de alimentación de CA ya sea durante la operación normal del proyector o durante el funcionamiento del ventilador de enfriamiento. Tenga precaución al recoger el proyector.

## <span id="page-24-1"></span><span id="page-24-0"></span>3. Proyección de una imagen (Funcionamiento Básico)

En esta sección se describe la forma de encender el proyector y proyectar una imagen en la pantalla.

## ❶ Para encender el proyector

NOTA: Antes de encender el proyector, conecte la clavija de tres contactos del cable de alimentación suministrado a la toma AC IN del proyector; luego, conecte la otra clavija del cable de alimentación suministrado a la toma de corriente mural. Asegúrese de que el proyector entre en el modo de espera y que el indicador de alimentación se ilumine de color naranja.

- *1. Deslice la tapa de la lente hacia la derecha para descubrir la lente.*
- *2. Pulse el botón POWER (ON/STAND BY) en el gabinete del proyector o el botón POWER ON en el mando a distancia durante 1 segundo.*

*El indicador POWER se iluminará en verde y el proyector estará listo para funcionar.*

#### *SUGERENCIA:*

- \* Cuando se enciende el proyector, la función ENFOQUE AU*-*TOMÁTICO se activa inmediatamente.  $(\rightarrow$  página [22\)](#page-30-1)
- Cuando se visualice el mensaje "EL BLOQUEO DEL PANEL DE CONTROL ESTÁ ACTIVADO", significa que la función  $[BLOQ.$  PANEL DE CONT.] se encuentra activada.  $(\rightarrow$  página [6](#page-76-2)*8*)

*Después de encender el proyector, asegúrese de que el ordenador o la fuente de vídeo se encuentren encendidos y de que la tapa de la lente esté abierta.* 

NOTA: Si no hay ninguna señal disponible, se visualizará una pantalla azul o negra o el logotipo de NEC (predeterminado). Cuando el proyector muestre el logotipo de NEC, una pantalla azul o negra, el proyector cambiará automáticamente al modo [ECO].

El proyector volverá al modo [NORMAL] una vez que se haya detectado una señal.

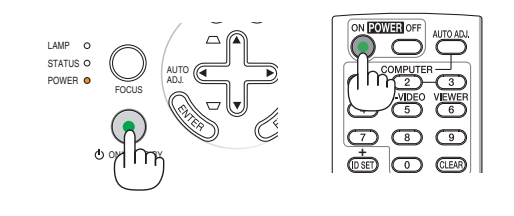

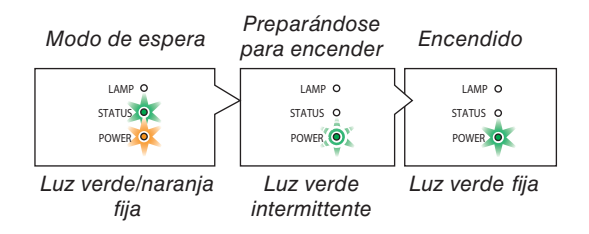

Consulte la página [83](#page-91-1) para más detalles.

#### <span id="page-25-0"></span>**Nota acerca de la pantalla inicial (pantalla de selección de idioma de menú)**

Cuando encienda el proyector por primera vez, accederá al menú inicial. Este menú le da la oportunidad de seleccionar uno de los 21 idiomas del menú.

#### **Para seleccionar un idioma de menú siga los pasos que se indican a continuación:**

*1. Utilice el botón* ▲*,* ▼*,* ◀ *o* ▶ *para seleccionar uno de los 21 idiomas disponibles para el menú.*

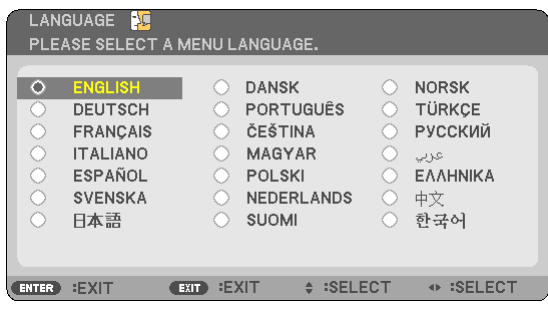

#### *2. Pulse el botón ENTER para ejecutar la selección.*

Después de hacer lo anterior, puede continuar con las operaciones del menú.

Si lo desea, puede seleccionar el idioma del menú más adelante. (→ [IDIOMA] página [6](#page-73-0)5)

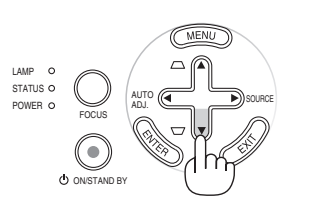

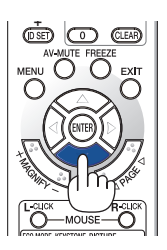

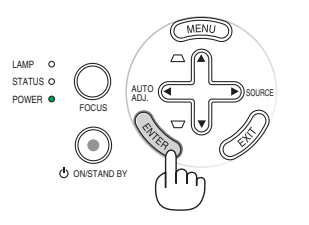

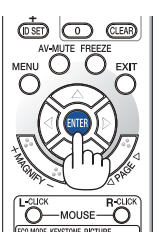

#### NOTA:

- • En los siguientes casos, el proyector no se encenderá.
	- Si la temperatura interna del proyector es demasiado alta, el proyector detecta la condición de temperatura excesivamente alta. En esta condición, el proyector no se enciende para proteger el sistema interno. Si esto sucediera, espere hasta que los componentes internos del proyector se enfríen.
	- El proyector no se enciende si la lámpara ha llegado al término de su vida útil. Si esto sucediera, sustituya la lámpara.
	- Si la lámpara no se enciende y si el indicador STATUS se enciende intermitentemente en un ciclo de seis, espere un minuto completo antes de conectar alimentación.
- • El proyector no se puede apagar con el botón ON/STAND BY o con el botón POWER OFF mientras esté parpadeando en verde el indicador POWER en un ciclo de 0,5 segundos encendido y 0,5 segundos apagado.
- • No desconecte el suministro de alimentación de CA en el proyector durante 60 segundos inmediatamente después de haberlo encendido y de visualizar una imagen.
- • Inmediatamente después de encender el proyector, la pantalla puede parpadear. Esto es normal. Espere entre 3 y 5 minutos hasta que la luz de la lámpara se estabilice.
- • Si enciende el proyector inmediatamente después de apagarse la lámpara o cuando la temperatura es elevada, los ventiladores funcionarán sin mostrar la imagen durante algún tiempo y después el proyector mostrará la imagen.

### <span id="page-26-1"></span><span id="page-26-0"></span>❷ Selección de una fuente

**Para seleccionar la fuente de ordenador o vídeo**

NOTA: Encienda el ordenador o videograbadora conectado al proyector.

#### **Ajuste con los botones en el gabinete**

*1. Pulse el botón* ▶ *(SOURCE) sin visualizar los menús*

*La lista de fuentes se visualizará.*

*- Cuando el menú se visualiza, pulse el botón EXIT para cerrar el menú e inicie la operación.*

*2. Pulse el botón* ▶ *varias veces rápidamente para seleccionar la señal que desea visualizar.*

*Cada vez que pulse el botón* ▶ *se destacará cada nombre de la Fuente en secuencia.*

*- La señal seleccionada se visualizará.*

#### *SUGERENCIA:* Detectar la Señal Automáticamente

Pulse y sostenga el botón ▶ por 2 segundos mínimo, el proyector buscará la siguiente fuente de entrada disponible.

La detección automática de señal no está disponible para la fuente del Visor en el NP64 ni en el NP54.

#### **Utilizando el mando a distancia**

Pulse el botón VIDEO, S-VIDEO, COMPUTER o VIEWER.

NOTA: El botón VIEWER no se encuentra disponible en el NP63 ni NP43.

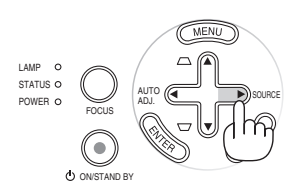

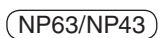

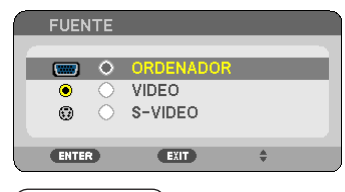

#### $(NP64/NP54)$

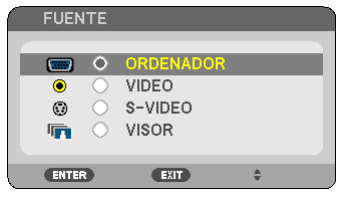

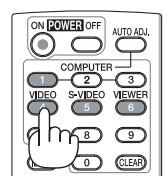

#### **Seleccionar la Fuente Predeterminada**

Puede establecer una fuente como la predeterminada de tal manera que la fuente predeterminada se visualizará cada vez que el proyector se encienda.

#### *1. Pulse el botón MENU.*

*Se visualizará el menú.*

- *2. Pulse dos veces el botón* ▶ *para seleccionar [CONFIG.] y pulse el botón* ▼ *o ENTER para seleccionar [GENE-RAL].*
- *3. Pulse tres veces el botón* ▶ *para seleccionar [OPCIO-NES(2)].*
- *4. Pulse seis veces el botón* ▼ *para seleccionar [SELEC. FUENTE PREDET.] y pulse el botón ENTER.*

*Se visualizará la pantalla [SELEC. FUENTE PREDET.]. (*→ *página [74](#page-82-0))*

*5. Seleccione una fuente como la fuente predeterminada, y pulse el botón ENTER.*

NOTA: Para especificar [VISOR] como la fuente por defecto en el NP64 o en el NP54, seleccione [VISOR] desde la pantalla [SELEC. FUENTE PREDET.], y pulse el botón ENTER ya que la detección automática de señal no está disponible para la fuente del Visor en el NP64 ni en el NP54.

#### *6. Pulse el botón EXIT varias veces para cerrar el menú.*

#### *7. Reinicie el proyector.*

*Se visualizará la fuente que seleccionó en el paso 5.*

SUGERENCIA: Cuando el proyector se encuentra en modo de espera, al enviar una señal de ordenador desde un ordenador conectado a la entrada COMPUTER IN, se encenderá el proyector y al mismo tiempo se proyectará la imagen del ordenador. ([ENC. AUTO ACT.(COMP.)] → página *[7](#page-81-0)*3)

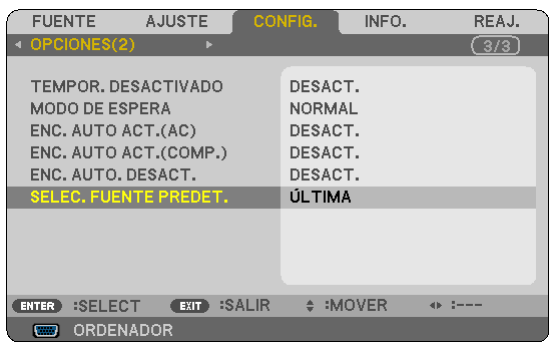

#### $NPS/NP43$

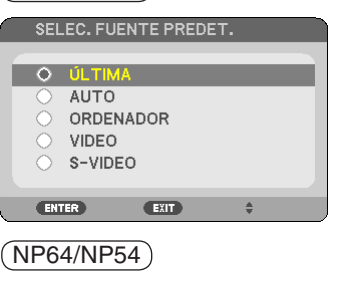

**SELEC. FUENTE PREDET.** 

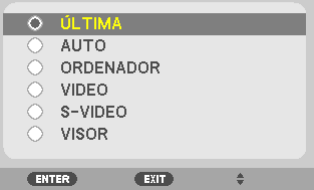

## <span id="page-28-0"></span>❸ Ajuste del tamaño y la posición de la imagen

#### **Funcionamiento manual**

Coloque el proyector sobre una superficie plana y nivelada y asegúrese de que el proyector quede perpendicular a la pantalla.

[Ajuste de la pata de inclinación] Levante la parte delantera del proyector para centrar la imagen verticalmente.  $(\rightarrow$  página [2](#page-29-0)1)

[Zoom]

Utilice la palanca de ZOOM para ajustar el tamaño de la imagen en la pantalla. (→ página [22\)](#page-30-0)

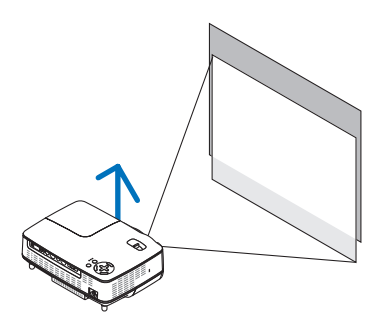

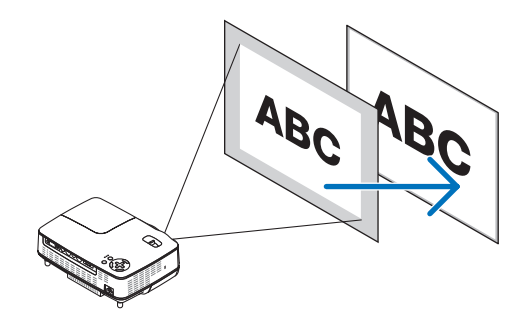

#### **Funcionamiento automático**

#### **[ENFOQUE AUTOMÁTICO]**

Sólo con colocar el proyector sobre una superficie a nivel pla-na se consigue una imagen enfocada. (→ página [22](#page-30-1))

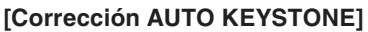

Cuando se ajusta la altura de una imagen proyectada o al cambiar el ángulo de proyección, la función Corrección AUTO KEYSTONE se activa para corregir rápidamente la distorsión vertical.  $(\rightarrow)$  página [23](#page-31-0))

*CONSEJO:* Si la imagen proyectada se encuentra distorsionada horizontalmente, mueva el proyector hacia la izquierda o hacia la derecha para centrar la imagen horizontalmente en la pantalla.

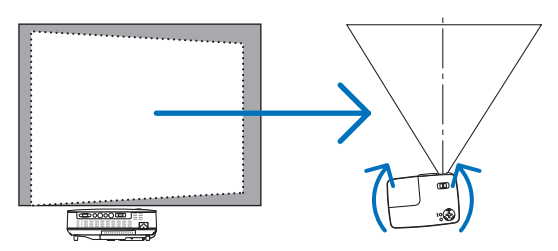

#### **3. Proyección de una imagen (Funcionamiento Básico)**

#### <span id="page-29-0"></span>**Ajuste de las patas de inclinación**

*1. Levante la parte delantera del proyector.*

#### **PRECAUCIÓN:**

Trate de no tocar la salida de ventilación durante el ajuste de la inclinación de las patas puesto que puede llegar a calentarse mientras el proyector está activado y durante el periodo de enfriamiento después de la desactivación.

- *2. Suba y mantenga en dicha posición el botón de la pata de inclinación ajustable, situado en la parte delantera del proyector, para extender la pata de inclinación ajustable (altura máxima).*
- *3. Suelte el botón de la pata de inclinación ajustable para bloquearla.*

*Cuando se ajusta la altura de una imagen proyectada o al cambiar el ángulo de proyección, la función Corrección AUTO KEYS-TONE se activa para corregir rápidamente la distorsión vertical. (*→ *página [23](#page-31-0))*

*La pata de inclinación se puede extender hasta 0.98 pulgadas/25 mm.*

*La parte delantera del proyector puede ajustarse dentro de un margen de aproximadamente 10 grados (hacia arriba).*

#### **PRECAUCIÓN:**

No utilice las patas de inclinación con otro propósito que no sea el originalmente establecido. El uso incorrecto, como la utilización de la pata de inclinación para transportar o colgar (en una pared o techo) el proyector pueden dañar el proyector.

*4. Gire la pata trasera hasta alcanzar la altura deseada para encuadrar la imagen en la superficie de proyección.*

*La altura de la pata trasera se puede ajustar hasta 0,16 pulgadas/4 mm (1 grado de ángulo).*

*No extienda la pata trasera más de 0,16" (4 mm). De lo contrario ocasionará que la pata trasera salga de la parte inferior.*

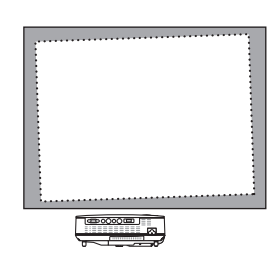

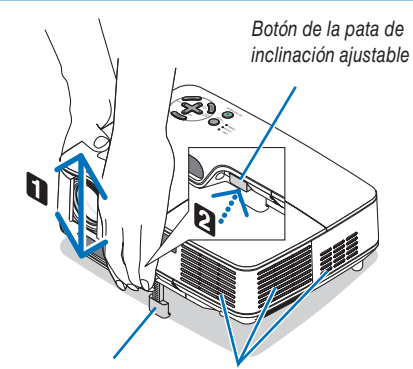

*Pata de inclinación ajustable Ventilación (salida)*

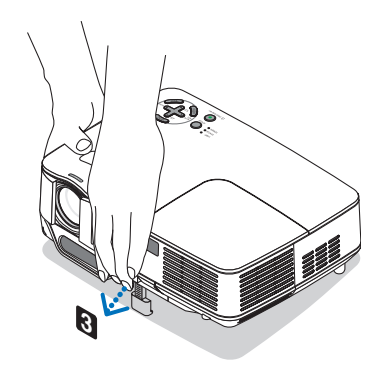

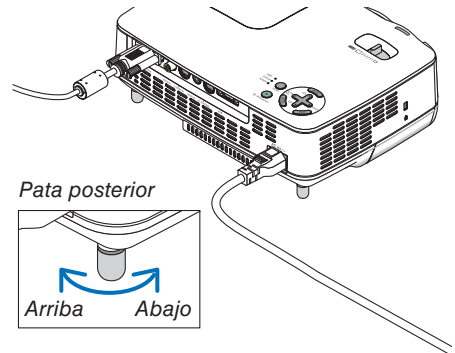

#### <span id="page-30-0"></span>**ZOOM**

Use palanca de ZOOM para ajustar bien el tamaño de la imagen en la pantalla

NOTA: Girando la palanca ZOOM el foco se ajustará automáticamente. Para más detalles, consulte "ENFOQUE AUTOMÁTICO" abajo.

- • Al mover el proyector hacia atrás o hacia el frente puede cambiar el tamaño de la imagen en la pantalla.
- • Ajuste la pata de inclinación si la imagen se encuentra distorsionada verticalmente.

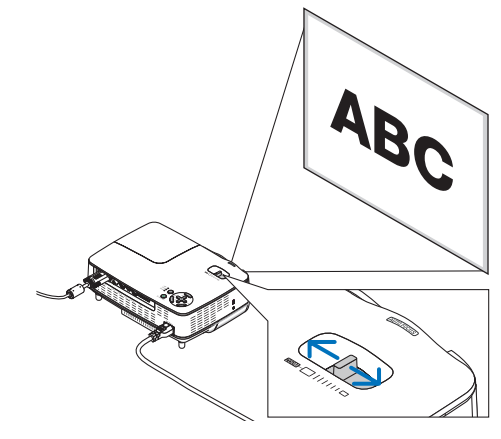

#### <span id="page-30-1"></span>**ENFOQUE AUTOMÁTICO**

El sensor de enfoque del proyector detecta la distancia a la pantalla y ajusta automáticamente el enfoque de una imagen.

- La función ENFOQUE AUTOMÁTICO se activa en los siguientes casos:
	- Al encender el proyector
	- Al mover la palanca de zoom
	- Al cambiar el provector de lugar
	- Al cambiar el ángulo de proyección

#### **Margen de enfoque efectivo para una pantalla 4:3**

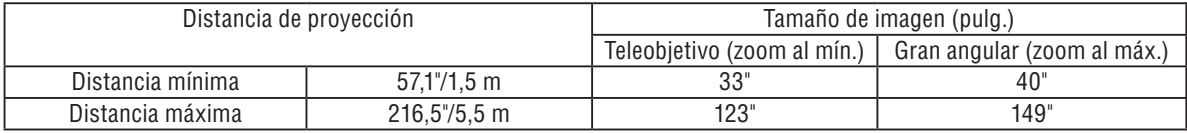

Si la distancia de proyección es superior a 5,5 m/216,5", el sensor de enfoque no funciona correctamente y es necesario utilizar el botón FOCUS para ajustar el enfoque manualmente.

NOTA: En algunos casos, la función ENFOQUE AUTOMÁTICO puede no funcionar correctamente o el margen de ENFOQUE AUTO*-*MÁTICO puede reducirse, dependiendo de las condiciones medioambientales.

La función ENFOQUE AUTOMÁTICO no funciona en las siguientes circunstancias

- • Cuando se utiliza una pantalla transparente.
- • Cuando hay algún objeto entre el sensor de enfoque del proyector y la pantalla.

• Al mover el proyector tan lentamente que el sensor de enfoque no pueda detectar la distancia a la pantalla.

• Al mover la pantalla, no el proyector, ya que el sensor de enfoque no puede detectar la distancia a la pantalla.

*SUGERENCIA:* Para desactivar la función ENFOQUE AUTOMÁTICO, elija [CONFIG.] → [OPCIONES(1)] → [ENFOQUE AUTOMÁTI*-*CO] en el menú y, a continuación, seleccione [DESACT.].

#### <span id="page-31-0"></span>**Corrección AUTO KEYSTONE**

La función de corrección AUTO KEYSTONE corrige la distorsión vertical de una imagen proyectada en la pantalla. No requiere una operación especial. Simplemente coloque el proyector sobre una superficie plana.

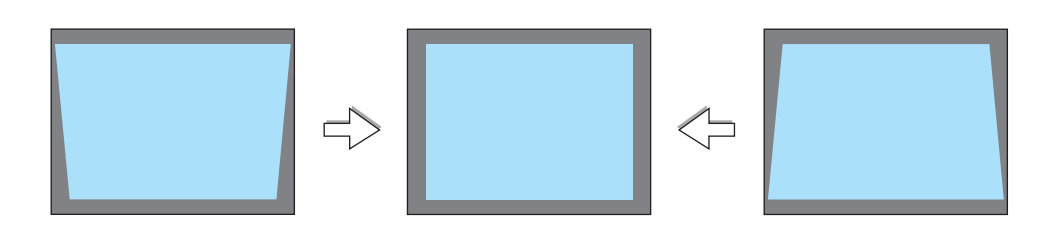

NOTA: Al utilizar la función Corrección AUTO KEYSTONE, tenga en cuenta lo siguiente:

• La función Corrección AUTO KEYSTONE se activa 2 segundos después de que se cambia el ángulo de proyección durante la proyección de una imagen.

• No es posible corregir la distorsión trapezoidal izquierda, derecha y horizontal.

Sitúe el proyector de manera tal que la superficie de la lente quede paralela a la pantalla.

Además, ajuste la altura para mantener nivelado el proyector; para ello, gire la pata en la parte posterior.

*SUGERENCIA:* Para desactivar la función Corrección AUTO KEYSTONE, elija [CONFIG.] → [GENERAL] → [AUTO KEYSTONE] en el menú y, a continuación, seleccione [DESACT.]. ( $\rightarrow$  página [64\)](#page-72-1)

[KEYSTONE] se puede ajustar manualmente incluso cuando se desactiva el ajuste del menú para [AUTO KEYSTONE].

NOTA: La función de corrección AUTO KEYSTONE puede hacer que la imagen aparezca ligeramente borrosa debido a que la corrección se realiza electrónicamente.

## <span id="page-32-1"></span><span id="page-32-0"></span>❹ Ajuste manual del enfoque

Ajuste el enfoque manualmente en los siguientes casos:

- • Al ajustar el enfoque fuera del margen de enfoque automático efectivo
- • Para ajustar el enfoque con precisión
- • Cuando el ajuste de menú para [ENFOQUE AUTOMÁTICO] se desactiva

#### **Ajuste con los botones en el gabinete o en el mando a distancia**

#### *1. Pulse el botón FOCUS rápidamente.*

*Aparece la pantalla de ajuste de enfoque.*

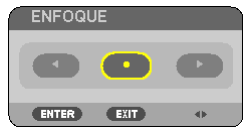

*La pantalla de ajuste de enfoque se cierra si transcurren más de 5 segundos sin que se pulse un botón.*

*SUGERENCIA:* Si el proyector se encuentra dentro del margen de enfoque efectivo, pulse el botón FOCUS durante al menos 2 segundos para activar la función ENFOQUE AUTOMÁTICO.

- *2. Pulse el botón* ◀ *o* ▶ *para ajustar el enfoque.*
- *3. Pulse el botón EXIT.*

*La pantalla de ajuste de enfoque se cierra.*

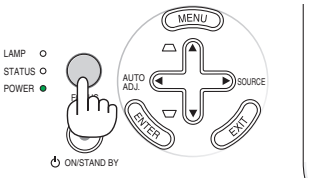

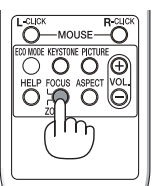

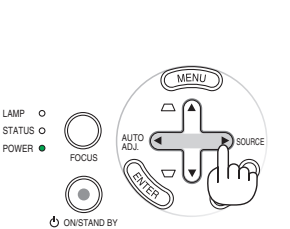

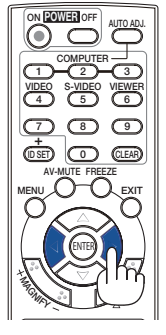

## <span id="page-33-1"></span><span id="page-33-0"></span>❺ Corrección manual de la distorsión trapezoidal

También puede corregir manualmente la distorsión trapezoidal. *NOTA:*

- • La corrección de distorsión trapezoidal usando el botón ▲/▼ no es posible al seleccionar [VISOR] para la fuente.
- • El ángulo de distorsión vertical puede corregirse dentro de un margen de 40 grados hacia arriba y 40 grados hacia abajo respecto del plano horizontal.

Ajuste la distorsión trapezoidal manualmente en los siguientes casos:

- • Para ajustar la distorsión trapezoidal con precisión después de realizar la corrección trapezoidal automática [AUTO KEYSTONE].
- • Cuando el ajuste de menú para [AUTO KEYSTONE] se desactiva

#### **Ajuste con los botones del proyector**

*1. Pulse el botón* ▲ *o* ▼ *mientras no se visualiza ningún menú.*

*Aparece una barra deslizante para que pueda realizar el ajuste.*

*2. Utilice o para corregir la distorsión trapezoidal.*

*Ajuste hasta que los lados derecho e izquierdo estén paralelos.*

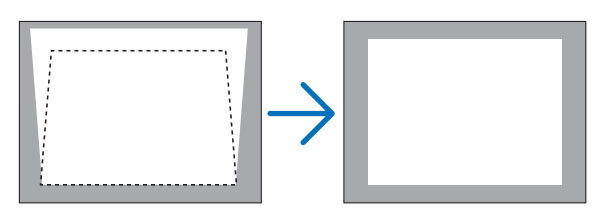

#### *3. Pulse el botón EXIT.*

*La barra deslizante desaparece.*

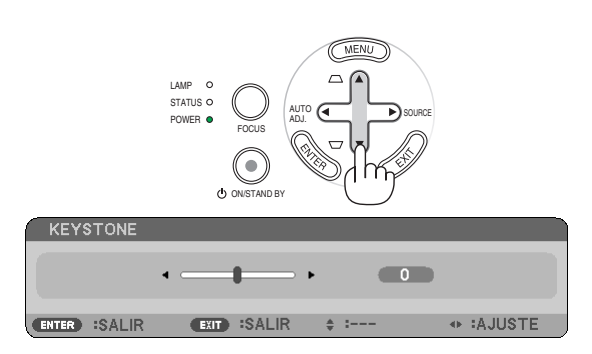

#### **3. Proyección de una imagen (Funcionamiento Básico)**

#### <span id="page-34-0"></span>**Ajuste con el mando a distancia**

*1. Pulse el botón KEYSTONE.*

*La barra Keystone se visualizará.*

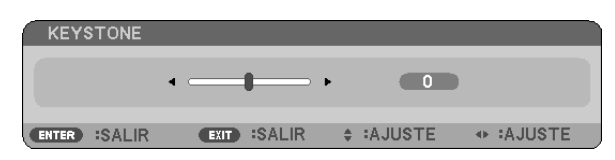

#### *2. Use el botón o para corregir la distorsión de keystone.*

*Ajuste hasta que los lados derecho e izquierdo estén paralelos.*

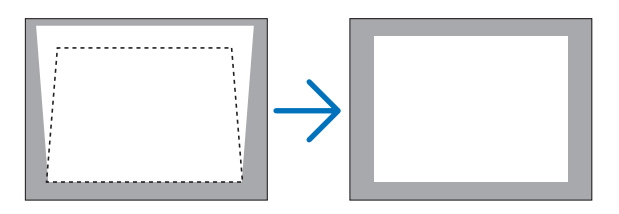

#### *3. Pulse el botón EXIT.*

*La barra Keystone se cerrará.*

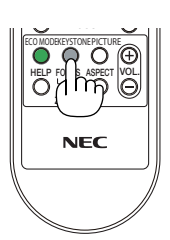

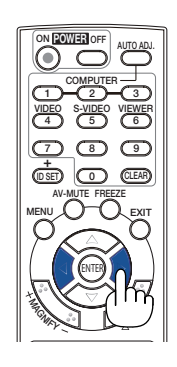

#### NOTA:

- • La corrección de la distorsión trapezoidal puede hacer que la imagen aparezca ligeramente borrosa debido a que la corrección se realiza electrónicamente.
- • El intervalo máximo de corrección vertical trapezoidal es de +/−40 grados. Este intervalo máximo se puede cambiar dependiendo del ajuste de la señal de la relación de aspecto.
- • El intervalo de corrección trapezoidal no es el ángulo máximo de inclinación del proyector.
- • La corrección trapezoidal izquierda y derecha (horizontal) no está disponible.

CONSEJO: Los cambios se pueden guardar con [SALVAR KEYSTONE]. ( $\rightarrow$  página [64\)](#page-72-2)

## <span id="page-35-1"></span><span id="page-35-0"></span>➏ Optimización automática de la imagen RGB

#### **Ajuste de la imagen utilizando la función de Ajuste automático**

Este ajuste puede ser necesario al conectar el ordenador por primera vez.

#### **Ajuste con los botones del proyector**

• Pulse el botón ◀ mientras no se visualiza ningún menú. La imagen RGB se optimizará automáticamente al cabo de algunos segundos.

#### **Ajuste con el mando a distancia**

• Pulse el botón AUTO ADJ. para optimizar la imagen RGB automáticamente.

*[Imagen de baja calidad]*

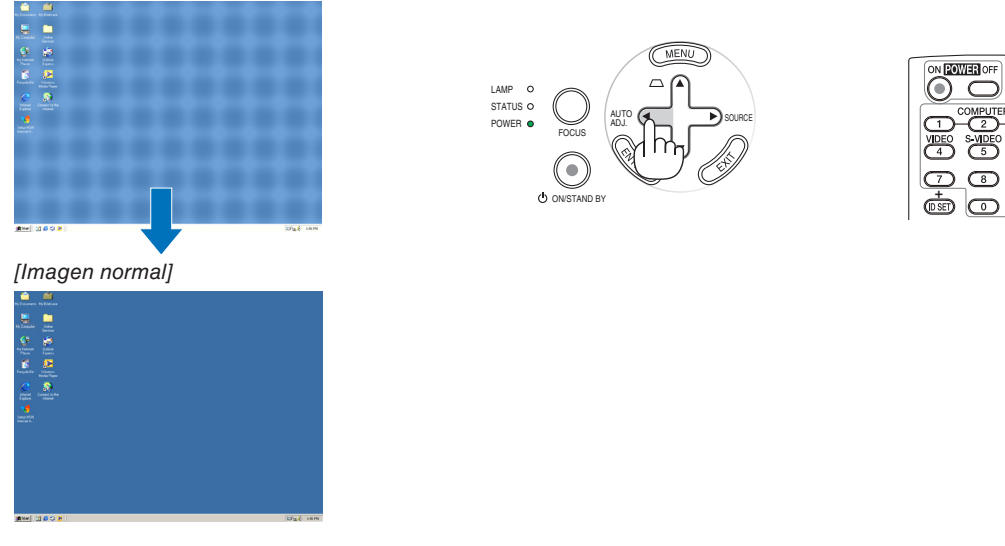

#### *NOTA:*

Algunas señales pueden tardar en aparecer o pueden no visualizarse correctamente.

- • NP63/NP43: La función de ajuste automático no funciona para señales de componentes ni de vídeo.
- • NP64/NP54: La función de ajuste automático no funciona para señales de componente/vídeo ni para la fuente del Visor.
- • Si la operación de ajuste automático no puede optimizar la señal RGB, intente ajustar manualmente HORIZONTAL/VERTICAL, RELOJ y FASE.  $\leftrightarrow$  página [60,](#page-68-1) [61](#page-69-0))
- • Si el uso de la función Ajuste automático no corrige la posición de la imagen, las franjas verticales o el ruido horizontal, seleccione la función [HORIZONTAL], [VERTICAL], [RELOJ] o [FASE] del menú para optimizar la imagen. (→ página [60,](#page-68-1) [61](#page-69-0))
- • Si se utiliza la función [HORIZONTAL], [VERTICAL], [RELOJ] o [FASE], los valores de ajuste de la fuente proyectada se almacenan en la memoria del proyector.
- • La próxima vez que se proyecte la misma fuente (la misma resolución y la misma frecuencia horizontal y vertical), el proyector recuperará los valores almacenados en la memoria para dicha fuente.
- • Para borrar los valores de ajuste almacenados, seleccione [REAJ.] → [SEÑAL ACTUAL] o [TODOS LOS DATOS] en el menú.
# ➐ Aumento o disminución del volumen

Se puede ajustar el nivel de sonido del altavoz en el proyector.

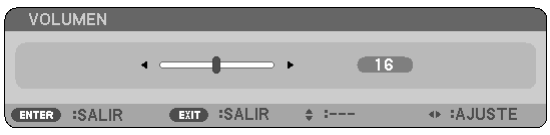

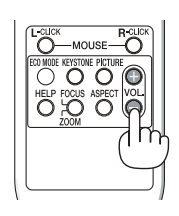

También se puede ajustar el volumen mediante el menú. Seleccione [AJUSTE] → [BÁSICO] → [VOLUMEN] en el menú.

NOTA: No se puede ajustar el volumen de sonido de [PITIDO]. Para apagar el sonido de [PITIDO], desde el menú, seleccione  $[CONFIGURACIÓN] \rightarrow [OPCIONES(1)] \rightarrow [PITIDO] \rightarrow [DESACT.].$ 

# ❽ Para apagar el proyector

**Para apagar el proyector:**

**Primero pulse el botón POWER (ON/STAND BY) de la cubierta del proyector o el botón POWER OFF del mando a distancia. Aparecerá el mensaje "ALIMENTACIÓN DESACTIVADA / ¿ESTÁ USTED SEGURO? / SESIÓN-AHORRO DE CO2 X.XXX[g-CO2]".**

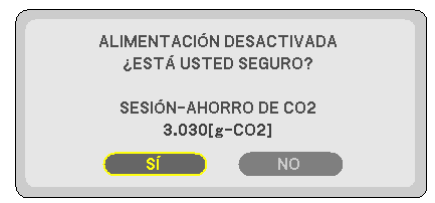

**En segundo lugar, pulse el botón ENTER o pulse el botón POWER (ON/STAND BY) o el botón POWER OFF de nuevo.**

**El indicador de alimentación se iluminará de color naranja.** Power as announced by the manufacture of the contract  $\mathbf{r}$ 

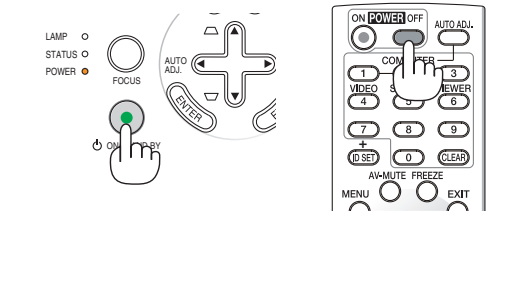

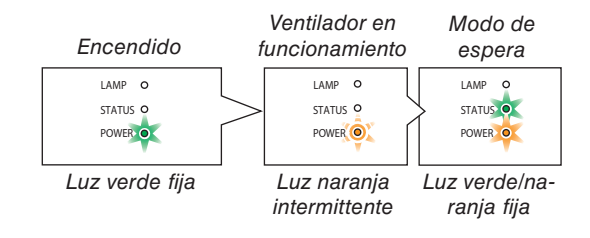

# **PRECAUCIÓN:**

Partes del proyector podrían calentarse temporalmente si se desconecta el suministro de alimentación de CA ya sea durante la operación normal del proyector o durante el funcionamiento del ventilador de enfriamiento. Tenga precaución al recoger el proyector.

NOTA:

- • El proyector no se puede apagar con el botón ON/STAND BY o con el botón POWER OFF mientras esté parpadeando en verde el indicador POWER en un ciclo de 0,5 segundos encendido y 0,5 segundos apagado.
- • No desconecte el suministro de alimentación de CA en el proyector durante 60 segundos inmediatamente después de haberlo encendido y de visualizar una imagen.
- • No desactive el proyector utilizando la función "Power Off directo" dentro de 10 segundos de realizar ajustes o cambios y cerrar el menú. De lo contrario, se podrían perder ajustes.

# ❾ Cuando termine de usar el proyector

**Preparativos: Asegúrese de que el proyector esté apagado.**

- *1. Desenchufe el cable de alimentación.*
- *2. Desconecte todos los demás cables.*
- *3. Retraiga la pata de inclinación ajustable y la pata trasera si están extendidas.*
- *4. Deslice la tapa de la lente hacia la izquierda para cubrir lente.*
- *5. Guarde el proyector y sus accesorios en el estuche suministrado.*

*Coloque el proyector en el estuche suave como se muestra abajo. Esto es para prevenir que se dañe la lente.*

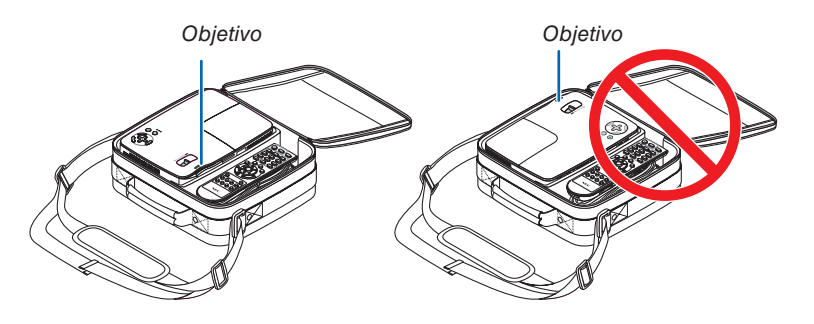

NOTA: Cuando coloque el proyector en el estuche blando, retire la pata de inclinación y las patas traseras. El no hacer esto podría causar daño al proyector.

# **PRECAUCIÓN:**

Tenga cuidado al poner el proyector en la funda blanda inmediatamente después de que haya estado el proyector en funcionamiento.

El armazón del proyector está caliente.

# 4. Funciones convenientes

# **1 Interrupción de la imagen y del so**nido

Pulse el botón AV-MUTE para interrumpir brevemente la reproducción de la imagen y del sonido. Vuelva a pulsar el botón para restaurar la imagen y el sonido

NOTA: Aun cuando se apague la imagen, el menú permanecerá en la pantalla.

# **2** Para congelar una imagen

Pulse el botón FREEZE para congelar una imagen. Púlselo de nuevo para reanudar el movimiento.

NOTA: La imagen se congela, pero la reproducción del vídeo original continúa.

# **8 Para ampliar y mover una imagen**

Puede ampliar la imagen hasta cuatro veces.

NOTA: La amplificación máxima puede ser menor a cuatro veces dependiendo de la señal o al seleccionar [ZOOM ANCHO] para [RELACIÓN DE ASPECTO].

#### Para ello:

*1. Pulse el botón MAGNIFY (+) para ampliar la imagen.*

*Para mover la imagen ampliada, utilice el botón ▲, ▼, ◀ o ▶.* 

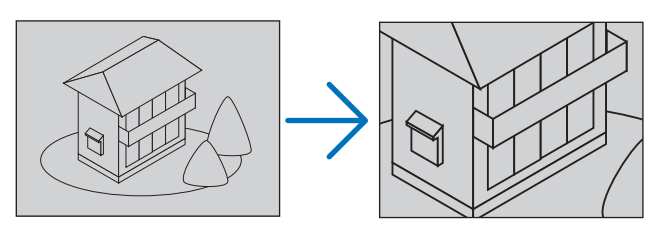

#### *2. Pulse el botón .*

*El área de la imagen ampliada se moverá*

#### *3. Pulse el botón MAGNIFY (−).*

*Cada vez que pulse el botón MAGNIFY (−), la imagen se reducirá.*

#### NOTA:

- • Se ampliará o se reducirá la imagen en el centro de la pantalla.
- • Al visualizar el menú se cancelará la ampliación actual.

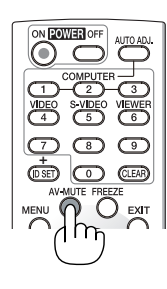

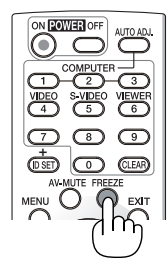

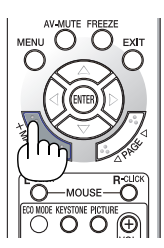

# Cambio del Modo Eco

Esta función le permite seleccionar dos modos de luminosidad para la lámpara: Modos DESACT. y ACT. La vida útil de la lámpara puede prolongarse encendiendo el [MODO ECO].

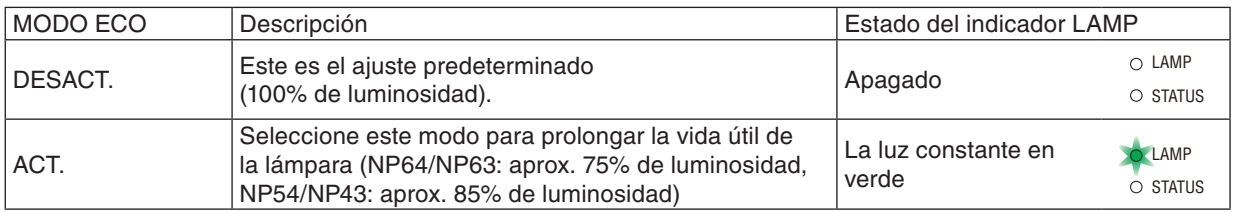

Para encender el [MODO ECO], realice lo siguiente:

- *1. Pulse el botón ECO MODE (Modo eco) del mando a distancia para visualizar la pantalla [MODO ECO].*
- *2. Utilice el botón o para seleccionar [ACT.].*
- *3. Pulse el botón ENTER.*

*Para cambiar de [ACT.] a [DESACT.], vuelva al paso 2 y seleccione [DESACT.]. Repita el paso 3.*

#### *NOTA:*

- • Se puede cambiar el MODO ECO si se utiliza el menú. Seleccione [CONFIG.]  $\rightarrow$  [GENERAL]  $\rightarrow$  [MODO ECO].
- La vida restante y las horas de uso de la lámpara se pueden comprobar en [TIEMPO DE USO]. Seleccione [INFO.]  $\rightarrow$  [TIEMPO DE USO].
- El proyector siempre entrará en la condición de [MODO ECO] [DESACT.] durante 60 segundos inmediatamente después de haber encendido el proyector. Las condiciones de la lámpara no se verán afectadas aún cuando se cambie [MODO ECO] dentro de este periodo de tiempo.
- • Tras un período de 60 segundos desde que el proyector muestra una pantalla azul, negra o el logotipo, [MODO ECO] cambiará automáticamente a [ACT.]. Esto se lleva a cabo cuando la opción [MODO ECO] está establecida en [DESACT.].
- • Si el proyector se recalienta en el modo [DESACT.], el [MODO ECO] puede cambiar automáticamente al modo [ACT.] para proteger el proyector. Cuando el proyector se encuentra en el modo [ACT.], disminuye el brillo de la imagen.Cuando se restablece la temperatura normal en el proyector, el [MODO ECO] vuelve al modo [DESACT.].

 El símbolo del termómetro [ ] indica que el [MODO ECO] se ajusta automáticamente al modo [ACT.] debido a que la temperatura interna es demasiado alta.

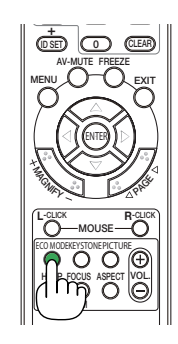

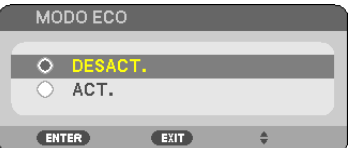

# 5 Comprobación del efecto de ahorro de energía [MEDIDOR DE CO2]

Esta característica mostrará el efecto de ahorro de energía en términos de reducción de la emisión de CO<sub>2</sub> (kg) cuando el [MODO ECO] del proyector se ajusta a [ACT.]. Esta característica se llama [MEDIDOR DE CO2].

Hay dos mensajes: [AHORRO TOTAL DE CO2] y [SESIÓN-AHORRO DE CO2]. El mensaje [AHORRO TOTAL DE CO2] muestra la cantidad total de la reducción de la emisión de CO<sub>2</sub> desde el momento del transporte hasta ahora. Puede usted comprobar la información en [TIEMPO DE USO] desde [INFO.] del menú. (→ página [75\)](#page-83-0)

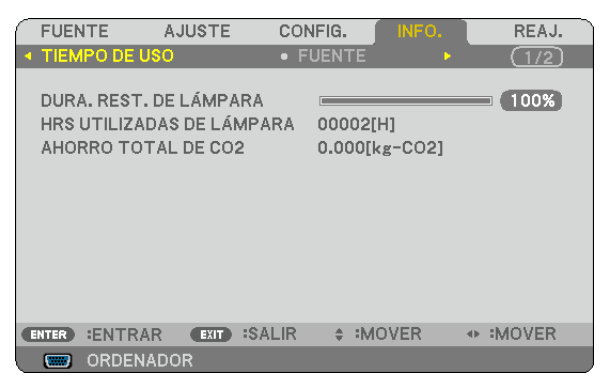

El mensaje [SESIÓN-AHORRO DE CO2] muestra la cantidad de la reducción de la emisión de CO<sub>2</sub> entre el cambio a MODO ECO inmediatamente después de la activación y desactivación de la energía. Se visualizará el mensaje [SESIÓN-AHORRO DE CO2] en el mensaje [ALIMENTACIÓN DESACTIVADA / ¿ESTÁ USTED SEGURO?] en el momento de la desactivación de la energía.

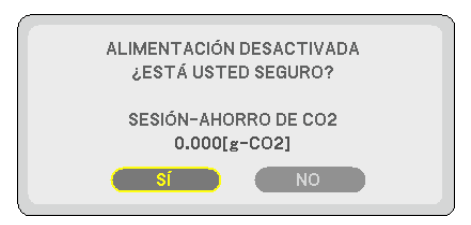

CONSEJO:

• La fórmula que se muestra a continuación se utiliza para calcular la cantidad de reducción de la emisión de CO<sub>2</sub>.

Cantidad de reducción de la emisión de CO<sub>2</sub> = Consumo de energía en DESACT. para MODO ECO – Consumo de energía en ACT. para MODO ECO x factor de conversión del  $CO_2$ .\*

 \* El cálculo de la reducción de la emisión de CO2 se basa en una publicación de la OCDE "Emisiones de la combustión de combustible, Edición 2008".

- • El [AHORRO TOTAL DE CO2] se calcula en base a ahorros registrados en intervalos de 15 minutos.
- • Esta fórmula no se aplicará al consumo de energía que no sea afectada por el hecho de que [ECO MODE] esté activado o desactivado.

# 6 Prevención del uso no autorizado del proyector [SEGURIDAD]

Se puede establecer una palabra clave para el proyector para evitar que un usuario no autorizado utilice el Menú. Cuando se establece una palabra clave, al encender el proyector se visualizará la pantalla de entrada de la clave. A menos que no se introduzca la clave correcta, el proyector no podrá proyectar una imagen.

• La configuración de [SEGURIDAD] no se puede cancelar utilizando la opción [REAJ.] del menú.

#### **Para habilitar la función Seguridad:**

*1. Pulse el botón MENU.*

*Se visualizará el menú.*

- *2. Pulse dos veces el botón para seleccionar [CONFIG.] y pulse el botón o ENTER para seleccionar [GENERAL].*
- *3. Pulse el botón para seleccionar [INSTALACIÓN].*
- *4. Pulse tres veces el botón para seleccionar [SEGURIDAD] y pulse el botón ENTER.*

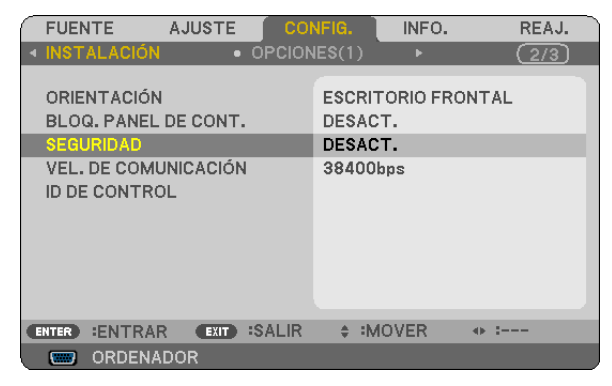

*Se mostrará el menú DESACT./ACT..*

*5. Pulse el botón para seleccionar [ACT.] y pulse el botón ENTER.*

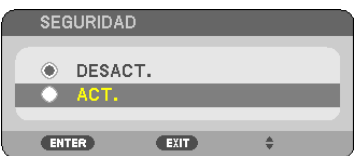

*Se visualizará la pantalla [PALABRA CLAVE DE SEGURIDAD].*

*6. Pulse una combinación de los cuatro botones y pulse el botón ENTER.*

NOTA: La palabra clave debe tener una longitud de 4 a 10 dígitos.

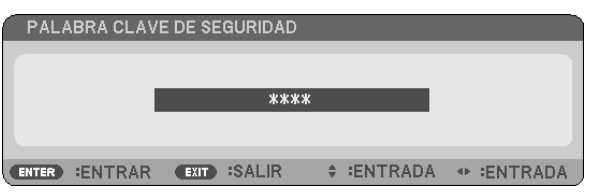

*Se visualizará la pantalla [CONFIRMAR LA PALABRA CLAVE].*

*7. Pulse la misma combinación de botones y pulse el botón ENTER.*

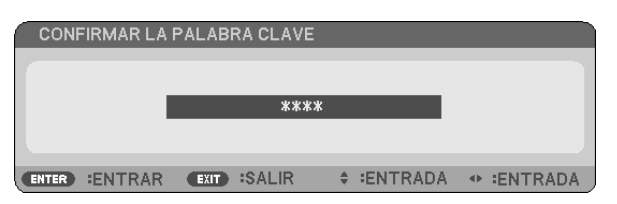

*Se visualizará la pantalla de confirmación.*

*8. Seleccione [SÍ] y pulse el botón ENTER.*

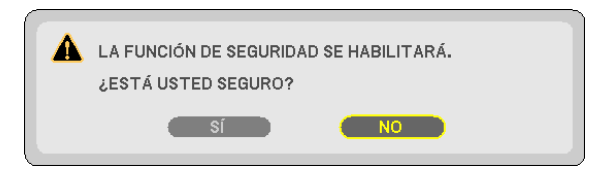

*Se ha habilitado la función de SEGURIDAD.*

#### **Para encender el proyector cuando la función [SEGURIDAD] está habilitada:**

#### *1. Pulse y mantenga pulsado el botón POWER durante 1 segundo.*

*El proyector se encenderá y aparecerá un mensaje informándole de que está bloqueado.*

*2. Pulse el botón MENU.*

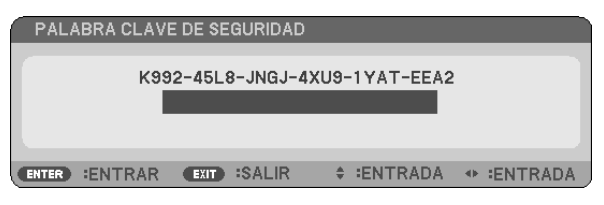

*3. Introduzca la palabra clave correcta y pulse el botón ENTER . Se visualizará una imagen en el proyector.*

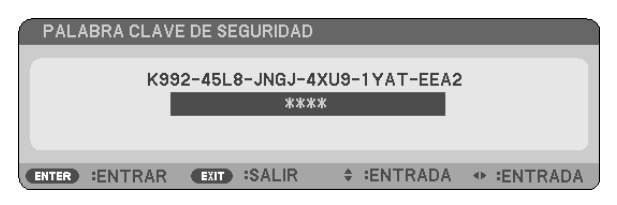

NOTA: El modo que inhabilita la función de seguridad se mantiene hasta que el cable de alimentación es desenchufado.

#### **Para inhabilitar la función SEGURIDAD:**

#### *1. Pulse el botón MENU.*

*Se visualizará el menú.*

*2. Seleccione [CONFIG.]* → *[INSTALACIÓN]* → *[SEGURIDAD] y pulse el botón ENTER.*

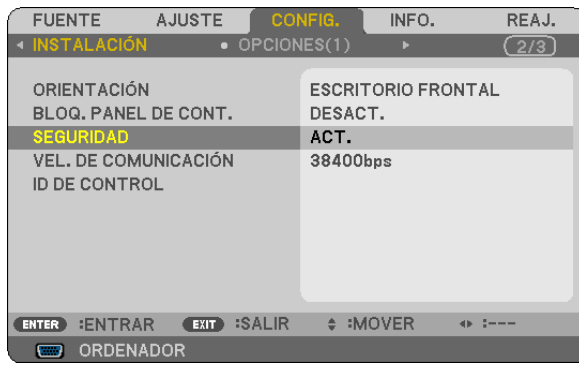

*Se mostrará el menú DESACT./ACT..*

#### *3. Seleccione [DESACT.] y pulse el botón ENTER.*

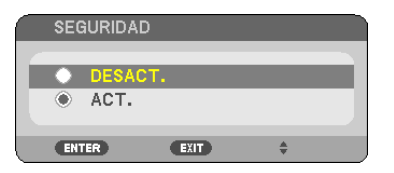

*Se visualizará la pantalla de CONFIRMAR LA PALABRA CLAVE.*

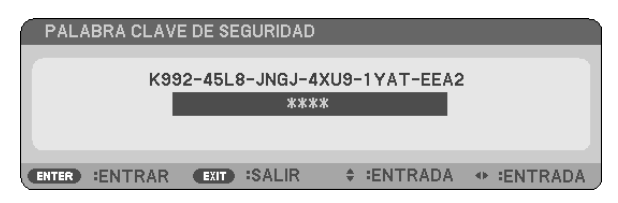

#### *4. Introduzca la palabra clave y pulse el botón ENTER.*

*Cuando se haya introducido la palabra clave correcta, la función SEGURIDAD quedará inhabilitada.*

NOTA: Si olvida la palabra clave, póngase en contacto con su distribuidor. Su distribuidor se la proporcionará a cambio de su código de solicitud. El código de solicitud se visualiza en la pantalla de Confirmación de la Palabra clave. En este ejemplo, [K992-45L8-JNGJ-4XU9-1YAT-EEA2] es un código de solicitud.

# 7 Utilizar el Receptor de Ratón Remoto Opcional (NP01MR)

El receptor de ratón remoto opcional le facilita trabajar las funciones del ratón de su ordenador desde el mando a distancia. Esta función resulta de gran utilidad para desplazarse haciendo clic por las presentaciones generadas en su ordenador.

#### **Conexión del receptor de ratón remoto al ordenador**

Si desea utilizar la función de ratón remoto, conecte el receptor de ratón al ordenador. El receptor de ratón remoto puede conectarse directamente el puerto USB (tipo A) del ordenador.

NOTA: Dependiendo del tipo de conexión o del sistema operativo de su ordenador, puede ser necesario reiniciar el ordenador o cambiar la configuración del mismo.

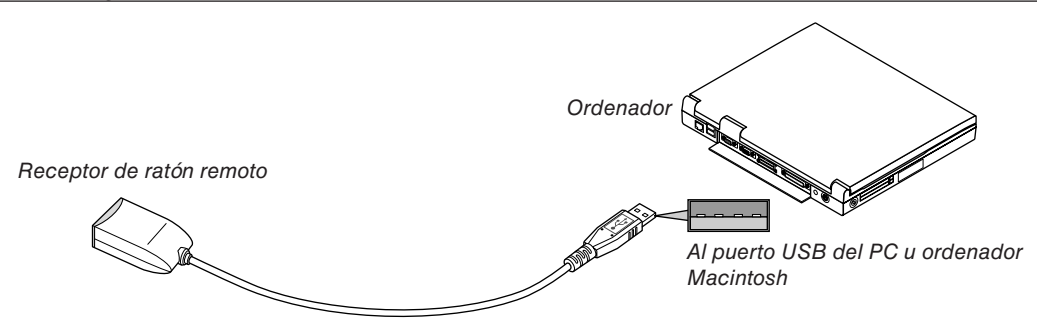

#### **Control de un ordenador a través del receptor de ratón remoto**

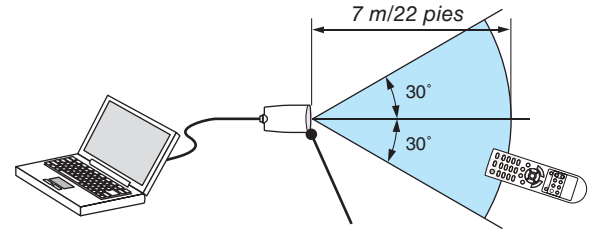

*Sensor de mando a distancia del receptor de ratón remoto*

#### **Conexión utilizando el terminal USB**

Para PC, el receptor de ratón puede utilizarse solamente con el sistema operativo Windows XP\*, Windows 2000, Windows Vista, Windows 7, o Mac OS X 10.0.0 o mayor.

\* NOTA: En SP1 o versión más vieja de Windows XP, si el cursor del ratón no se mueve correctamente, haga lo siguiente: Quite la marca de la casilla de aumento de precisión del puntero situada bajo el control deslizante de velocidad del ratón en el cuadro de diálogo de Propiedades del ratón [Ficha Opciones de puntero].

 $\overline{NOTA}$ : Los botones PAGE  $\blacktriangleleft$  y  $\blacktriangleright$  no funcionan con PowerPoint para Macintosh.

NOTA: Después de desconectar el receptor de ratón, espere al menos 5 segundos antes de volver a conectarlo y viceversa. El ordenador puede no identificar el receptor de ratón si éste es conectado y desconectado repetidamente a cortos intervalos.

#### **Para controlar el ratón del ordenador desde el mando a distancia**

Puede controlar el ratón del ordenador desde el mando a distancia.

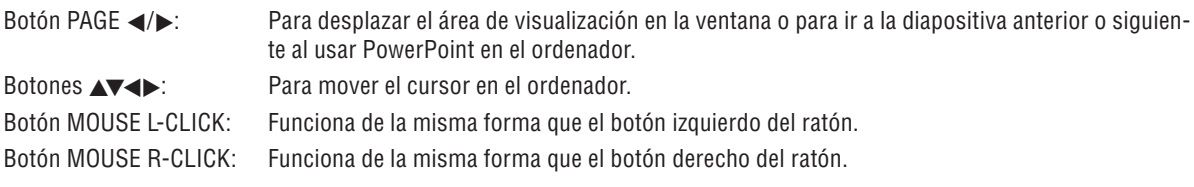

#### *NOTA:*

• Si controla el ordenador mediante el botón  $\blacktriangle{\blacktriangledown}$  o  $\blacktriangleright$  mientras se visualiza el menú, tanto el menú como el puntero del ratón serán afectados. Cierre el menú y lleve a cabo la operación con el ratón.

• Los botones PAGE  $\blacktriangleleft$   $y \blacktriangleright$  no funcionan con PowerPoint para Macintosh.

#### **Acerca del modo arrastrar:**

Pulsando el botón MOUSE L-CLICK o R-CLICK durante 2 o 3 segundos y luego soltándolo, se ajusta el modo arrastrar y se puede llevar a cabo la función de arrastre simplemente pulsando el botón  $\triangle$  +. Para dejar caer el ítem, pulse el botón MOUSE L-CLICK (o R-CLICK). Para cancelarlo, pulse el botón MOUSE R-CLICK (o L-CLICK).

SUGERENCIA: se puede cambiar la velocidad del puntero en el cuadro de Propiedades del Ratón de Windows. Para más información consulte la documentación de usuario o la ayuda en red suministrada con su ordenador.

# <span id="page-46-0"></span>5. Uso del visor (NP64/NP54)

# ❶ Qué puede hacer con el Visor

El NP64 y NP54 cuentan con el Visor. Los Visores tienen las siguientes funciones.

Al insertar una memoria USB comercialmente disponible que contiene archivos de imagen en el puerto USB (Tipo A) del proyector, el Visor le permite ver los archivos de imagen en la memoria USB.

 Incluso si no hay un ordenador disponible, las presentaciones se pueden llevar a cabo simplemente con el proyector.

- Se pueden proyectar los formatos de imagen tales como GIF, JPEG, PNG y BMP.
- El Visor muestra la pantalla en miniaturas en la cual puede ir directamente a alguna imagen en específico que desee proyectar.
- • Existen dos modos de reproducir el pase de diapositivas: reproducción manual y reproducción automática. Se puede cambiar el intervalo de tiempo en la reproducción automática.
- El orden de visualización de imágenes se puede ajustar por nombre, extensión, fecha o tamaño. Se puede seleccionar orden ascendente o descendente.
- Las imágenes se pueden girar 90 grados durante la reproducción.
- • Al conectar el adaptador USB *Bluetooth®* opcional (NP01BA) en el puerto USB (Tipo A) del proyector le permitirá transmitir imágenes de forma inalámbrica desde sus ordenadores o teléfonos móviles con tecnología inalámbrica *Bluetooth* al proyector.

 El uso del adaptador opcional USB *Bluetooth®* (NP01BA) está sujeto a las regulaciones de los países enumerados a continuación, y su uso puede estar prohibido fuera del país en donde fue adquirido.

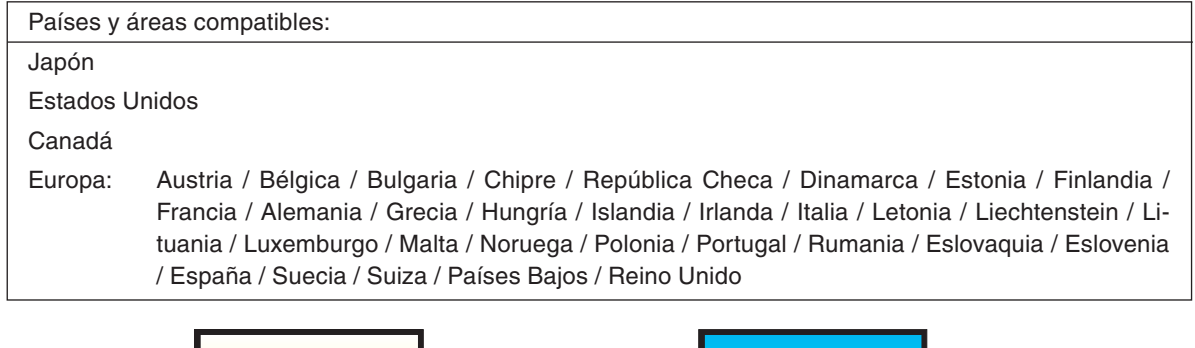

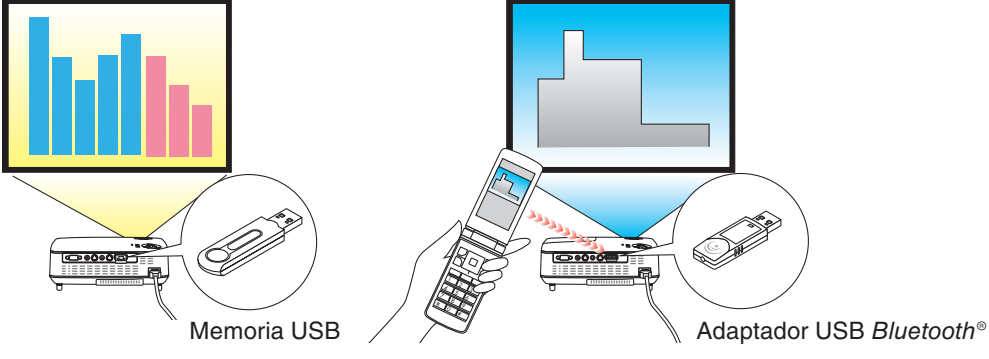

#### *NOTA:*

- • El NP63 y NP43 no cuentan con el Visor.
- • El puerto USB del NP64 y del NP54 no es compatible con el concentrador USB. Tanto la memoria USB como el adaptador USB Bluetooth*®* no se pueden utilizar al mismo tiempo.
- • No se pueden realizar las siguientes operaciones utilizando los botones del proyector al visualizar la pantalla del VISOR tal como la pantalla de diapositivas y la de miniaturas.
	- - Corrección trapezoidal utilizando el botón ▲/▼
	- Aiuste automático utilizando el botón ◀ o AUTO ADJ.
	- - Selección de fuente utilizando el botón ▶ (SOURCE) Para lleva a cabo la corrección trapezoidal o la selección de fuente durante la visualización del visor, pulse dos veces el botón MENU para visualizar el menú y operar el visor desde el menú.
- • Congelar la imagen usando el botón FREEZE en el mando a distancia no es posible cuando se muestra la pantalla VIEWER, como por ejemplo la pantalla de diapositivas o la pantalla de vista en miniatura.
- • Al ejecutar [REAJ.] → [TODOS LOS DATOS] desde el menú restaurará los ajustes para el menú Visor [OPCIONES] a los predeterminados de fábrica.
- Memoria USB
	- Al utilizar una memoria USB para la función de Visor, asegúrese de que la lámpara del proyector se encuentre encendida antes de insertar la memoria USB en el proyector.

 Algunas memorias USB no pueden reconocerse si se insertan antes de encender el proyector. Si el proyector no puede reconocer la memoria USB, apague el proyector y vuelva a encenderlo.

- Asegúrese de utilizar un dispositivo de memoria USB formateado con el sistema de archivos FAT32, FAT16 o FAT12. Al formatear su Memoria USB, establezca el tamaño de la unidad de asignación en 32 KB o menos.

 El proyector no es compatible con dispositivos de memoria USB de formato NTFS.

 Si el proyector no reconoce su memoria USB, verifique si es compatible con el formato.

 Para formatear el dispositivo de memoria USB en su ordenador, consulte la documentación o el archivo de ayuda que se facilita con Windows.

- No se garantiza que el puerto USB del proyector sea compatible con todos los dispositivos de memoria USB en el mercado.

• Imágenes compatibles

- El formato de archivo compatible para el Visor son los siguientes.

 No garantizamos que todas las imágenes sean compatibles con el visor.

 Las imágenes que sean diferentes a las mencionadas en la tabla tal vez no sean compatibles.

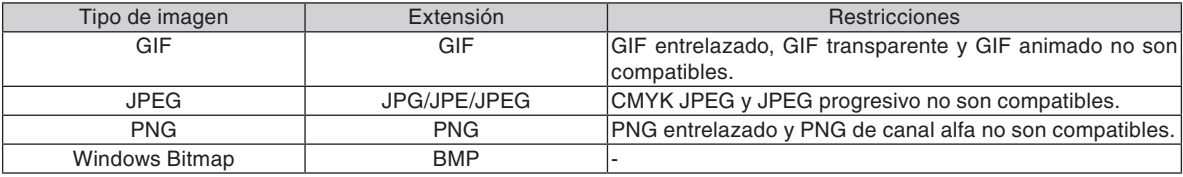

- Las imágenes con hasta 4000 x 4000 pixeles pueden ser compatibles.

• No se pueden visualizar más de 300 archivos en una sola carpeta con el Visor.

• Si una sola carpeta contiene demasiados archivos, alternar las imágenes tardará un tiempo. Para acortar el tiempo de alternación, reduzca el número de imágenes contenidas en una sola carpeta.

#### CONSEJO:

#### **Uso del visor para proyectar un archivo de PowerPoint**

Para usar el visor para proyectar un archivo de PowerPoint, primero convierta su archivo de PowerPoint al formato GIF, JPEG, PNG o BMP.

Tenga en cuenta que algunos formatos no son compatibles con el visor.

#### **Procedimiento (para el caso de PowerPoint 2003)**

- *1. Abra su archivo de PowerPoint.*
- *2. Seleccione [Archivo]* → *[Guardar como] en la barra del menú.*
- *3. Seleccione un lugar para guardar el archivo. En [Tipo], seleccione uno de los siguientes formatos.* 
	- *GIF Graphics Interchange Format (\*.gif)*
	- *JPEG File Interchange Format (\*.jpg)*
	- *PNG Portable Network Graphics (\*.png)*

*- Device Independent Bitmap (\*.bmp)*

*Para este caso se recomienda el formato BMP.*

#### *4. Seleccione [Guardar].*

*Aparecerá el mensaje mostrado.*

*[¿Desea exportar todas las diapositivas de la presentación o sólo la diapositiva actual?]*

#### *5. Seleccione [Cada diapositiva].*

*Ahora copie este archivo recién convertido en la Memoria USB.*

# ❷ Proyección de imágenes almacenadas en un dispositivo de memoria USB (Funcionamiento básico)

Esta sección explica el funcionamiento básico del Visor.

La explicación proporciona el procedimiento operacional cuando el menú del Visor [OPCIONES] (→ página 4[5\)](#page-53-0) se encuentra establecido en el ajuste predeterminado de fábrica.

- Inicio del Visor ................................................................... esta página
- Extracción de la memoria USB del proyector ...................... página [4](#page-50-0)2
- Salir del visor ........................................................................ página [4](#page-51-0)3

Preparativos: Antes de iniciar el Visor, almacene las imágenes en la memoria USB utilizando su ordenador.

#### **Inicio del visor**

- *1. Encienda el proyector. (*→ *página [16](#page-24-0))*
- *2. Inserte la memoria USB en el puerto USB del proyector.*
- *- Para extraer la memoria USB del proyector, seleccione "EXTRAER EL DISPOSITIVO USB" del menú OPCIO-NES. (*→ *Paso 5 en la página [43](#page-51-1))*

#### *3. Pulse el botón* ▶ *(SOURCE).*

*Se visualizará la lista FUENTE.*

• Otro modo de mostrar la lista FUENTE es pulsando el *botón VIEWER del mando a distancia. Vaya al paso [5].*

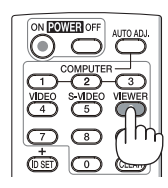

#### *4. Pulse tres veces* ▶ *(SOURCE) para colocar el cursor en [VISOR].*

*Cada vez que pulse rápidamente el botón* ▶*, se resaltará la siguiente fuente.*

• Durante esto, no pulse ni mantenga pulsado el botón ▶ *durante 2 segundos o más. De lo contrario al proyector detectará automáticamente la señal.*

*Al resaltar [VISOR] durante algún tiempo el Visor empezará a proyectar las imágenes almacenadas en la memoria USB (pantalla de diapositivas).*

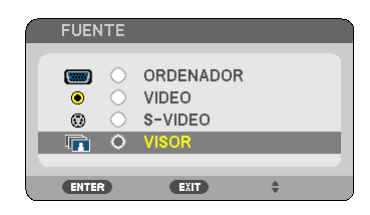

 $S-VIDFO$ 

 $<sub>ex</sub>$ </sub>

**VISOR** 

**FUENTE**  $\Box$  $\circ$ VIDEO

 $\bullet$ 

 $\odot$ 

Œ.

**ENTER** 

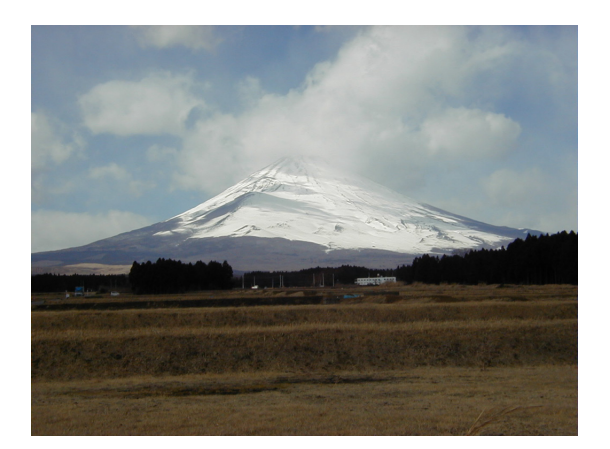

#### *5. Pulse el botón* ▶*.*

*Se visualizará la siguiente imagen.*

#### *6. Pulse el botón* ◀*.*

*Se visualizará la imagen anterior.*

#### *7. Pulse el botón MENU.*

*Se visualizará la barra de control.*

- • Al pulsar el botón MENU durante la visualización de la *barra de control se visualizará la pantalla SELECCIO-NAR FUENTE. Pulse nuevamente el botón MENU para cerrar la pantalla SELECCIONAR FUENTE.*
- • Al pulsar el botón EXIT durante la visualización de la *barra de control ésta se cerrará.*
- *8. Pulse el botón* ▶ *para seleccionar [ ] y pulse el botón ENTER. La imagen seleccionada girará 90 grados en sentido horario.*
- • A partir de este estado, cada vez que pulse el botón *ENTER, la imagen girará 90 grados en sentido horario.*
- *9. Pulse el botón* ▶ *para seleccionar [ ] y pulse el botón ENTER.*

*Se cerrará la barra de control.*

#### *10. Pulse el botón EXIT.*

#### *Aparecerá la pantalla de miniaturas.*

- • Otro modo de visualizar la pantalla de miniaturas es re*gresar al Paso 7, seleccione*  $\sqrt{2}$  *de la barra de control y pulse el botón ENTER.*
- • Para regresar a la pantalla de diapositivas desde la *pantalla de miniaturas, seleccione la imagen que desea visualizar en la diapositiva y pulse el botón ENTER.*

#### <span id="page-50-0"></span>**Extracción de la memoria USB del proyector**

*1. Pulse el botón MENU con la pantalla de miniaturas en visualización*

*Aparecerá el menú emergente en la parte inferior izquierda de la pantalla.*

- • Al pulsar el botón MENU durante la visualización del *menú emergente se mostrará el menú en pantalla. Pulse nuevamente el botón MENU para cerrar el menú en pantalla.*
- *2. Seleccione [EXTRAER EL DISPOSITIVO USB] y pulse el botón ENTER.*
- • Se visualizará el mensaje de confirmación en el centro.

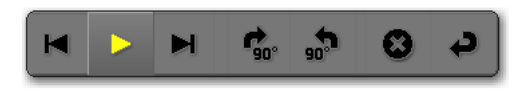

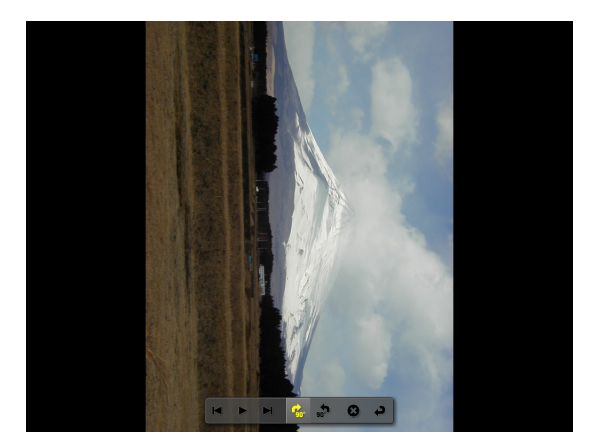

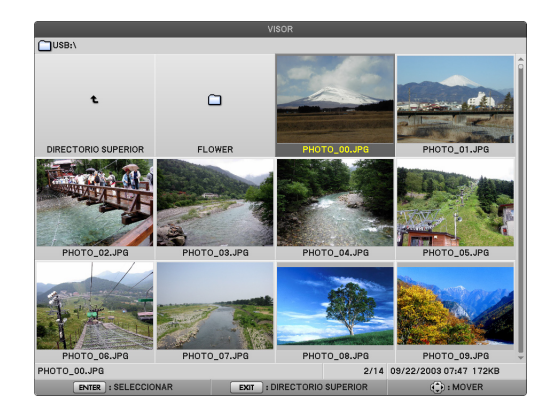

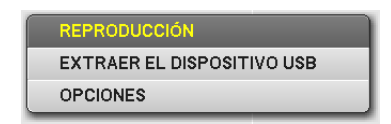

OK.

#### *3. Pulse* ◀ *para seleccionar [OK] y pulse el botón ENTER.*

*Se visualizará el mensaje de confirmación en el centro de la pantalla.*

#### *4. Pulse el botón ENTER.*

*El mensaje de confirmación será cambiado.* 

#### <span id="page-51-1"></span>*5. Extraiga la memoria USB del proyector.*

NOTA: Si extrae la memoria USB del proyector sin utilizar [EXTRAER EL DISPOSITIVO USB] del menú, tal vez no funcione correctamente el proyector. Si esto sucede, apague el proyector y desconecte el cable de alimentación. Espere 3 minutos, después conecte el cable de alimentación y encienda el proyector.

#### <span id="page-51-0"></span>**Salir de Visor**

*1. Pulse el botón MENU con la pantalla de diapositivas o la de miniaturas en visualización.*

*Se visualizará la barra de control o el menú emergente.*

#### *2. Pulse nuevamente el botón MENU.*

*Se visualizará el menú en pantalla.*

#### *3. Seleccione una fuente diferente a [VISOR] y pulse el botón ENTER.*

*Saldrá del Visor.*

*CONSEJO:* Para salir del Visor utilizando el mando a distancia, seleccione una fuente diferente a [VISOR].

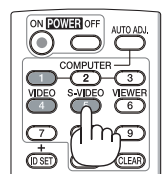

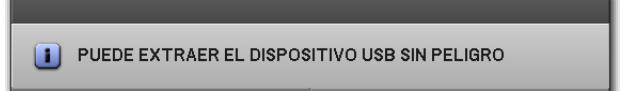

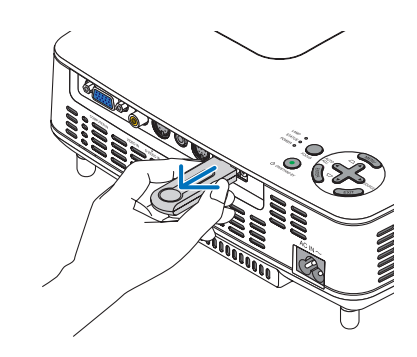

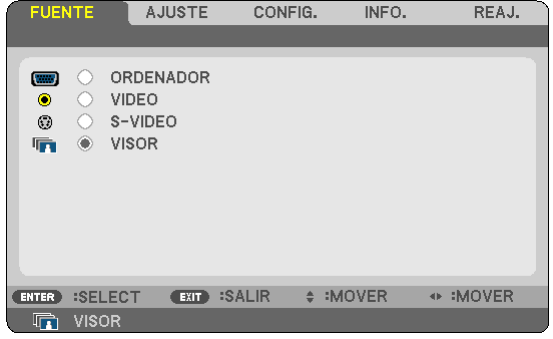

# <span id="page-52-0"></span>❸ Funcionamiento de la pantalla de diapositivas

La pantalla de diapositivas le permite llevar a cabo las siguientes operaciones.

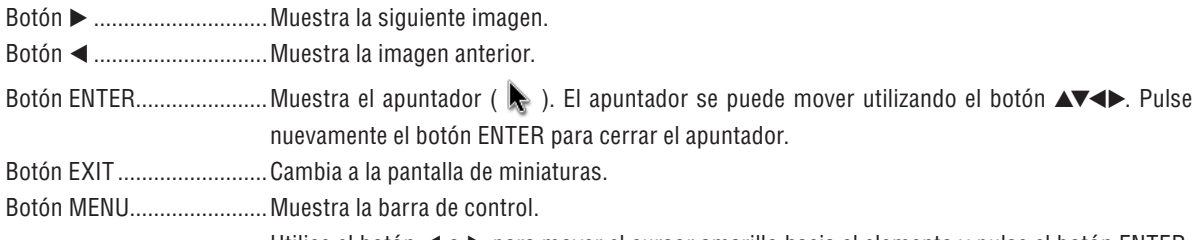

Utilice el botón ◀ o ▶ para mover el cursor amarillo hacia el elemento y pulse el botón ENTER. Cada función se muestra a continuación.

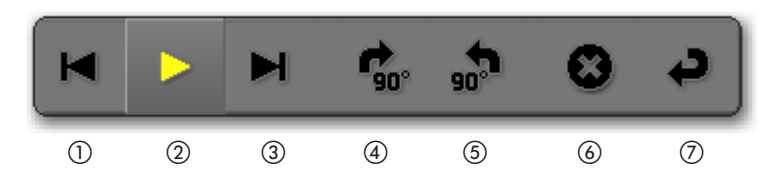

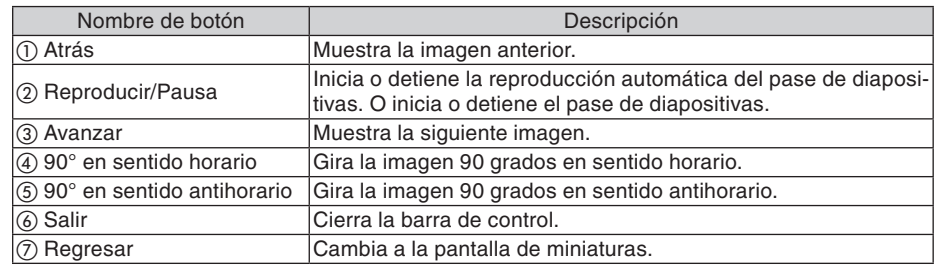

# <span id="page-52-1"></span>❹ Funcionamiento de la pantalla de miniaturas

**Partes de la pantalla de miniaturas**

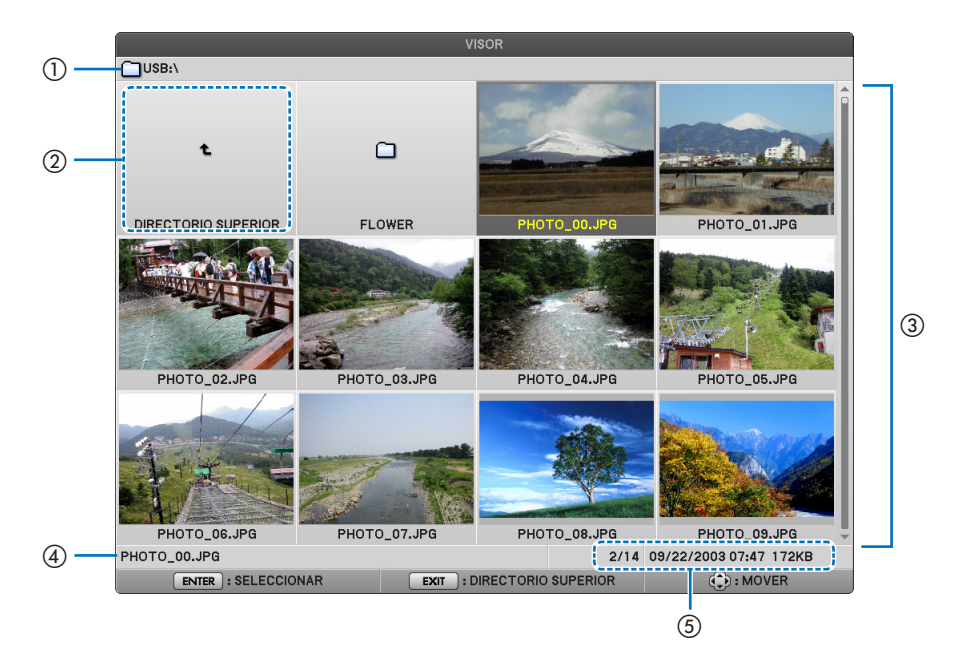

#### **5. Uso del visor (NP64/NP54)**

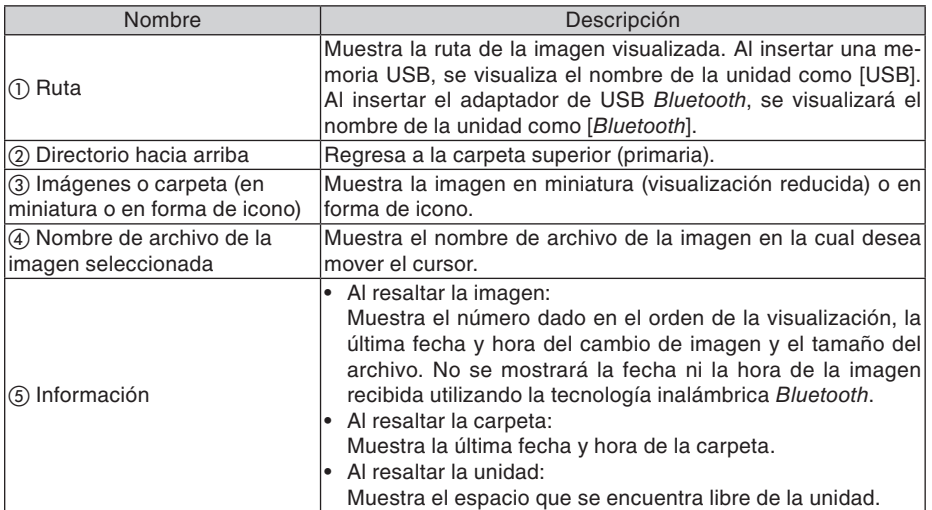

### **Funcionamiento de la pantalla de miniaturas**

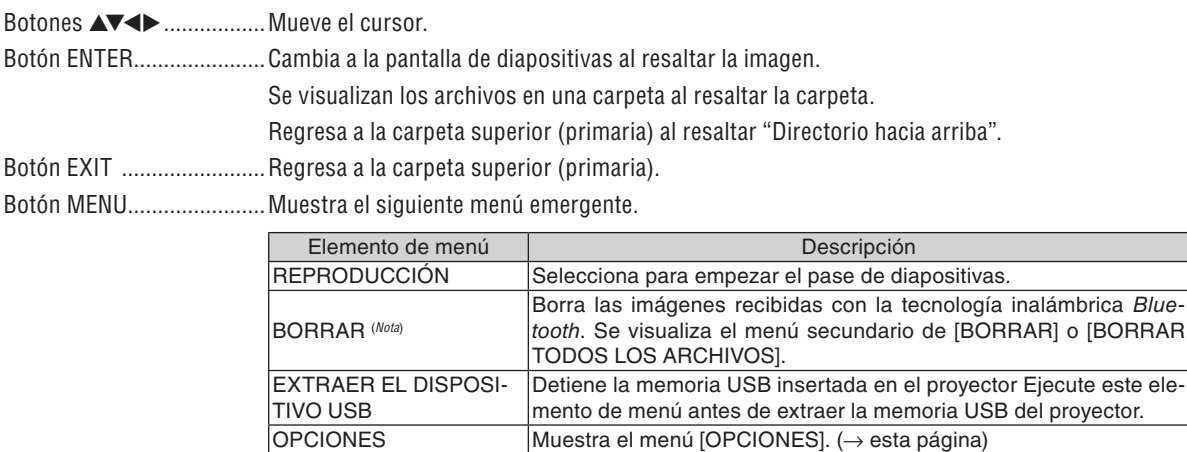

Nota: Esta opción se visualizará al insertar el adaptador USB Bluetooth*®* opcional (NP01BA) en el proyector.  $(\rightarrow$  página [49\)](#page-57-0)

## <span id="page-53-0"></span>**Menú [OPCIONES]**

Los ajustes de fábrica se indican entre corchetes [ ].

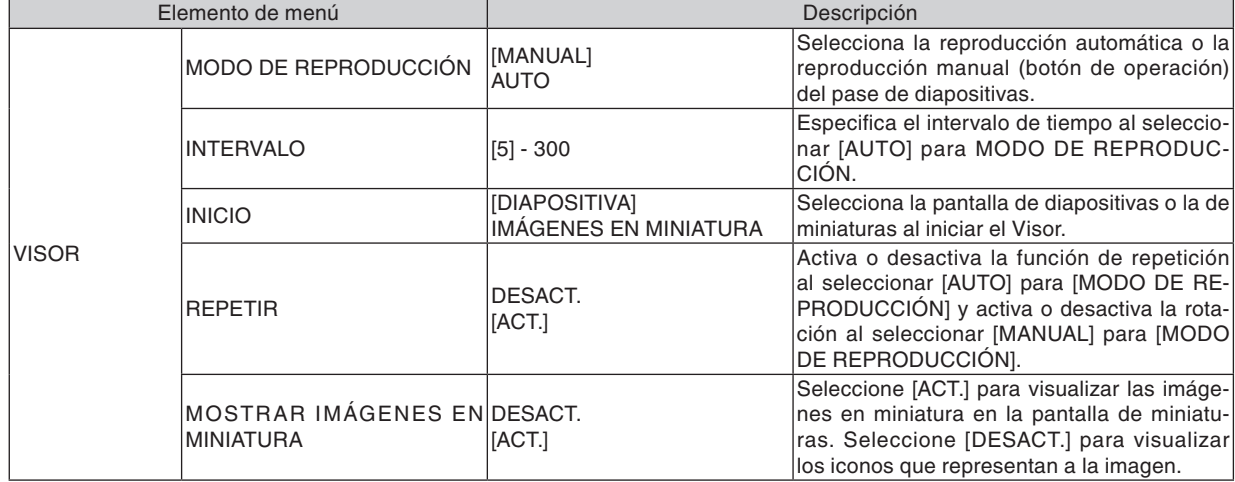

#### **5. Uso del visor (NP64/NP54)**

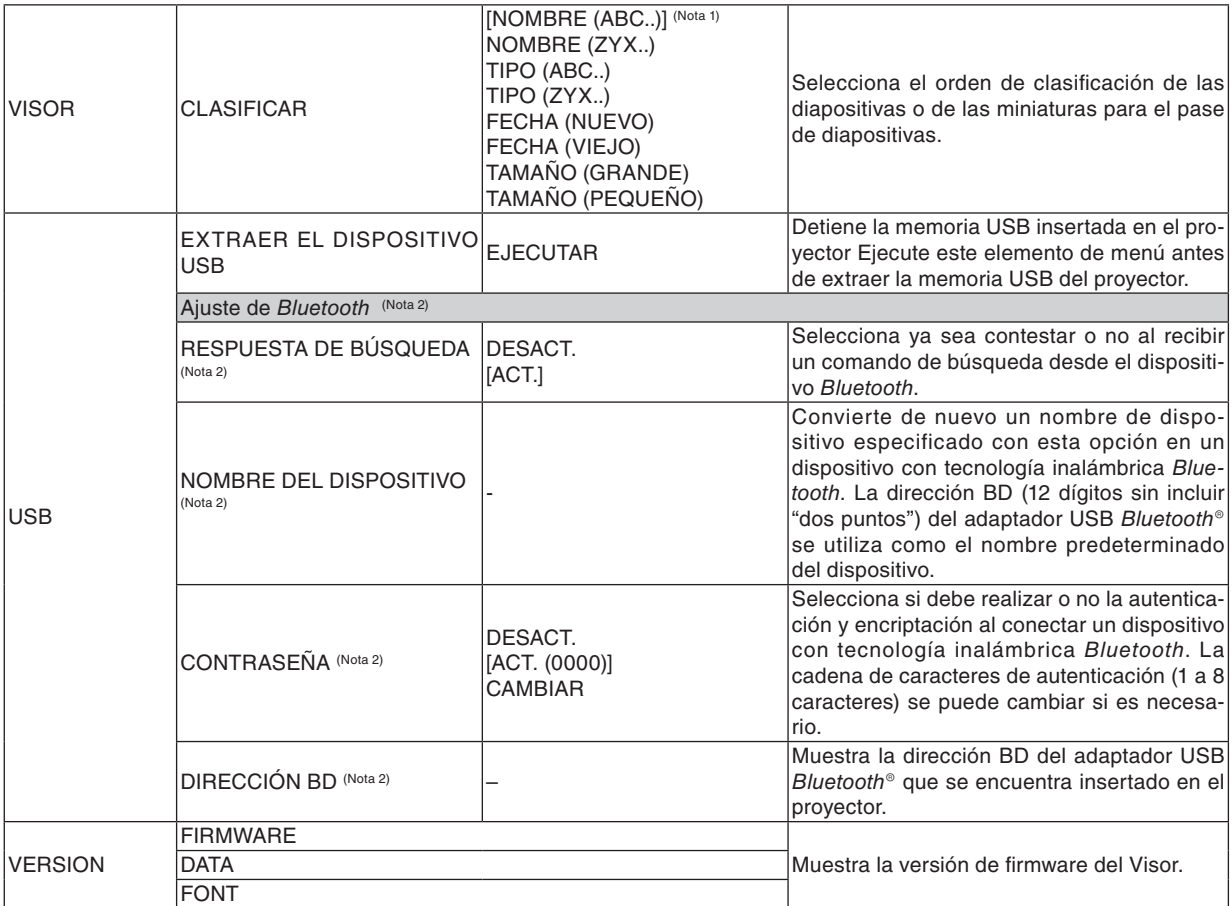

<span id="page-54-1"></span><span id="page-54-0"></span>Nota 1: El ajuste [CLASIFICAR] regresará a [NOMBRE (ABC..)] al apagar el proyector y al encenderlo inmediatamente después. Nota 2: Estos elementos se visualizarán al insertar el adaptador USB Bluetooth*®* opcional (NP01BA) en el proyector. (→ página [49](#page-57-0))

#### **Introducción de caracteres**

Para introducir o cambiar [NOMBRE DEL DISPOSITIVO] y [CONTRASEÑA] durante el uso del adaptador USB *Bluetooth®*, utilice la pantalla de introducción de caracteres (teclado del software).

Esta sección utiliza un ejemplo de introducción de clave para describir el proceso de introducción de caracteres. Al seleccionar [CAMBIAR] de [CONTRASEÑA] desde el menú [OPCIONES], se visualizará la pantalla de introducción de caracteres.

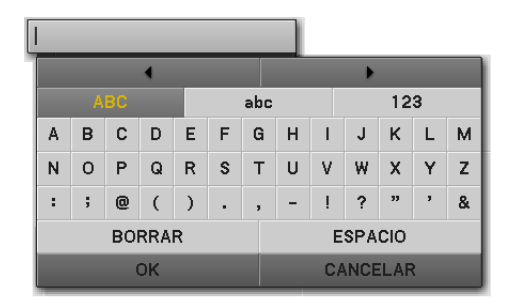

#### **Introducción de caracteres**

#### *1. Pulse el botón* ▼*.*

*El cursor se moverá hacia la sección de tipo de carácter.*

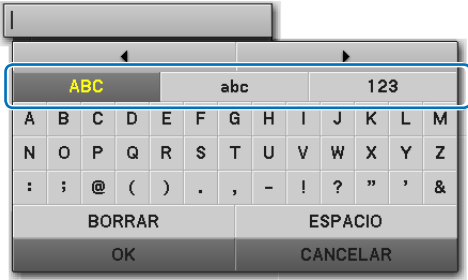

#### *2. Pulse el botón* ◀ *o* ▶*.*

*El tipo de carácter cambiará en orden de [ABC], [abc] y [123].*

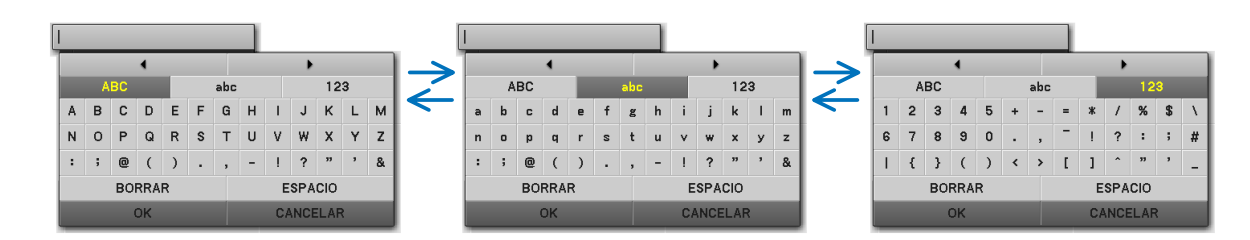

*3. Mueva el cursor para seleccionar la sección de tipo de carácter y pulse el botón* ▼*.*

*El cursor se moverá hacia el campo de carácter.*

*4. Mueva el cursor para seleccionar un carácter y pulse el botón ENTER.*

*El carácter se visualizará en el campo de introducción.*

*5. Después de finalizar la introducción, pulse el botón* ▼ *y mueva el cursor para seleccionar [OK] y el botón EN-TER.*

*La introducción entrará en efecto.*

• Para cancelar, mueva el cursor para seleccionar [CANCE*-LAR] y pulse el botón ENTER.*

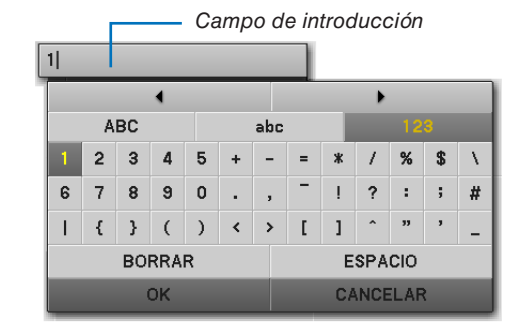

#### **Cambio de caracteres en el campo de introducción**

- *1. Pulse el botón* ▲ *o* ▼ *para mover el cursor para seleccio* $nar \rightarrow y$  .
	- *El y cambiarán a gris oscuro.*

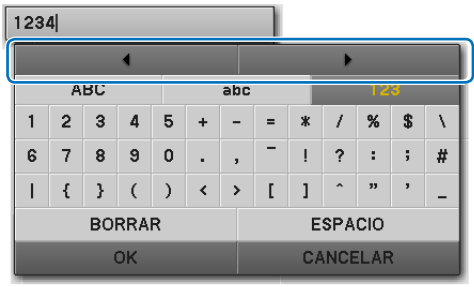

#### *2. Pulse el botón* ◀ *o* ▶*.*

*El cursor (I) en el campo de introducción se moverá de lado a lado.*

- *3. Mueva el cursor (I) hacia la derecha del carácter que se va a borrar.*
- *4. Pulse el botón* ▼ *y mueva el cursor para seleccionar [BO-RRAR] y pulse el botón ENTER.*

*Se borrará el carácter en el campo de introducción.*

• Para insertar un espacio, mueva el cursor para seleccionar *[ESPACIO] y pulse el botón ENTER.*

 $1284$ 

 $1|34$ 

# <span id="page-57-0"></span>❺ Uso de la tecnología inalámbrica *Bluetooth®* para transmitir imágenes

### **Descripción general**

Al conectar el adaptador USB *Bluetooth®* opcional (NP01BA) en el puerto USB (Tipo A) del proyector le permitirá transmitir imágenes de forma inalámbrica desde sus ordenadores o teléfonos móviles con tecnología inalámbrica *Bluetooth* al proyector.

#### **[Importante]**

- Si extrae el adaptador USB *Bluetooth<sup>®</sup>* USB del proyector, se borrarán todas las imágenes que el proyector recibió.
- • Cuando el proyector entra en el modo de espera o al apagar el suministro de alimentación de CA, se borrarán todas las imágenes recibidas.
- Las imágenes recibidas no se pueden almacenar en el proyector.
- El espacio disponible máximo para las imágenes recibidas en total es de 6 MB. Una imagen no debe exceder los 2,5 MB en tamaño.
- Si el proyector recibe imágenes más allá del límite durante la transmisión, se borrará la imagen más antigua y se recibirá una imagen nueva. Al recibir la imagen, no se visualizará ningún mensaje de confirmación.

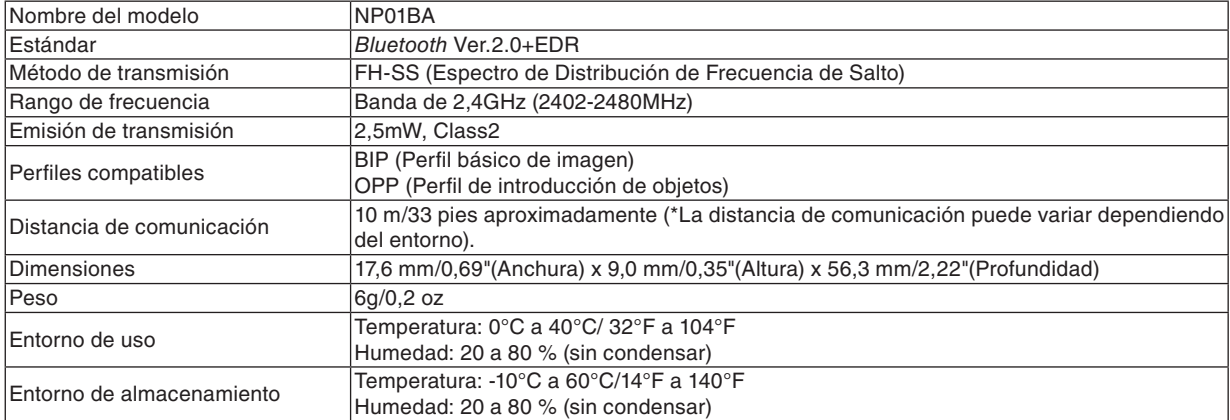

#### **Especificaciones típicas del adaptador USB** *Bluetooth®*

Asegúrese de antemano de que su dispositivo transmisor sea compatible con los perfiles BIP u OPP de acuerdo con el manual del usuario suministrado con su dispositivo transmisor.

El adaptador USB *Bluetooth®* (NP01BA) es para uso exclusivo de nuestros proyectores.

#### <span id="page-58-0"></span>**Procedimientos de operación**

#### *1. Encienda el proyector.*

#### *2. Seleccione [VISOR] desde el menú [FUENTE].*

- • Otro modo de seleccionar la fuente [VISOR] es pulsar el botón VIEWER del mando a distancia.
- • Al visualizar la pantalla de diapositivas desde el Visor, pulse el botón EXIT para cambiarla a la pantalla de *miniaturas.*
- • Asegúrese de que la unidad muestre "Bluetooth" en la parte superior izquierda de la pantalla de miniatu*ras.*

#### *3. Inserte el adaptador USB Bluetooth® en el puerto USB del proyector.*

• Inserte el adaptador USB Bluetooth® con el lado de [ *] viendo hacia arriba.*

NOTA: No extraiga el adaptador USB Bluetooth*®* mientras se muestra el mensaje [INICIALIZANDO EL DISPOSITIVO Bluetooth].

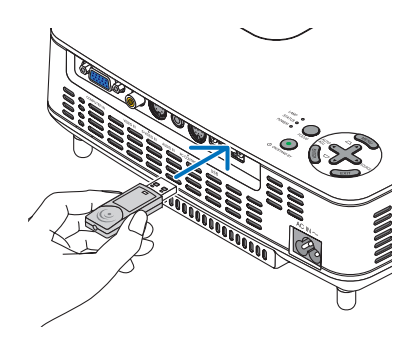

#### *4. Transmita las imágenes de forma inalámbrica desde sus ordenadores o teléfonos móviles Bluetooth hacia el proyector.*

- • Seleccione el nombre de dispositivo del proyector e introduzca su contraseña en su dispositivo de trans*misión. El nombre de dispositivo predeterminado del proyector es la "dirección BD del adaptador USB Bluetooth® insertado". La contraseña predeterminada es "0000".*
- • Cuando el proyector reciba las imágenes, esas imágenes se mostrarán en la pantalla de miniaturas.
- Si el proyector recibiera imágenes incompatibles, el mensaje [FORMATO DE ARCHIVO INCORRECTO.] *será visualizado.*

#### *5. Utilice el Visor del proyector para proyectar las imágenes.*

- • Después de recibir las imágenes, opere el Visor del mismo modo que para la memoria USB. *(*→ *"3. Funcionamiento de la pantalla de diapositivas" en la página [44](#page-52-0)), (*→ *"4. Funcionamiento de la pantalla de miniaturas" en la página [44](#page-52-1))*
- • Para borrar las imágenes recibidas, pulse el botón MENU en la pantalla de miniaturas para seleccionar *[BORRAR…] desde el menú emergente.*

#### *6. Finalización del uso del adaptador USB Bluetooth®.*

• Extraiga el adaptador USB Bluetooth® del proyector.

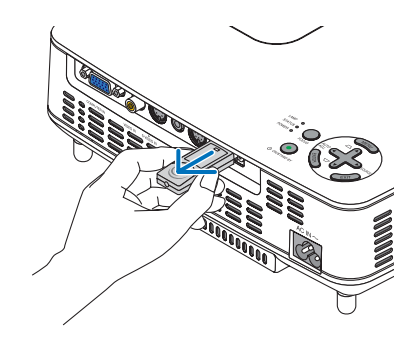

#### **Localización y solución de problemas al usar la tecnología inalámbrica** *Bluetooth* **para transmitir imágenes.**

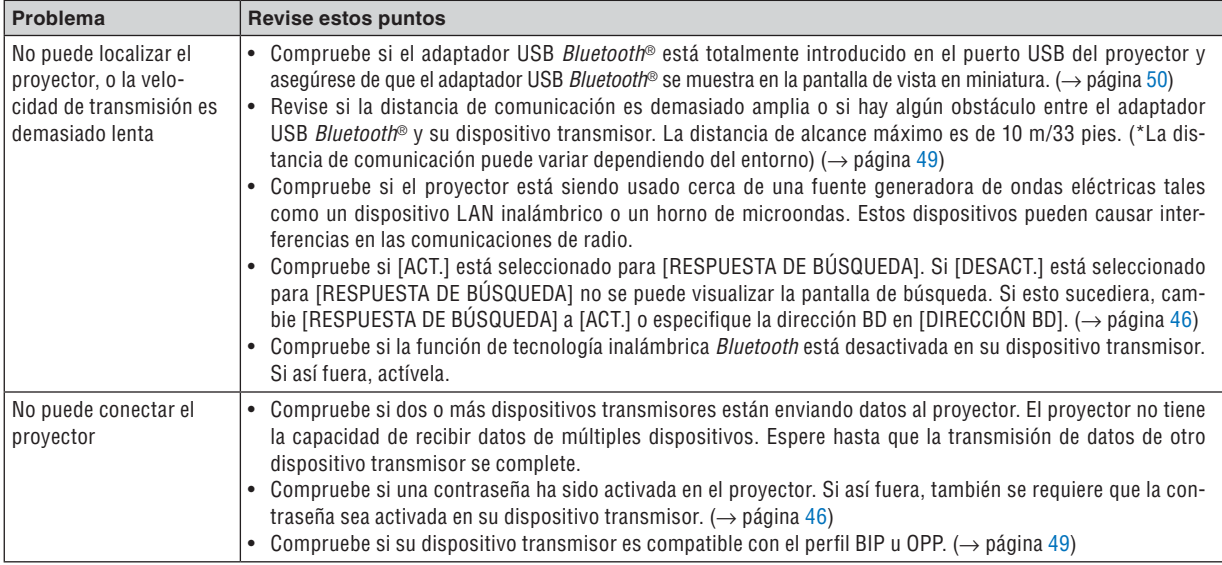

# 6. Uso de los menús en pantalla

# ❶ Uso de los menús

*1. Pulse el botón MENU en el mando a distancia o en la cubierta del proyector para visualizar el menú.*

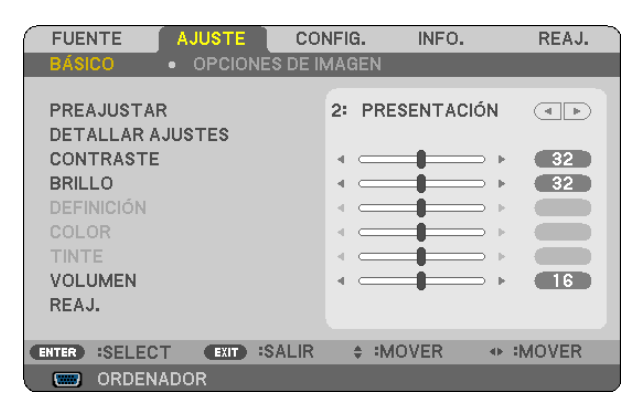

NOTA: Los comandos como ENTER, EXIT,  $\blacktriangledown$ ,  $\blacktriangleleft$  que se encuentran en la parte inferior muestran los botones que puede utilizar.

- *2. Pulse el botón en el mando a distancia o en la cubierta del proyector para visualizar el submenú.*
- *3. Pulse el botón ENTER en el mando a distancia o en la cubierta del proyector para resaltar el elemento superior o la primera ficha.*
- *4. Utilice los botones del mando a distancia o de la cubierta del proyector para seleccionar el elemento que desea ajustar o configurar.*

*Puede utilizar los botones del mando a distancia o de la cubierta del proyector para seleccionar la ficha deseada.*

- *5. Pulse el botón ENTER en el mando a distancia o en la cubierta del proyector para visualizar la ventana del submenú.*
- 6. Ajuste el nivel o desactive o active el elemento seleccionado mediante el uso de los botones **AV** < *del mando a distancia o del proyector.*

*Los cambios se guardan hasta que se realiza un nuevo ajuste.*

*7. Repita los pasos 2 a 6 para ajustar un elemento adicional, o pulse el botón EXIT en la cubierta del proyector o en el mando a distancia para salir de la visualización de menú.*

NOTA: Cuando se visualice un menú o mensaje, es posible que se pierdan algunas líneas de información, dependiendo de la señal o de los ajustes.

*8. Pulse el botón MENU para cerrar el menú. Para volver al menú anterior, pulse el botón EXIT.*

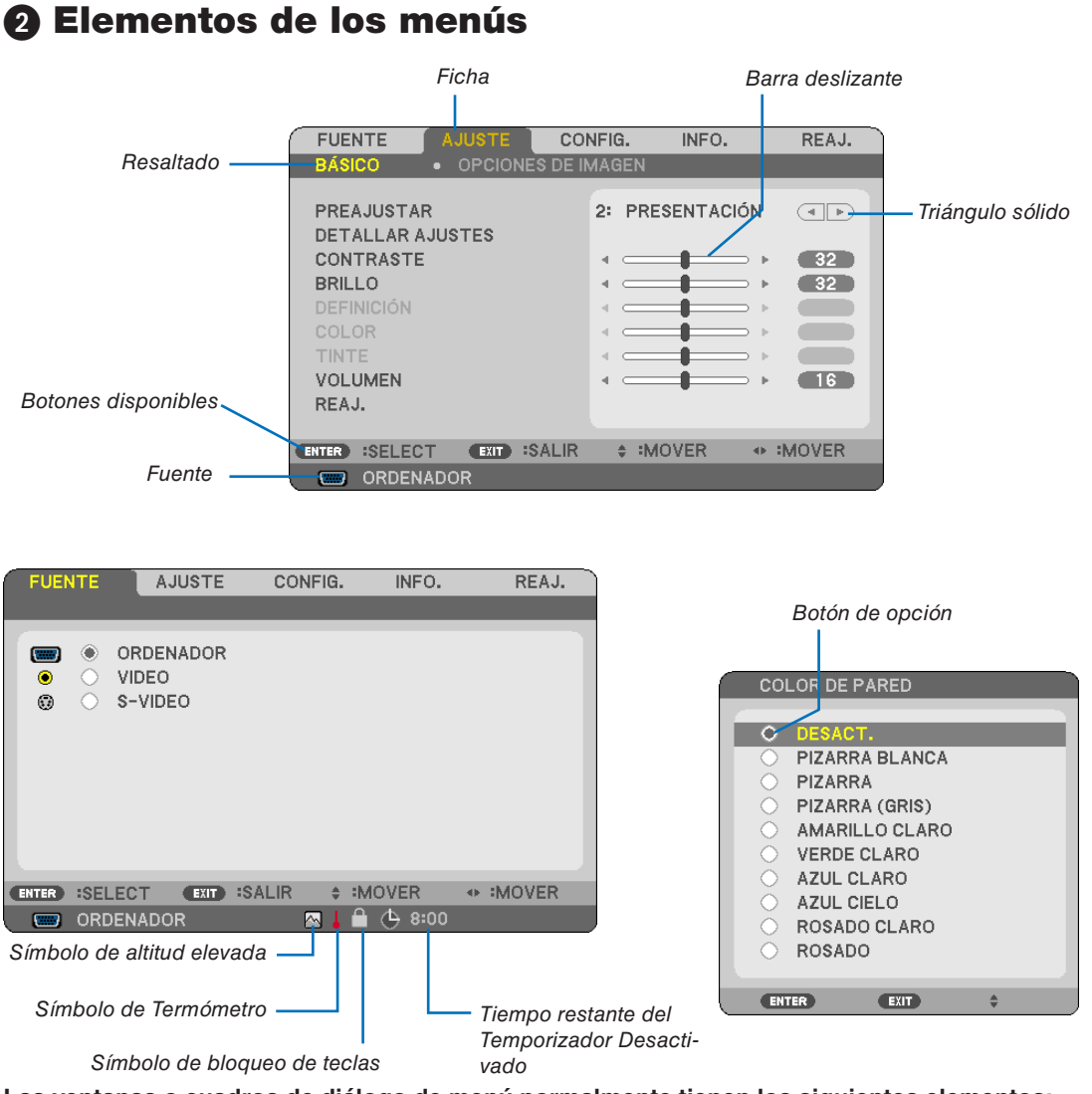

#### **Las ventanas o cuadros de diálogo de menú normalmente tienen los siguientes elementos:**

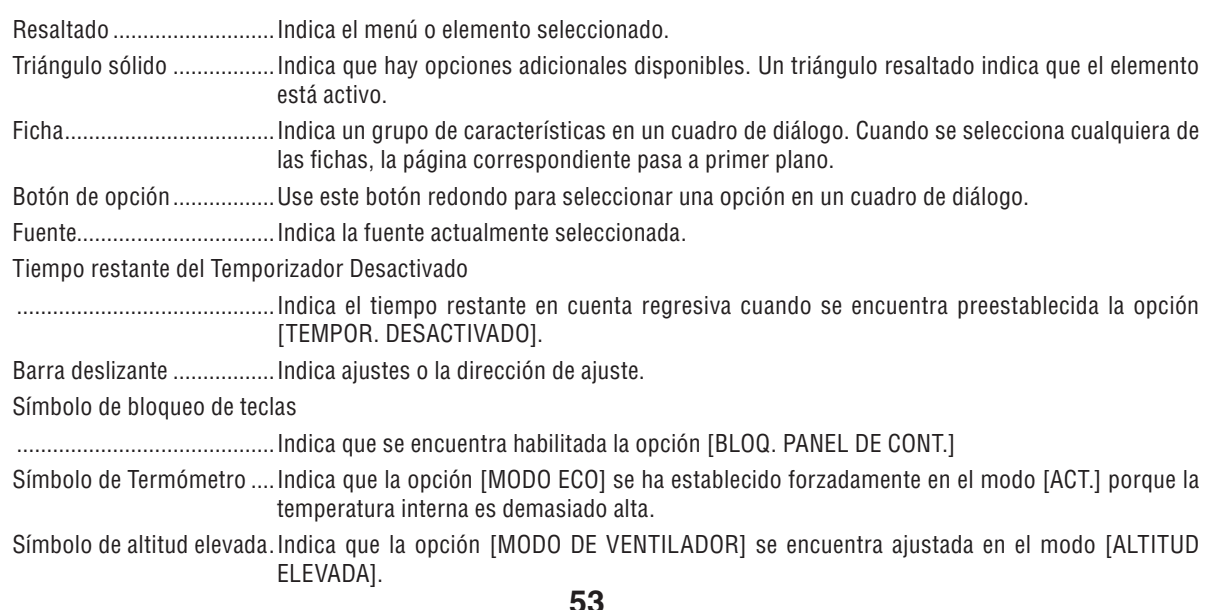

# ➌ Lista de los elementos de los menús

Dependiendo de la fuente de entrada, algunos elementos de los menús pueden no estar disponibles.

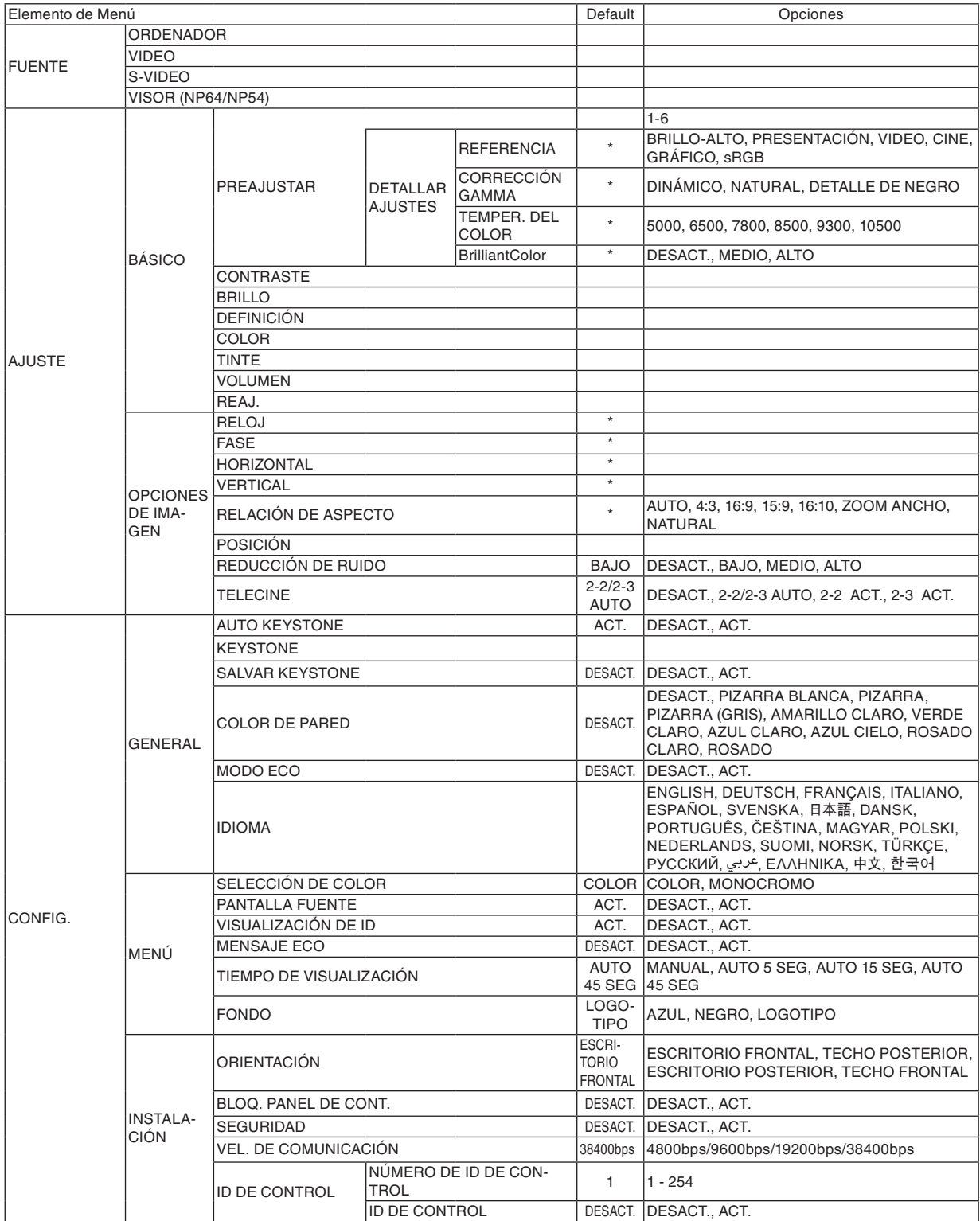

\* El asterisco (\*) indica que el ajuste predeterminado varía según la señal.

## **6. Uso de los menús en pantalla**

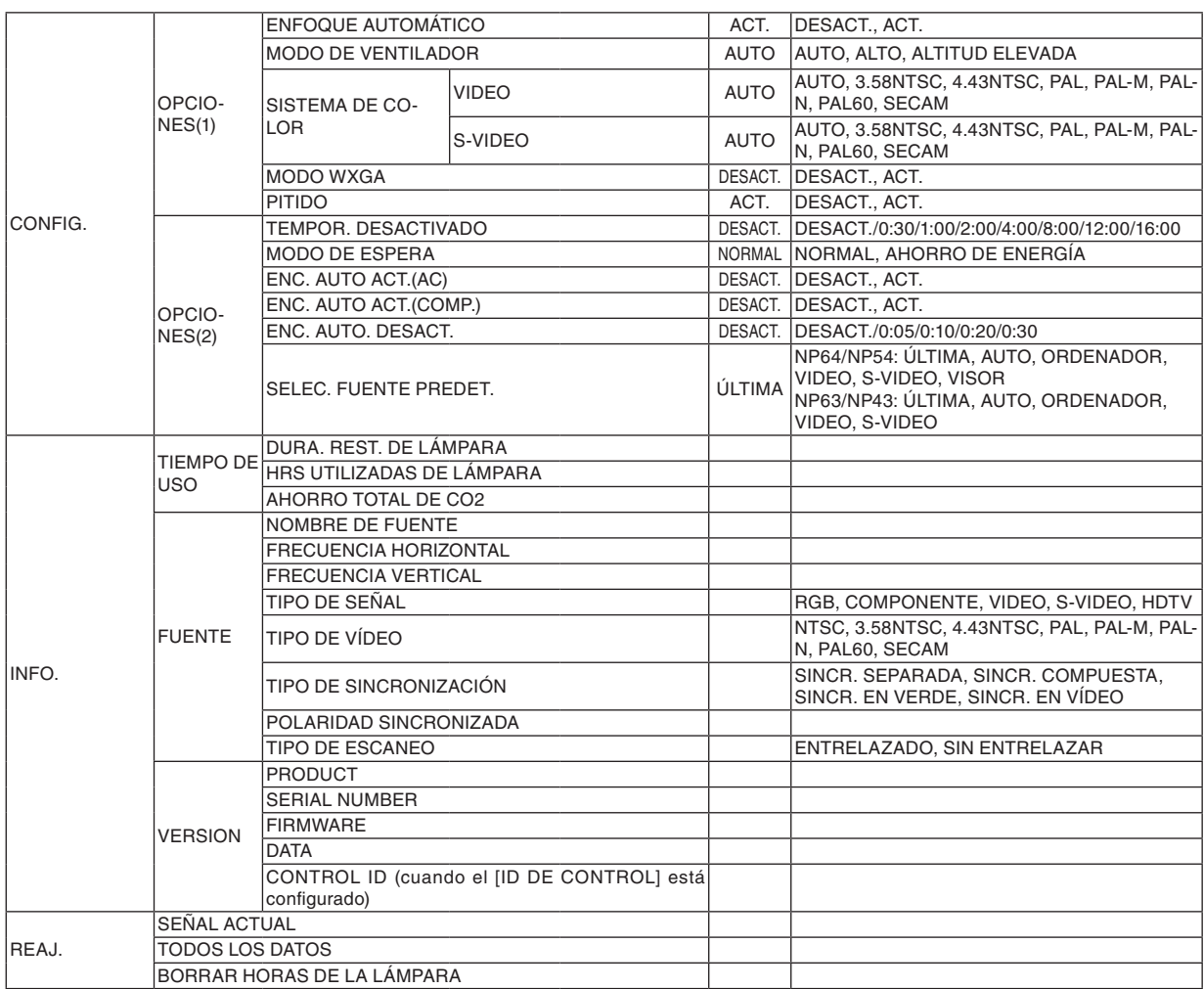

# ➍ Descripciones y funciones del menú [FUENTE]

### $NPS3/NP43$   $NPS4/NP54$

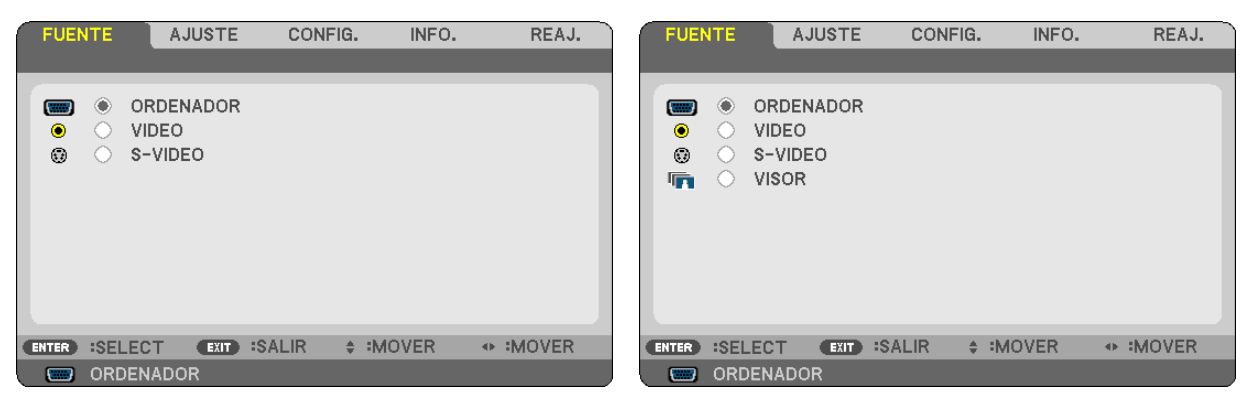

### **ORDENADOR**

Selecciona el ordenador conectado en el conector de entrada ORDENADOR.

*NOTA:*

- • Al conectar la señal de entrada de componente en el conector COMPUTER IN, seleccione [ORDENADOR].
- • El proyector determinará si la señal de entrada es RGB o de componente.

### **VIDEO**

Selecciona el equipo conectado a la entrada VIDEO del proyector; puede ser una videograbadora, un reproductor de DVD o una cámara de documentos.

#### **S-VIDEO**

Selecciona el equipo conectado a la entrada S-VIDEO del proyector; puede ser una videograbadora o un reproductor de DVD.

NOTA: Es posible que un cuadro se congele durante un período de tiempo breve cuando se reproduce un vídeo en modo de avance rápido o retroceso rápido con una fuente de vídeo o S-vídeo.

### **VISOR (NP64/NP54)**

Proyecta las imágenes almacenadas en una memoria USB comercialmente disponible insertada en el puerto USB del proyector.

Al insertar el adaptador USB *Bluetooth®* opcional (NP01BA) le permite transmitir imágenes desde su ordenador o teléfono móvil con tecnología inalámbrica *Bluetooth* al proyector.

 $(\rightarrow$  "5. Uso del visor (NP64/NP54)" en la página [38\)](#page-46-0)

# ➎ Descripción de los menús y funciones [AJUSTE]

## **[BÁSICO]**

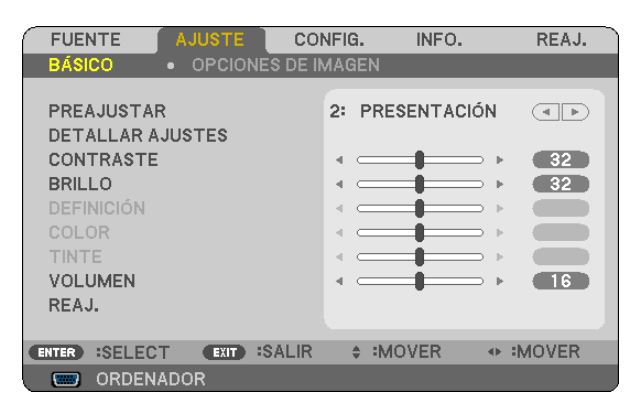

### **[PREAJUSTAR]**

Esta función le permite seleccionar los ajustes óptimos para la imagen proyectada.

Puede ajustar un matiz neutro para el color amarillo, cian o magenta.

Existen 6 preajustes predeterminados de fábrica optimizados para los diferentes tipos de imágenes. Puede también utilizar [DETALLAR AJUSTES] para establecer los ajustes que el usuario puede modificar para personalizar cada gamma o color.

Sus ajustes se pueden almacenar en [PREAJUSTAR 1] a [PREAJUSTAR 6].

- BRILLO-ALTO ........ Recomendado para habitaciones con una iluminación con mucho brillo.
- PRESENTACIÓN .... Recomendado para realizar una presentación utilizando un archivo de PowerPoint.
- VIDEO .................... Recomendado para ver programas de TV típicos.
- CINE ...................... Recomendado para películas.
- GRÁFICO ............... Recomendado para gráficos.
- sRGB ..................... Valores de color estándar

### **[DETALLAR AJUSTES]**

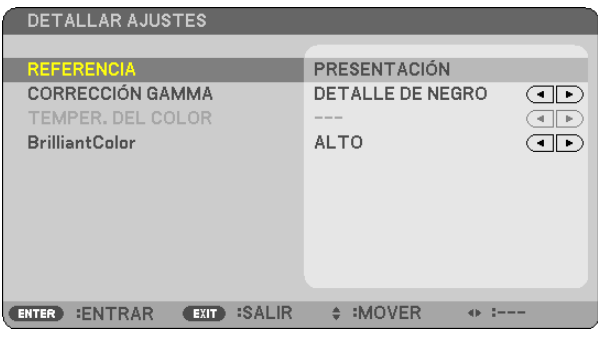

### **Almacenamiento de sus ajustes personalizados [REFERENCIA]**

Esta función le permite almacenar sus ajustes personalizados en [PREAJUSTAR 1] a [PREAJUSTAR 6]. Primero, seleccione un modo de preajuste de base desde [REFERENCIA], después ajuste [CORRECCIÓN GAM-MA], [TEMPER. DEL COLOR] y [BrilliantColor].

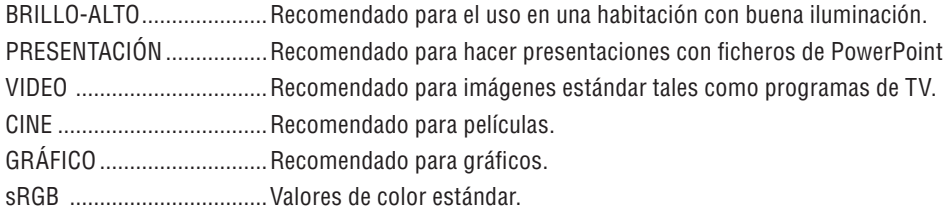

#### **Selección de modo de corrección del gamma [CORRECCIÓN GAMMA]**

Se recomienda usar cada modo para :

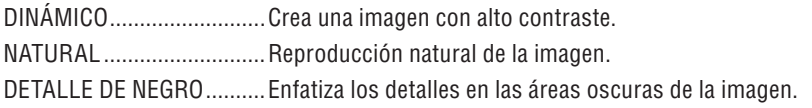

### **Ajuste de la temperatura del color [TEMPER. DEL COLOR]**

Esta opción le permite seleccionar la temperatura del color de su preferencia.

*NOTA:*

• Cuando se selecciona [PRESENTACIÓN] o [BRILLO-ALTO] en [REFERENCIA], esta función no está disponible.

• Otras opciones diferentes a [DESACT.] se seleccionan en [COLOR DE PARED], la función no se encuentra disponible.

### **Ajuste de Brillo en Áreas Blancas [BrilliantColor]**

Esta función le permite ajustar el brillo de las áreas blancas. Conforme se oscurece la imagen, se ve más natural.

- DESACT. ............... Desactiva la función BrilliantColor.
- MEDIO ................... Incrementa el brillo en áreas blancas.

ALTO ...................... Incrementa más el brillo de las áreas blancas.

NOTA:

• [BrilliantColor] no está disponible cuando [BRILLO-ALTO] es seleccionado para [REFERENCIA].

• [BrilliantColor] puede ser ajustado en [MEDIO] o [ALTO] cuando [PRESENTACIÓN] es seleccionada para [REFERENCIA]

### **[CONTRASTE]**

Ajusta la intensidad de la imagen de acuerdo con la señal entrante.

## **[BRILLO]**

Ajusta el nivel de brillo o la intensidad de la trama de fondo.

### **[DEFINICIÓN]**

Controla el grado de detalle de la imagen para vídeo.

### **[COLOR]**

Aumenta o disminuye el nivel de saturación del color.

## **[TINTE]**

Varía el nivel de color de +/− verde a +/− azul. El nivel de rojo se usa como referencia.

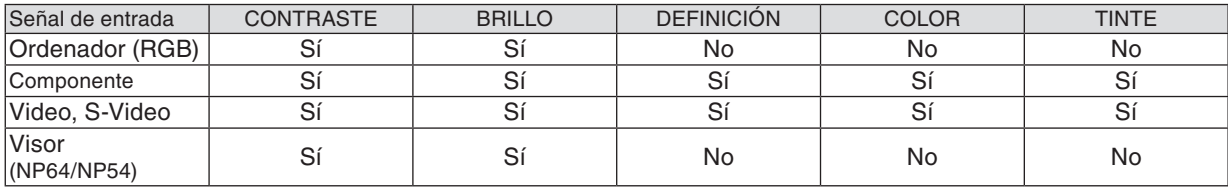

 $Si = A$ justable, No = No ajustable

### **[VOLUMEN]**

Ajusta el volumen del altavoz del proyector.

#### *NOTA:*

• El nivel de volumen se encuentra ajustado de fábrica en "16".

• El volumen se puede también ajustar utilizando el botón de VOLUME (+/−) en el mando a distancia.

### **[REAJ.]**

Los ajustes para [CONTRASTE], [BRILLO], [DEFINICIÓN], [COLOR], [TINTE] y [VOLUMEN] se volverán a restablecer a los valores de ajuste de fábrica.

### **[OPCIONES DE IMAGEN]**

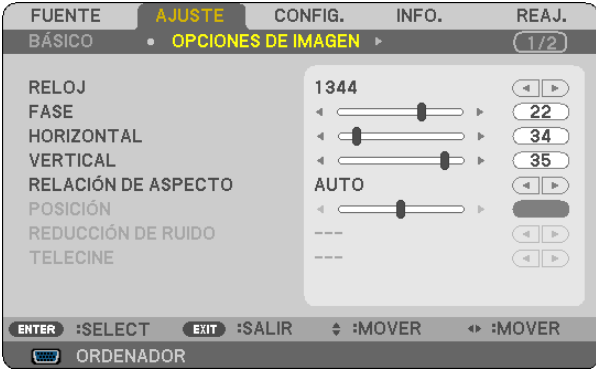

### **Ajuste del reloj y de la fase [RELOJ/FASE]**

Esta función le permite ajustar manualmente el RELOJ y la FASE.

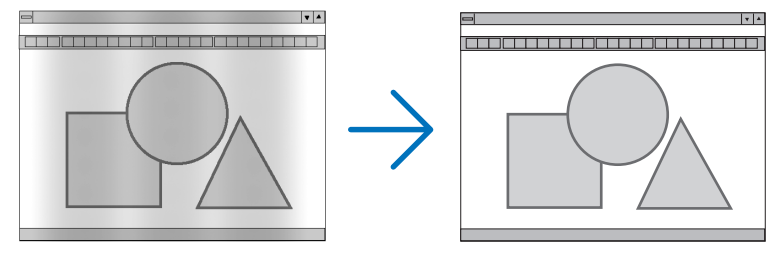

RELOJ ................... Utilice esta opción para ajustar con precisión la imagen del ordenador o para eliminar eventuales franjas verticales. Esta función ajusta las frecuencias del reloj que eliminan las bandas horizontales que aparecen en la imagen.

Este ajuste puede ser necesario al conectar el ordenador por primera vez.

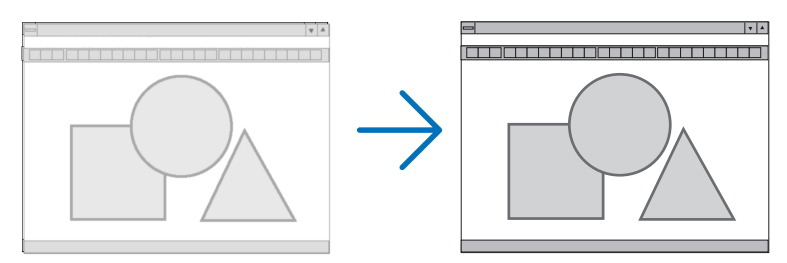

FASE ...................... Utilice esta opción para ajustar la fase del reloj o para reducir el ruido de vídeo, interferencias de puntos o interferencias de reflejos. (Esto resulta evidente cuando parte de la imagen parece tener reflejos) Utilice [FASE] sólo después de completar el ajuste de [RELOJ].

#### **Ajuste de la posición horizontal/vertical [HORIZONTAL/VERTICAL]**

Ajusta la posición horizontal y vertical de la imagen.

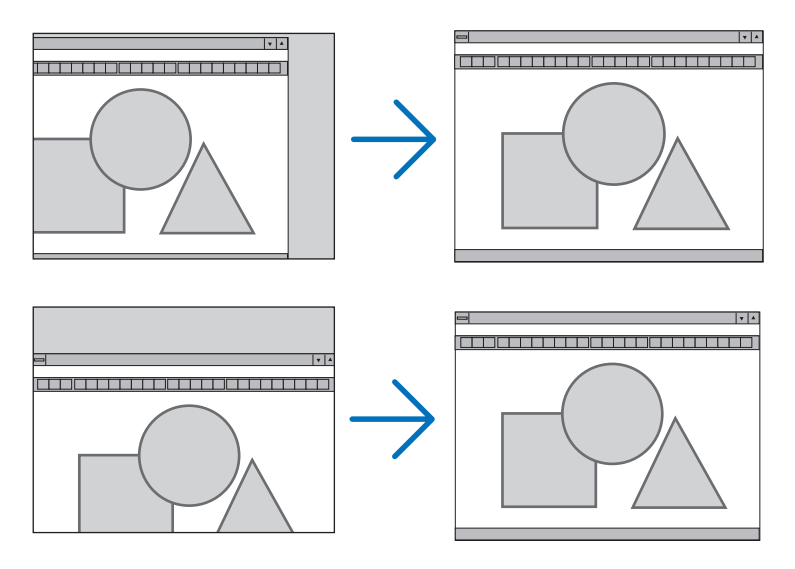

- Se puede distorsionar una imagen durante el ajuste de [RELOJ] y [FASE]. Esto no es un mal funcionamiento.
- Los ajustes para [RELOJ], [FASE], [HORIZONTAL] y [VERTICAL] se almacenarán en la memoria para la señal actual. La próxima vez que proyecte la señal con la misma resolución, frecuencia horizontal y vertical, sus ajustes se recuperarán y se aplicarán.

Para borrar los ajustes almacenados en la memoria, desde el menú, seleccione [REAJ.] → [SEÑAL AC-TUAL] o [TODOS LOS DATOS] y reajústelos. (→ página [77\)](#page-85-0)

### **Selección de la Relación de aspecto [RELACIÓN DE ASPECTO]**

El término "relación de aspecto" se refiere a la relación entre la anchura y la altura de una imagen proyectada. El proyector determina automáticamente la señal entrante y la muestra en su relación de aspecto correspondiente.

• Esta tabla muestra resoluciones y relaciones de aspecto típicas compatibles con la mayoría de ordenadores.

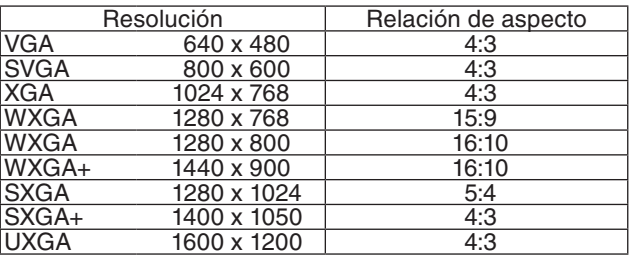

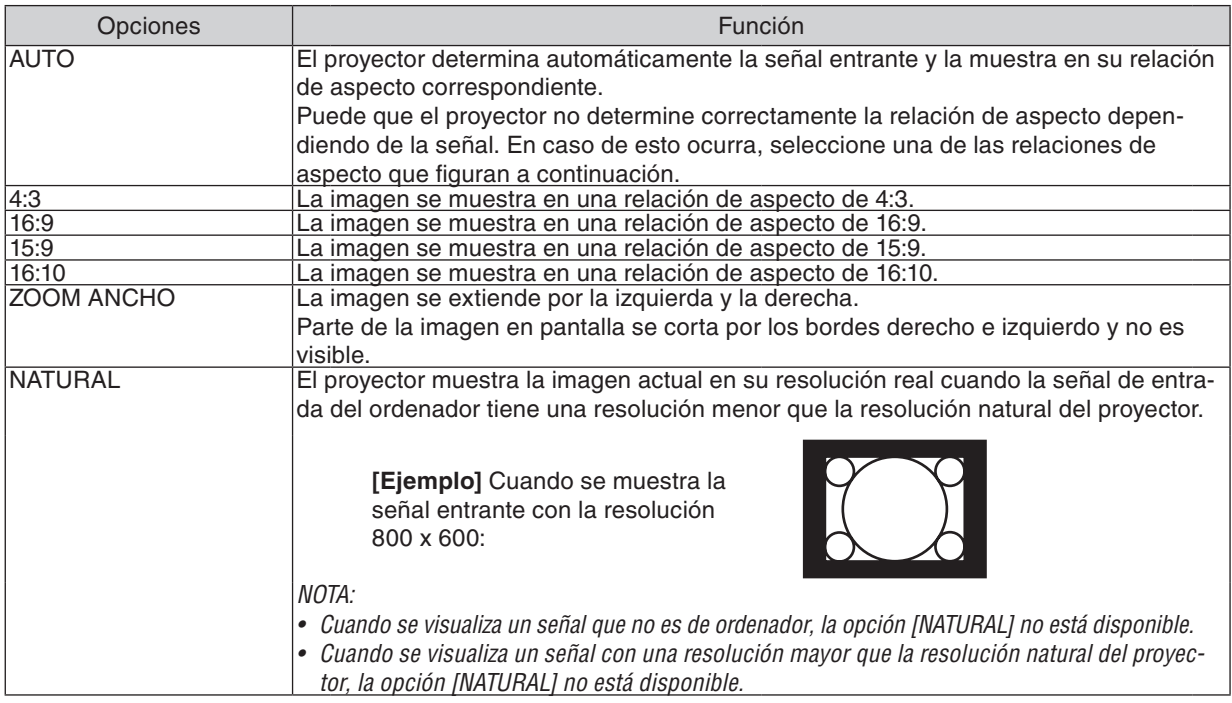

#### **Imagen de muestra cuando la relación de aspecto correspondiente se determina de forma automática**

[Señal de ordenador]

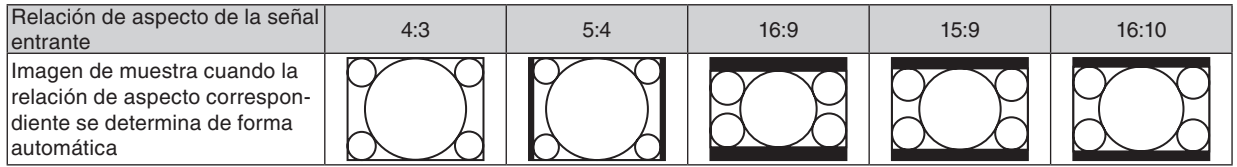

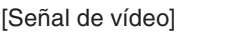

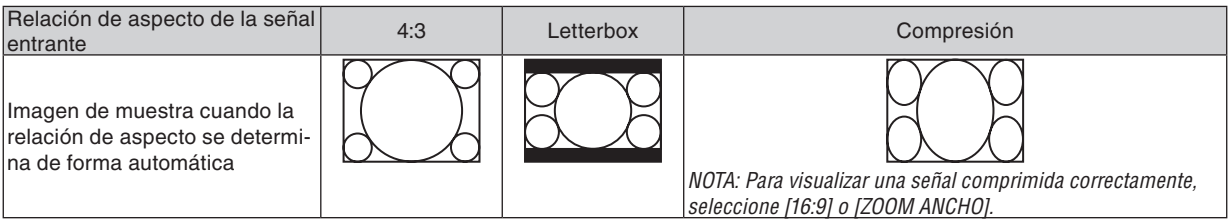

#### SUGERENCIA:

- • La posición de la imagen se puede ajustar verticalmente utilizando la opción [POSICIÓN] cuando una de las relaciones de aspecto [16:9], [15:9] o [16:10] está seleccionada.
- • El término "letterbox" se refiere a una imagen apaisada cuando se compara con una imagen de 4:3, que es la relación de aspecto estándar para una fuente de vídeo.
- La señal de letterbox dispone de relaciones de aspecto con un tamaño de visualización de "1,85:1" o un tamaño de cine de "2,35:1" para películas.
- • El término "compresión" se refiere a la imagen comprimida cuya relación de aspecto se ha convertido de 16:9 a 4:3.

### **Ajuste de la posición vertical de imagen [POSICIÓN]**

(sólo cuando [16:9], [15:9] ó [16:10] están seleccionados en [RELACIÓN DE ASPECTO])

Cuando [16:9], [15:9] ó [16:10] están seleccionados en [RELACIÓN DE ASPECTO], la imagen se muestra con bordes negros en la parte superior e inferior.

Puede ajustar la posición vertical desde la parte superior a la inferior del área negra.

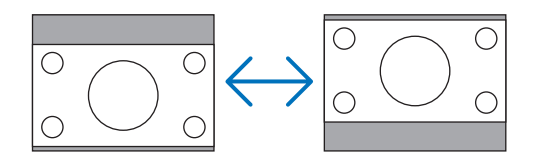

### **Activación de la reducción de ruido [REDUCCIÓN DE RUIDO]**

Esta función le permite seleccionar el nivel de reducción de ruido. El proyector se ajusta en la fábrica al nivel optimizado para cada señal. Seleccione el elemento de su preferencia para la señal cuando sea notable el ruido de video. Las opciones son [DESACT.], [BAJO], [MEDIO] y [ALTO].

NOTA: Esta función no está disponible para la señal RGB. La reducción de ruido establecida en desactivado proporciona una imagen de mejor calidad a través de un ancho de banda mayor. La reducción de ruido establecida en activado suaviza la imagen.

### **Ajuste del modo Telecine [TELECINE]**

Esta función le permite convertir imágenes de película con imagen en movimiento en video. El proceso agrega cuadros adicionales a la imagen para poder incrementar la velocidad de cuadro.

NOTA: Esta función se encuentra disponible solamente al seleccionar una señal SDTV.

DESACT. ................ Desactiva el modo TELECINE.

2-2/2-3 AUTO ........ Detecta el método de factor de corrección.

2-2 ACT. ................. Utiliza el método de factor de corrección 2-2

2-3 ACT.................. Utiliza el método de factor de corrección 2-3

NOTA: Esta función se encuentra disponible para las señales 480p, 576p, 720p, 1080i y RGB.
# ➏ Descripción de los menús y funciones [CONFIG.]

### **[GENERAL]**

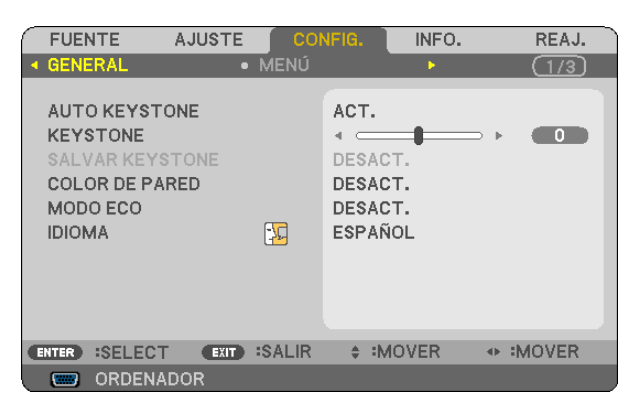

#### **Habilitación de la función de corrección automática de la distorsión trapezoidal [AUTO KEYSTONE]**

Esta función permite al proyector detectar su inclinación y corregir la distorsión vertical automáticamente. Para activar la característica de AUTO KEYSTONE, seleccione [ACT.]. Para ajustar manualmente la función KEYSTONE, seleccione [DESACT.].

#### **Corrección manual de la distorsión trapezoidal vertical [KEYSTONE]**

Puede corregir manualmente la distorsión vertical.  $(\rightarrow)$  página [25](#page-33-0))

*SUGERENCIA:* Al seleccionar esta opción, si pulsa el botón ENTER, se visualizará la barra deslizante para realizar el ajuste.

#### **Guardar la corrección trapezoidal vertical [SALVAR KEYSTONE]**

Esta opción le permite guardar los ajustes actuales de la corrección trapezoidal.

- DESACT. ................ No guarda la configuración actual de corrección keystone (trapezoidal) Regresará a "cero" los ajustes de corrección de keystone.
- ACT. ....................... Guarda la configuración actual de corrección keystone

Guardar el cambio una vez afecta a todas las fuentes. Los cambios se guardarán al apagar el proyector.

NOTA: Cuando se ajusta [AUTO KEYSTONE] a [ACT.], [SALVAR KEYSTONE] no está disponible. La próxima vez que encienda el proyector, la función de corrección AUTO KEYSTONE se activará y los datos guardados con [SALVAR KEYSTONE] dejarán de ser válidos.

**Uso de la función de corrección de color de pared [COLOR DE PARED]**

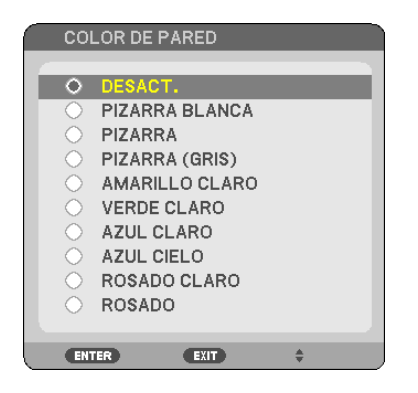

Esta función permite corregir rápidamente los colores al utilizar un material de pantalla que no es blanco.

#### <span id="page-73-0"></span>**Ajustar el Modo eco [MODO ECO]**

Esta característica activa o desactiva el modo ECO. La vida de la lámpara se puede prolongar seleccionando [ACT.]. Al seleccionar [ACT.] se disminuye también el ruido del ventilador en comparación al modo [DESACT.]. (→ página [3](#page-39-0)1)

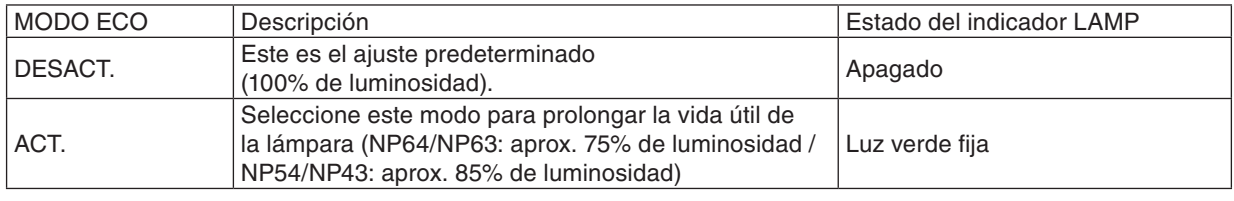

*NOTA:*

- • Las opciones [DURA. REST. DE LÁMPARA] y [HRS UTILIZADAS DE LÁMP] se pueden verificar en [TIEMPO DE USO]. Seleccione [INFO.] → [TIEMPO DE USO]. (→ página *[7](#page-83-0)*5)
- • El proyector siempre entrará en la condición de [MODO ECO] [DESACT.] durante 60 segundos inmediatamente después de haber encendido el proyector. Las condiciones de la lámpara no se verán afectadas aún cuando se cambie [MODO ECO] dentro de este periodo de tiempo.
- • Tras un período de 60 segundos desde que el proyector muestra una pantalla azul, negra o el logotipo, [MODO ECO] cambiará automáticamente a [ACT.].

 El proyector volverá a [DESACT.] cuando se haya detectado una señal.

• Si el proyector se sobrecalienta en el modo [DESACT.] debido al uso en una habitación a altas temperaturas, en algunas ocasiones la opción [MODO ECO] podría cambiar automáticamente al modo [ACT.] para proteger el proyector. Este modo se denomina "modo ECO forzado". Cuando el proyector se encuentra en el modo [ACT.], el brillo de la imagen disminuye. La luz constante del indicador LAMP indica que el proyector se encuentra en el modo [ACT.]. Cuando se restablece la temperatura normal en el proyector, [MODO ECO] vuelve al modo [DESACT.].

 El símbolo de termómetro [ ] indica que [MODO ECO] se ajustó automáticamente en el modo [ACT.] debido a que la temperatura interna es demasiado alta.

#### **Selección de idioma para los menús [IDIOMA]**

Puede elegir uno de entre 21 idiomas para las instrucciones que aparecen en pantalla.

NOTA: El ajuste no se verá afectado incluso al seleccionar [REAJ.] en el menú.

## **[MENÚ]**

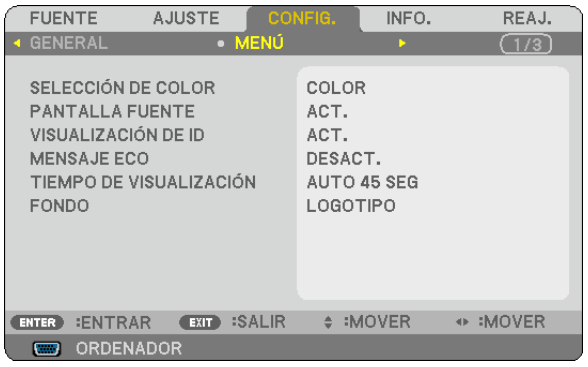

### **Selección de color para el menú [SELECCIÓN DE COLOR]**

Tiene dos opciones para elegir el color del menú: COLOR y MONOCROMO.

#### **Activar / desactivar la pantalla fuente [PANTALLA FUENTE]**

Esta opción activa o desactiva la visualización del nombre de la entrada como ORDENADOR, VIDEO, S-VIDEO y no hay entrada para mostrar en la parte superior derecha de la pantalla.

#### **Activación/desactivación del ID de control [VISUALIZACIÓN DE ID]**

VISUALIZACIÓN DE ID .......Esta opción activa o desactiva el número de ID SET que se muestra cuando se pulsa el botón ID del mando a distancia.

#### **Activar / desactivar el Mensaje eco [MENSAJE ECO]**

Esta opción activa o desactiva los siguientes mensajes cuando el proyectar está activado.

El Mensaje eco hace que el usuario ahorre energía. Cuando se selecciona [DESACT.] para [MODO ECO], recibirá un mensaje para hacerle seleccionar [ACT.] para [MODO ECO].

#### Cuando se selecciona [ACT.] para [MODO ECO]

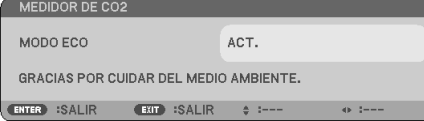

Para cerrar el mensaje, pulse el botón ENTER o EXIT. El mensaje desaparecerá si no se pulsa ningún botón durante 30 segundos.

Cuando se selecciona [DESACT.] para [MODO ECO]

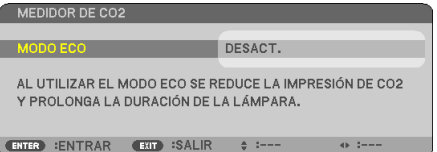

Al pulsar el botón ENTER se visualizará la pantalla [MODO ECO].  $(\rightarrow$  página 6[5\)](#page-73-0)

Pulse el botón EXIT para cerrar el mensaje. El mensaje desaparecerá si no se pulsa ningún botón durante 30 segundos.

#### **Selección del tiempo de visualización del menú [TIEMPO DE VISUALIZACIÓN]**

Esta opción le permite seleccionar el tiempo que debe transcurrir para que el menú se apague automáticamente si no se pulsa ningún botón. Las opciones preestablecidas son [MANUAL], [AUTO 5 SEG], [AUTO 15 SEG], y [AUTO 45 SEG]. La opción [AUTO 45 SEG] es el ajuste de fabrica.

#### **Selección de un color o logotipo para el fondo [FONDO]**

Utilice esta función para visualizar una pantalla negra/azul o un logotipo cuando no hay ninguna señal disponible. El fondo predeterminado es [LOGOTIPO].

#### SUGERENCIA: Se puede cambiar el logotipo.

Para más información sobre cómo cambiar el logo, por favor consulte su estación de servicio NEC o NEC designada. Si no puede encontrar ninguna en su área, consulte a su proveedor.

NOTA: El ajuste no se verá afectado incluso al seleccionar [REAJ.] en el menú.

### **[INSTALACIÓN]**

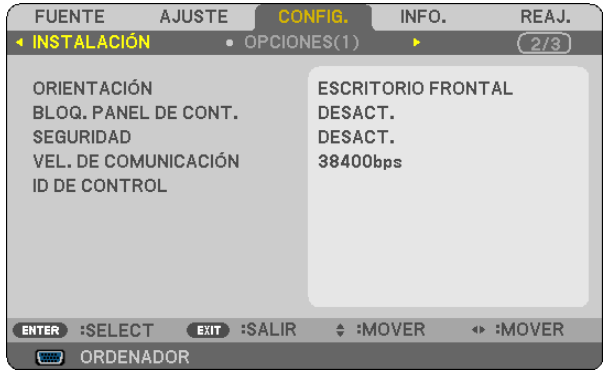

### **Selección de la orientación del proyector [ORIENTACIÓN]**

Esta función reorienta la imagen de acuerdo con el tipo de proyección. Las opciones disponibles son: Escritorio frontal, Techo posterior, Escritorio posterior y Techo frontal.

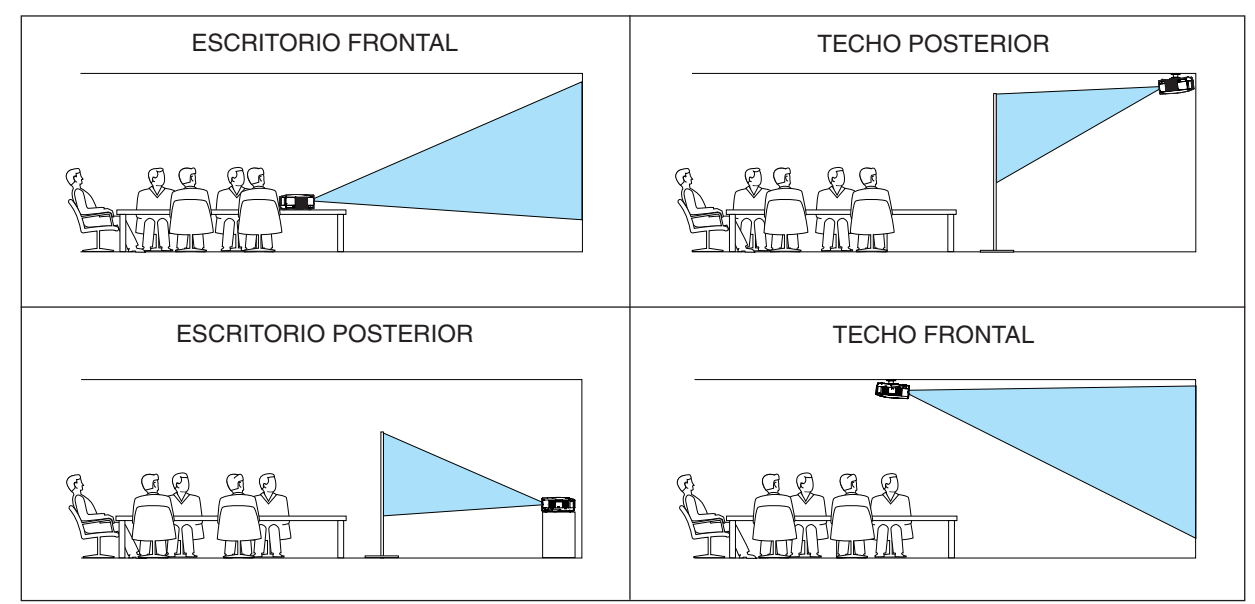

### **Inhabilitar los botones de la cubierta del proyector [BLOQ. PANEL DE CONT.]**

Esta opción activa o desactiva la función de [BLOQ. PANEL DE CONT.].

*NOTA:*

- La función de [BLOQ. PANEL DE CONT.] no afecta las funciones del mando a distancia.
- • Cuando el panel de control esté bloqueado, si mantiene pulsado el botón EXIT en la cubierta del proyector durante aproximadamente 10 segundos, el ajuste cambiará a [DESACT.].

*CONSEJO:* Cuando se activa la opción [BLOQ. PANEL DE CONT.], se visualizará un icono de bloqueo de teclas [ ] en la parte inferior derecha del menú.

### **Habilitación de la función de seguridad [SEGURIDAD]**

Esta opción activa o desactiva la función SEGURIDAD. Si no se introduce la contraseña correcta, el proyector no puede proyectar imágenes. (→ página [33](#page-41-0))

NOTA: El ajuste no se verá afectado incluso al seleccionar [REAJ.] en el menú.

#### **Selección de velocidad de comunicación [VEL. DE COMUNICACIÓN]**

Esta función ajusta la velocidad de línea en baudios del puerto PC Control (Mini DIN de 8 contactos). Admite velocidades de transferencia de datos de 4800 a 38400 bps. El ajuste por defecto es 38400 bps. Seleccione la velocidad de transmisión en baudios apropiada para el equipo a conectar (dependiendo del equipo, puede ser preferible elegir una velocidad en baudios menor en caso de que se utilicen cables largos).

NOTA: La velocidad de comunicación que elija no se verá afectada incluso cuando se haga [REAJ.] desde el menú.

#### **Establecer el ID en el proyector [ID DE CONTROL]**

Puede operar varios proyectores por separado y de forma independiente con un solo mando a distancia que cuente con la función de ID DE CONTROL. Si asigna el mismo ID a todos los proyectores, puede operar convenientemente todos los proyectores a la vez utilizando el mando a distancia. Para realizarlo, tiene que asignar un número de ID para cada proyector.

NÚMERO DE ID DE CONTROL . Seleccione un número de 1 a 254 que desee asignar a su proyector. ID DE CONTROL ....................... Seleccione [DESACT.] para desactivar el ajuste ID DE CONTROL y seleccione [ACT.] para activar dicho ajuste.

NOTA:

- • Cuando [ACT.] esté seleccionado para el [ID DE CONTROL], el proyector no puede ser usado con el mando a distancia que no tiene la función ID DE CONTROL. (En este caso pueden usarse los botones en el proyector.)
- El ajuste no se verá afectado incluso al seleccionar [REAJ.] en el menú.
- Al pulsar y mantener pulsado el botón ENTER de la cubierta del proyector durante 10 segundos, se mostrará el menú para cancelar el ID de control.

## **Asignación o cambio del ID de control**

- *1. Encienda el proyector.*
- *2. Pulse el botón ID SET del mando a distancia.*

*Aparecerá la pantalla de ID DE CONTROL.*

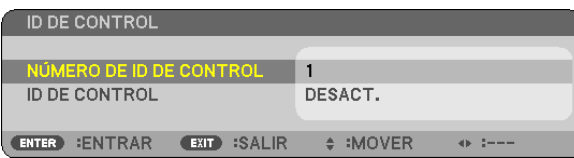

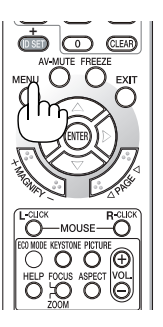

*Si se puede operar el proyector con el ID de control del mando a distancia actual, se visualizará [ACTIVO]. Si no se puede operar el proyector con el ID de control del mando a distancia actual, se visualizará [INACTIVO]. Para operar el proyector inactivo, asigne el ID de control utilizado para el proyector utilizando el siguiente procedimiento (Paso 3).*

#### *3. Pulse uno de los botones del teclado numérico mientras mantiene pulsado el botón ID SET del mando a distancia.*

#### *Ejemplo:*

*Para asignar "3", pulse el botón "3" del mando a distancia.*

*Sin ID significa que todos los proyectores se pueden operar al mismo tiempo con un solo mando a distancia. Para establecer "Sin ID", introduzca "000" o pulse el botón CLEAR.*

CONSEJO: El intervalo de IDs es de 1 a 254.

#### *4. Libere el botón ID SET.*

*Aparecerá la pantalla actualizada de ID DE CONTROL.*

NOTA:

- • Los IDs se pueden borrar en unos cuantos días después que las baterías se hayan agotado o extraído.
- Al pulsar accidentalmente cualquiera de los botones en el mando a distancia se borrarán los ID actualmente especificados una vez que las baterías se hayan extraído.

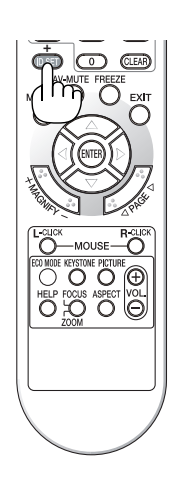

### **[OPCIONES(1)]**

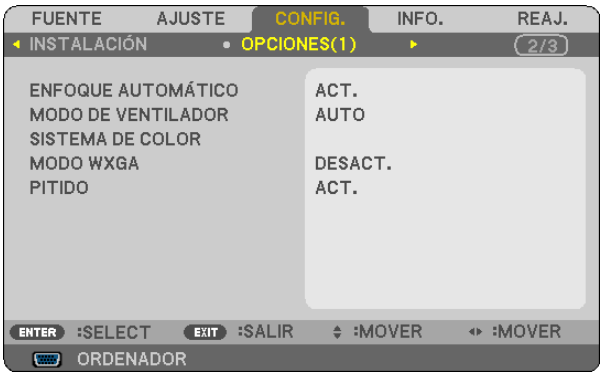

### **Habilitación o inhabilitación de la función de enfoque automático [ENFOQUE AUTOMÁTICO]**

Esta opción activa o desactiva la función ENFOQUE AUTOMÁTICO. (→ página [22](#page-30-0))

#### NOTA:

Cuando la opción "ENFOQUE AUTOMÁTICO" está activada, la función ENFOQUE AUTOMÁTICO se activa instantáneamente en los siguientes casos:

- • Al encender el proyector.
- Al cambiar el nivel de zoom.
- • Al cambiar el proyector de lugar.
- • Al cambiar el ángulo de proyección.

#### <span id="page-79-0"></span>**Selección del modo de ventilador [MODO DE VENTILADOR]**

Esta opción le permite seleccionar entre tres modos de velocidad de ventilador: Modo automático, Modo de alta velocidad, Modo de altitud elevada.

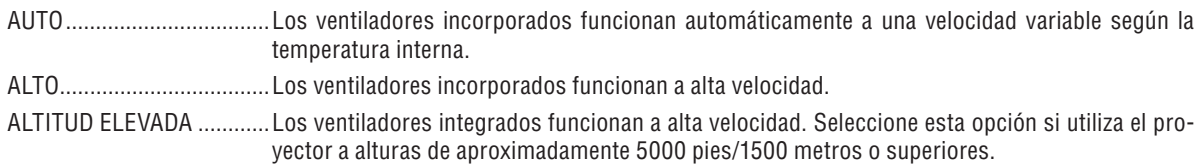

Si desea reducir la temperatura en el interior del proyector rápidamente, seleccione [ALTO].

#### *NOTA:*

- • Se recomienda seleccionar el modo de alta velocidad si utiliza el proyector ininterrumpidamente durante varios días consecutivos.
- Ajuste [MODO DE VENTILADOR] en [ALTITUD ELEVADA] al utilizar el proyector en altitudes de aproximadamente 5000 pies/1500 metros o mayores.

 Utilizar el proyector en altitudes de aproximadamente 5000 pies/1500 metros sin ajustar en [ALTITUD ELEVADA] puede causar que el proyector se sobre caliente y que el protector pueda apagar. Si esto sucede, espere un par de minutos y encienda el proyector.

- Utilizar el proyector en altitudes inferiores a aproximadamente 5000 pies/1500 metros o menores y ajustando en [ALTITUD ELEVADA] puede causar que la lámpara se sobre enfríe, provocando que la imagen se mueva rápido. Cambie [MODO DE VEN*-*TILADOR] a [AUTO].
- Utilizar el proyector en altitudes aproximadamente de 5000 pies/1500 metros o mayores puede acortar la vida de los componentes ópticos como por ejemplo la lámpara.
- • La configuración que haya elegido no se cambiará ni cuando se elija la opción [REAJ.] del menú.

### **Selección de [SISTEMA DE COLOR]**

Esta función le permite seleccionar manualmente distintos estándares de vídeo.

Normalmente, seleccione [AUTO]. Seleccione el estándar de vídeo en el menú desplegable. Esto debe llevarse acabo por separado para los conectores de VIDEO y de S-VIDEO .

*CONSEJO:* El proyector automáticamente detecta una señal de componente.

#### **Habilitación o deshabilitación del modo WXGA [MODO WXGA]**

Al seleccionar [ACT.], las señales WXGA (1280 x 768) tendrán prioridad a la hora de reconocer señales de entrada.

Cuando el [MODO WXGA] está en [ACT.], la señal XGA (1024 x 768) puede no ser reconocida. En este caso, seleccione [DESACT.].

#### **Activación del Sonido de las Teclas y del Sonido de Error [PITIDO]**

Esta función activa o desactiva el sonido de los botones o de la alarma al realizar las siguientes operaciones.

- visualización del menú principal
- cambio de fuentes
- Al pulsar los botones POWER ON o POWER OFF

#### **[OPCIONES(2)]**

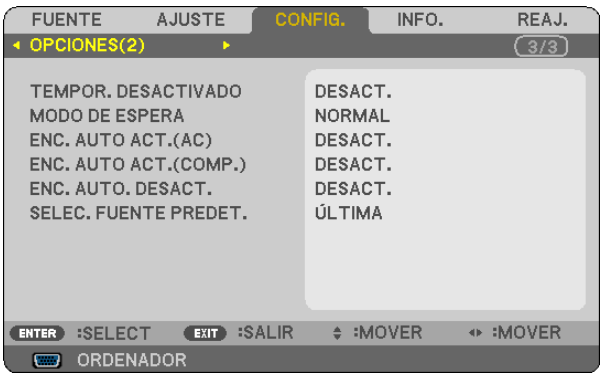

#### <span id="page-80-0"></span>**Uso del temporizador de desconexión [TEMPOR. DESACTIVADO]**

El tiempo del conteo descendente restante se visualizará en la parte inferior del menú cuando se encuentre preestablecida la opción [TEMPOR. DESACTIVADO].

- *1. Seleccione un tiempo de desconexión de entre 30 minutos y 16 horas: DESACT., 0:30, 1:00, 2:00, 4:00, 8:00, 12:00, 16:00.*
- *2. Pulse el botón ENTER del mando a distancia.*
- *3. Comienza la cuenta atrás del tiempo restante.*

#### *4. El proyector se apagará cuando la cuenta atrás finalice.*

*NOTA:*

- • Para cancelar el tiempo preajustado, seleccione [DESACT.] o desconecte la alimentación.
- • Cuando falten 3 minutos para que el proyector se apague, aparecerá el mensaje [QUEDAN MENOS DE 3 MIN. PARA DESACTI*-*VAR LA ALIMENTACIÓN.] en la parte inferior de la pantalla.

#### **Seleccionar Ahorro de energía en [MODO DE ESPERA]**

El proyector tiene dos modos de espera: [NORMAL] y [AHORRO DE ENERGÍA]. El modo AHORRO DE ENERGÍA es el modo en el que el proyector consume menos energía que en el modo NORMAL. El proyector viene preconfigurado de fábrica en el modo NORMAL.

NORMAL ............................Indicador POWER: Luz naranja/Indicador de estado: Luz verde AHORRO DE ENERGÍA .......Indicador POWER: Luz naranja/Indicador de estado: Apagado Los siguientes conectores, botones o funciones no funcionarán en este modo. - El puerto PC CONTROL

- Otros botones salvo el botón POWER de la cubierta
- Otros botones salvo el botón POWER ON del mando a distancia

#### *NOTA:*

- • Cuando se activa [BLOQ. PANEL DE CONT.], [ID DE CONTROL], o [ENC. AUTO ACT.(COMP.)], el ajuste [MODO DE ESPERA] no se encuentra disponible.
- $\bullet$  El consumo de energía en el modo de espera no se incluirá cuando se calcule la reducción de la emisión de CO<sub>2</sub>.
- • Su configuración no se verá afectada incluso cuando se seleccione [REAJ.] desde el menú.

#### **Activación del modo de encendido automático [ENC. AUTO ACT.(AC)]**

El proyector se enciende automáticamente cuando se enchufa el cable de alimentación en una toma de corriente activa. Esto elimina la necesidad de usar siempre el botón POWER del mando a distancia o del proyector.

#### **Encendido del proyector al aplicar una señal RGB [ENC. AUTO ACT. (COMP.)]**

Cuando el proyector se encuentre en el modo de espera, al aplicar una señal RGB desde un ordenador conectado en la entrada COMPUTER IN el proyector se encenderá y proyectará simultáneamente la imagen del ordenador.

La función elimina la necesidad de utilizar siempre el botón POWER del mando a distancia o del gabinete del proyector para encender el proyector.

Para utilizar esta función, primero conecte un ordenador en el proyector y el proyector en una entrada de CA activa.

#### NOTA:

- • Al desconectar una señal RGB del ordenador no se apagará el proyector. Recomendamos utilizar esta función en combinación con la función de ENC. AUTO. DESACT.
- • Esta función no estará disponible bajo las siguientes condiciones:
	- al aplicar una señal de componente en el conector COMPUTER IN
	- - al aplicar una sincronización en una señal RGB verde o una señal de sincronización compuesta
- • Para activar el modo de encendido automático o ENC. AUTO ACT.(COMP.) después de encender el proyector, espere 3 segundos y envíe una señal desde el ordenador.

 Si la señal del ordenador continúa cuando se apaga el proyector, la función ENC. AUTO ACT.(COMP.) no funciona y el proyector pasa al modo de espera.

#### <span id="page-81-0"></span>**Activación del modo de gestión de energía [ENC. AUTO DESACT.]**

Cuando se selecciona esta opción, el proyector se apaga automáticamente (una vez transcurrido el tiempo especificado: 5 min., 10 min., 20 min., 30 min.) si no se recibe ninguna señal desde la entrada ORDENADOR, VIDEO o S-VIDEO.

### **Selección de fuente predeterminada [SELEC. FUENTE PREDET.]**

Es posible ajustar en forma predeterminada el proyector para alguna de sus entradas cada vez que se encienda el proyector.

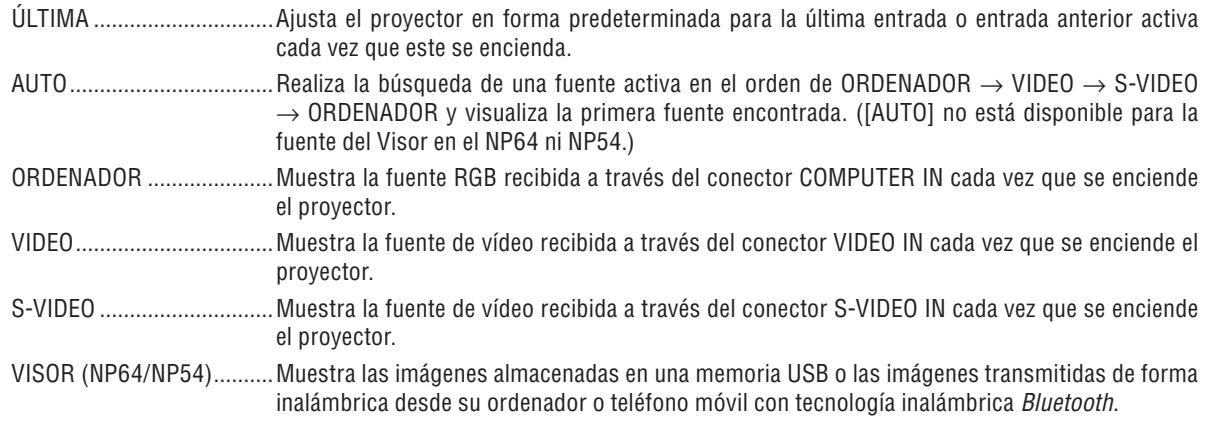

# ❼ Descripción de los menús y funciones [INFO.]

Muestra el estado de la señal actual y las horas de uso de la lámpara. Este elemento tiene tres páginas. El cuadro de diálogo contiene la información siguiente:

*CONSEJO:* Al pulsar el botón HELP en el mando a distancia se visualizarán los elementos del menú [INFO.].

### <span id="page-83-0"></span>**[TIEMPO DE USO]**

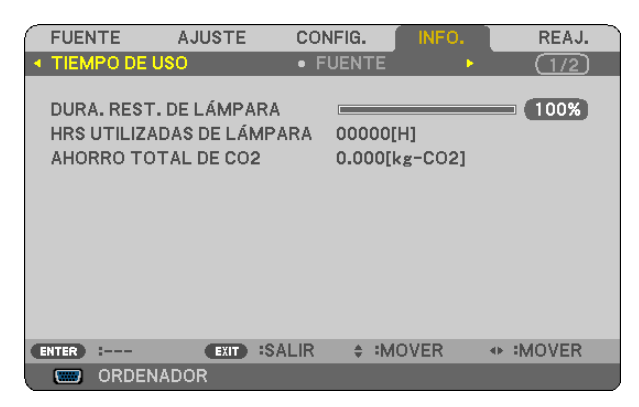

[DURA. REST. DE LÁMPARA] (%)\* [HRS UTILIZADAS DE LÁMPARA] (H) [AHORRO TOTAL DE CO2] (kg-CO2)

El indicador de progreso indica el porcentaje de vida útil restante de la lámpara.

 El valor le informa sobre la cantidad de consumo de la lámpara. Cuando el tiempo restante de la lámpara sea 0, el indicador de barra DURA. REST. DE LÁMPARA cambia de 0% a 100 Horas y comienza la cuenta atrás.

 Si el tiempo de vida útil restante de la lámpara llega a 0 horas, el proyector no se encenderá, independientemente de si el MODO ECO está ajustado a DESACT. o ACT. .

El mensaje para el efecto de que la lámpara sea reemplazada se visualizará durante un minuto al encender el proyector y cuando se pulse el botón POWER en el proyector o en el mando a distancia.

 Para cancelar este mensaje, pulse cualquier botón en el proyector o en el mando a distancia.

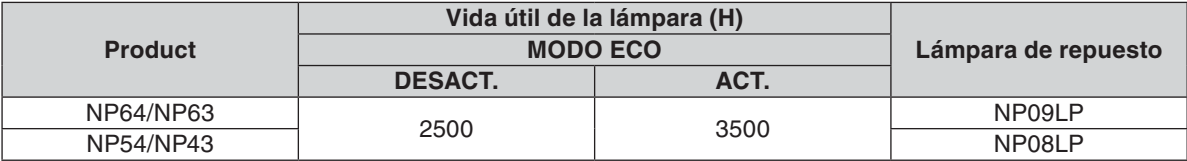

### <span id="page-84-0"></span>**[FUENTE]**

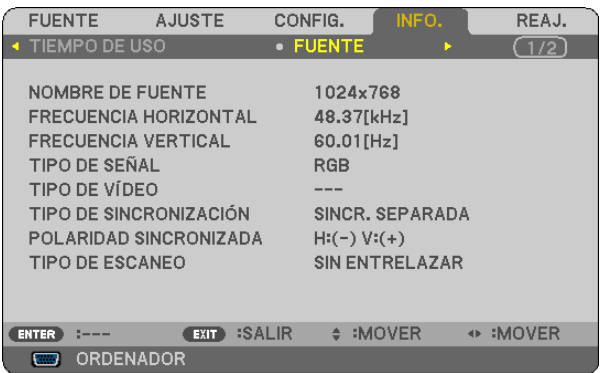

[NOMBRE DE FUENTE] [FRECUENCIA HORIZONTAL]<br>[FRECUENCIA VERTICAL] [TIPO DE SEÑAL] [FRECUENCIA VERTICAL] [TIPO DE VÍDEO] [TIPO DE SINCRONIZACIÓN]<br>[POLARIDAD SINCRONIZADA] [TIPO DE ESCANEO] [POLARIDAD SINCRONIZADA]

### **[VERSION]**

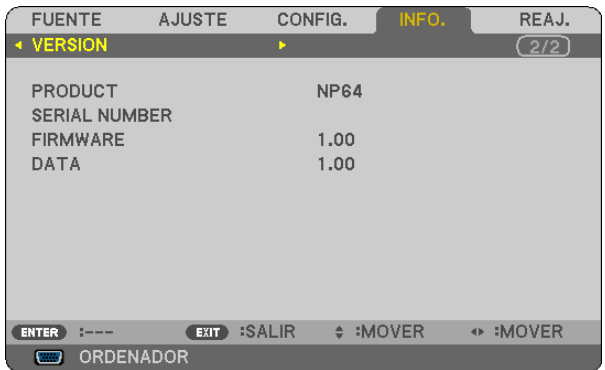

[PRODUCT] [SERIAL NUMBER] [FIRMWARE] Version [DATA] Version [CONTROL ID] (cuando el [ID DE CONTROL] está configurado)

# ➑ Descripción de los menús y funciones [REAJ.]

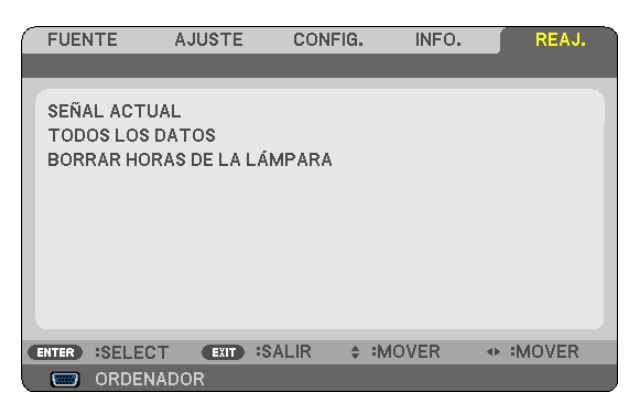

#### <span id="page-85-1"></span>**Restablecer los Ajustes de fábrica [REAJ.]**

La función REAJ. le permite cambiar los ajustes y configuraciones a los valores predeterminados de fábrica para una (todas las) fuente(s) excepto las siguientes:

#### [SEÑAL ACTUAL]

Reajuste de todas las configuraciones para la señal actual a los niveles preajustados de fábrica. Los elementos que se pueden reajustar son: [PREAJUSTAR], [CONTRASTE], [BRILLO], [COLOR], [TINTE], [DEFINICIÓN], [RELACIÓN DE ASPECTO], [HORIZONTAL], [VERTICAL], [RELOJ], [FASE], [REDUCCIÓN DE RUIDO] y [TELECINE].

#### [TODOS LOS DATOS]

Devuelve todos los ajustes y configuraciones de todas las señales a los valores predeterminados de fábrica. Los elementos pueden reiniciarse **excepto** [IDIOMA], [FONDO], [SEGURIDAD], [VEL. DE COMUNICACIÓN], [ID DE CONTROL], [MODO DE VENTILADOR], [MODO DE ESPERA], [DURA. REST. DE LÁMPARA], [HRS UTILIZADAS DE LÁMPARA] y [AHORRO TOTAL DE CO2].

Para restablecer el tiempo de uso de la lámpara, consulte "Borrar horas de lámpara [BORRAR HORAS DE LA LÁMPARA]".

### <span id="page-85-0"></span>**Borrado del contador de la lámpara [BORRAR HORAS DE LA LÁMPARA]**

Reajusta el reloj de la lámpara a cero. Al seleccionar esta opción se visualiza un submenú de confirmación.

NOTA: El tiempo de uso de la lámpara no cambiará incluso si se selecciona [REAJ.] en el menú.

NOTA: El proyector se apagará y pasará al modo de espera si sigue utilizándolo durante 100 horas más una vez que haya llegado a su fin la vida útil de la lámpara. En esta condición no es posible borrar el contador de la lámpara en el menú. Si esto sucediera, pulse el botón HELP en el mando a distancia durante 10 segundos para reajustar el reloj de la lámpara a cero. Haga esto sólo después de cambiar la lámpara.

# 7. Mantenimiento

En esta sección se describen los sencillos procedimientos de mantenimiento que se deben seguir para limpiar el sensor de enfoque y la lente y para reemplazar la lámpara y la bomba de enfriamiento.

# ➊ Limpieza de la lente y del sensor de enfoque

#### **Limpieza de la lente**

Utilice un pincel soplador o papel de limpieza de cristales ópticos para limpiar la lente; tenga cuidado de no rayar ni dañar la lente.

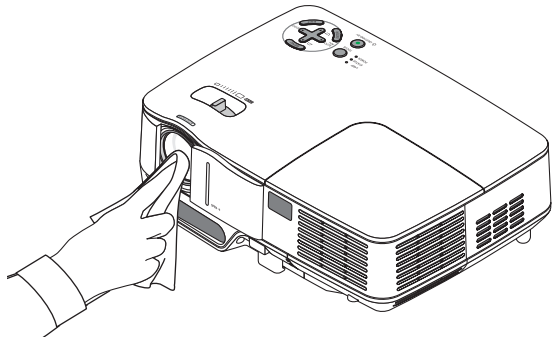

#### **Limpieza del sensor de enfoque**

Utilice un pincel soplador o papel de limpieza de cristales ópticos para limpiar el sensor de enfoque. Asegúrese de no dejar sus huellas dactilares en el sensor de enfoque. La presencia de huellas dactilares en el sensor de enfoque puede afectar la capacidad de enfoque o reducir el margen de enfoque.

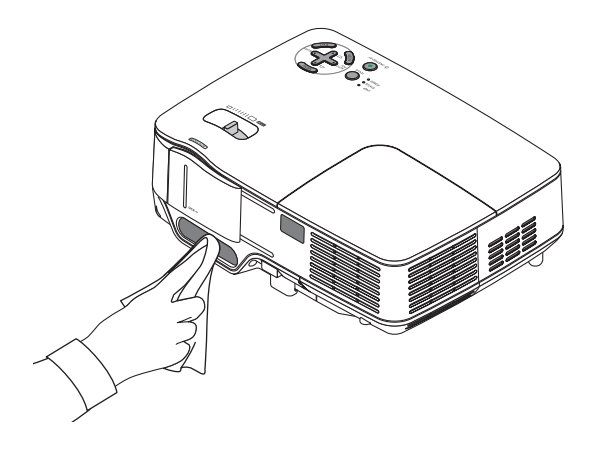

# ➋ Limpieza de la caja

- *1. Apague el proyector antes de limpiarlo.*
- *2. Utilice una aspiradora para limpiar la entrada de ventilación de la caja.*

### **PRECAUCIÓN:**

Al limpiar el altavoz con una aspiradora, no aplique demasiada fuerza con el cepillo de la aspiradora sobre las ranuras del gabinete.

Si aplica demasiada presión o golpea accidentalmente el altavoz se podría ocasionar alguna avería.

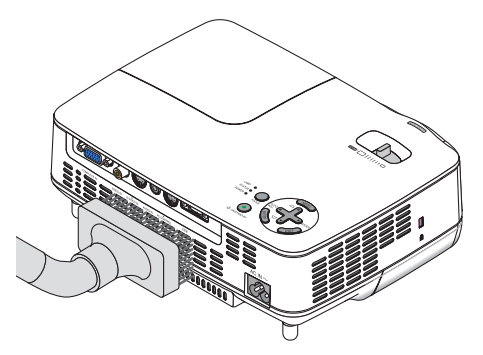

# ➌ Reemplazo de la lámpara y de la bomba de enfriamiento

Cuando la duración de la lámpara haya llegado a su fin, el indicador LAMP de la cubierta parpadeará en rojo. Aunque la lámpara continúe funcionando, sustitúyala para que el proyector siga presentando un rendimiento óptimo. Después de reemplazar la lámpara, asegúrese de borrar el contador de hora de lámpara. (→ página [77\)](#page-85-0)

## **PRECAUCIÓN**

La lámpara opcional se suministra con la bomba de enfriamiento.

 Después de reemplazar la lámpara, asegúrese de reemplazar también la bomba de enfriamiento.

- NO TOQUE LA LÁMPARA inmediatamente después de que ha estado en uso; estará extremadamente caliente. Apague el proyector, espere a que se detengan los ventiladores de enfriamiento y después desconecte el cable de alimentación. Permita que la lámpara se enfríe durante al menos una hora antes de manipularla.
- NO QUITE NINGÚN TORNILLO, excepto el tornillo de la cubierta de la lámpara y los dos tornillos de la caja de la lámpara. De lo contrario, podría recibir una descarga eléctrica.
- No rompa el cristal del bastidor de la lámpara. Asegúrese de no dejar huellas digitales en la superficie de cristal del bastidor de la lámpara. La presencia de huellas digitales en la superficie de cristal puede causar sombras no deseadas y mala calidad de imagen.
- El proyector se apagará y pasará al modo de espera si sigue utilizándolo durante 100 horas más una vez que la duración de la lámpara haya llegado a su fin. Si esto sucediera, asegúrese de reemplazar la lámpara. Si se produce esta situación, asegúrese de sustituir la lámpara. Si sigue utilizando la lámpara una vez que su duración haya llegado a su fin, es posible que la bombilla se rompa y los trozos de cristal se dispersen en el compartimento de la lámpara. No toque los trozos de vidrio, pues podría cortarse. Si esto sucediera, póngase en contacto con su distribuidor NEC para el recambio de la lámpara.

#### **Para reemplazar la lámpara:**

Lámpara opcional, bomba de enfriamiento y herramientas necesarias para el reemplazo:

- • Lámpara de repuesto con bomba de enfriamiento: NP09LP (NP64/NP63) o NP08LP (NP54/NP43)
- • Destornillador Phillips o equivalente
- *1. Ponga el proyector sobre un paño suave e inviértalo para acceder a la cubierta de la lámpara en la parte inferior.*

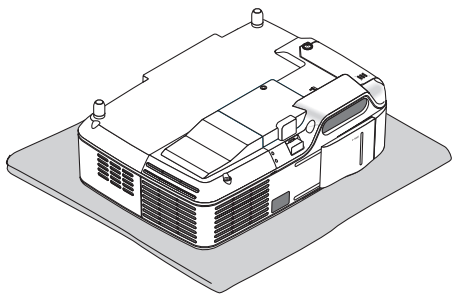

*2. Afloje el tornillo de la cubierta de la lámpara hasta que el destornillador gire libremente y, a continuación, retire la cubierta de la lámpara.*

*No se puede quitar el tornillo de la cubierta de la lámpara.*

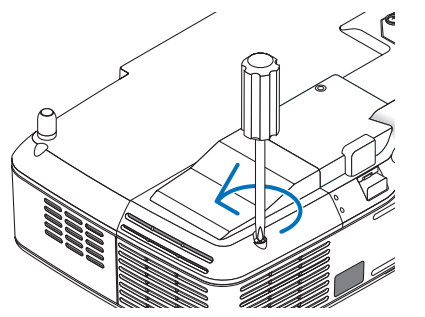

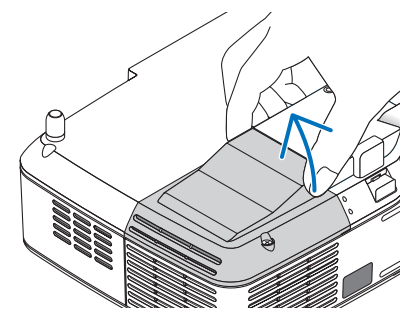

#### *3. Afloje los dos tornillos que aseguran el bastidor de la lámpara hasta que el destornillador Phillips gire libremente.*

*Estos dos tornillos no son de quitar. Desmonte la caja de la lámpara sujetándola por el asa.*

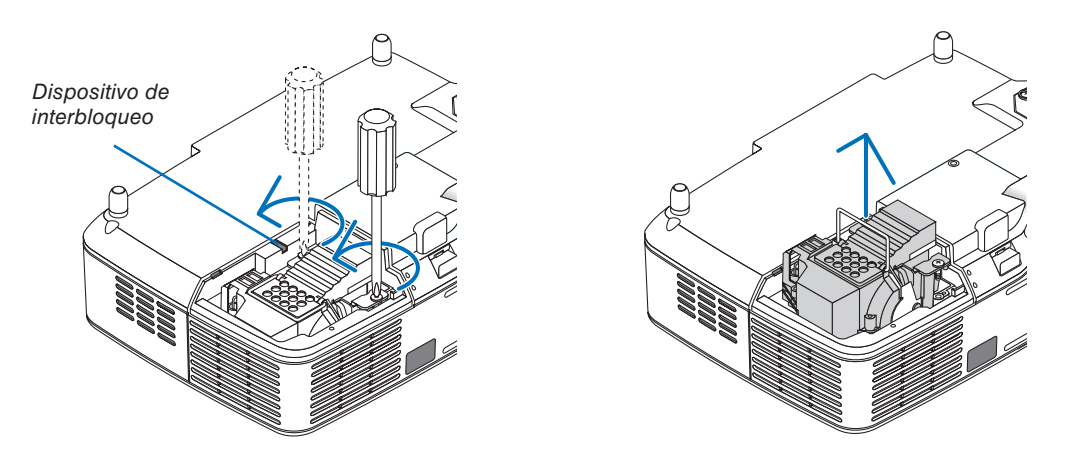

NOTA: Hay un intercierre en esta caja para prevenir el riesgo de sacudidas eléctricas. No intente burlar este intercierre.

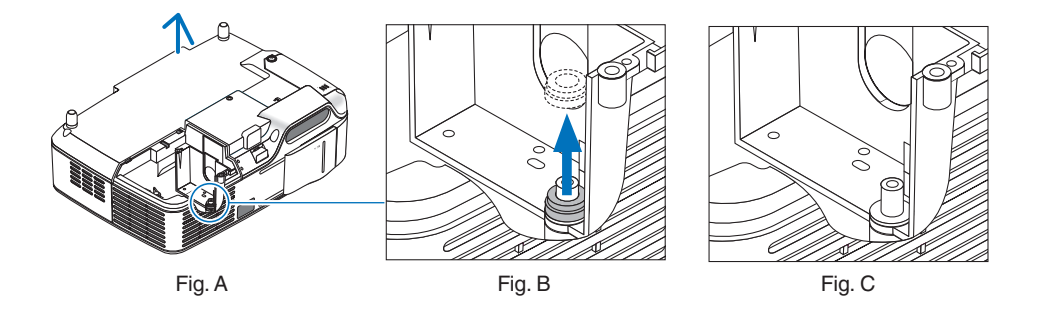

#### **Nota: Retirar o Insertar la Lámpara (empaque circular atascado)**

Después de la sustitución, el empaque circular negro podría quedar atascado en el proyector (Fig. A y Fig. B). Si esto sucede, haga lo siguiente:

- Si el empaque usado no se queda dentro del proyector (Fig. C), instale el nuevo soporte de la lámpara.
- Si el empaque queda atascado (Fig. B), retírelo antes de instalar el nuevo soporte. Para removerlo, simplemente arránquelo del tubito.
	- En algunos casos cuando se mueve la lámpara (no sustitución), extraer el soporte podría causar que el empaque quede atascado. Si esto sucede, asegúrese de regresar el soporte a la posición original.

### **PRECACUCIÓN**

Antes de retirar el empaque, apague el proyector, espere que el ventilador se detenga, desconecte el cable y permita que la lámpara se enfríe mínimo una hora.

 El proyector podría calentarse demasiado al estar prendido y permanecer así después de apagarlo.

No instale la nueva lámpara con el empaque atascado ya que se requiere mucha fuerza para instalar la lámpara lo que podría causar daños al proyector.

#### <span id="page-89-0"></span>*4. Empuje la parte indicada en el dibujo e inserte una nueva caja de lámpara hasta que quede enchufada en el conector.*

#### **PRECAUCIÓN**

Utilice solamente la lámpara de repuesto NEC NP09LP (NP64/NP63) o NP08LP (NP54/NP43). Haga su pedido a su distribuidor NEC.

#### *Fíjelo en su sitio con dos tornillos.*

NOTA: Apriete completamente los dos tornillos. Si no se realiza esto, puede fugarse aire de la bomba de enfriamiento, causando el error de bomba. (→ página *[8](#page-91-0)*3)

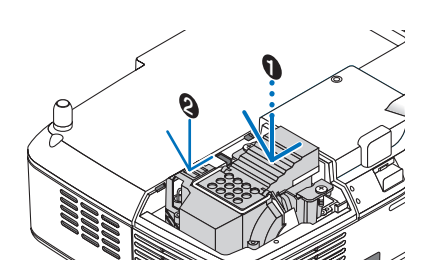

*5. Vuelva a colocar la cubierta de la lámpara. Apriete el tornillo de la cubierta de la lámpara. Asegúrese de apretar el tornillo.*

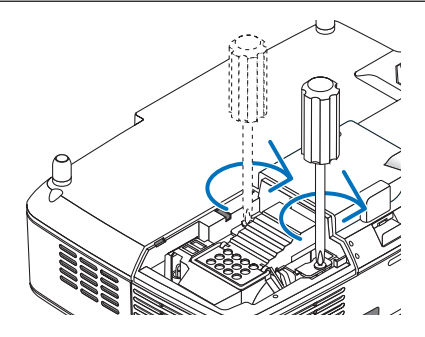

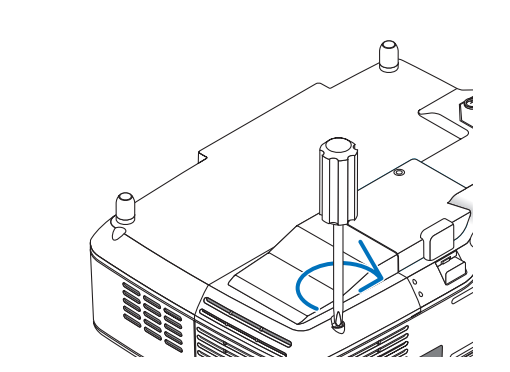

**Con esto finaliza el reemplazo de la lámpara. A continuación, lleve a cabo el reemplazo de la bomba de enfriamiento.**

Para reemplazar la bomba de enfriamiento:

#### *6. Desmonte la bomba de enfriamiento.*

- *(1) Afloje el tornillo de la cubierta de la bomba de enfriamiento hasta que el destornillador gire libremente.*
	- *El tornillo de la cubierta de la bomba de enfriamiento no se puede retirar.*

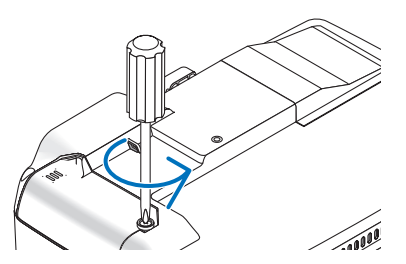

*(2) Desmonte la cubierta de la bomba de enfriamiento.*

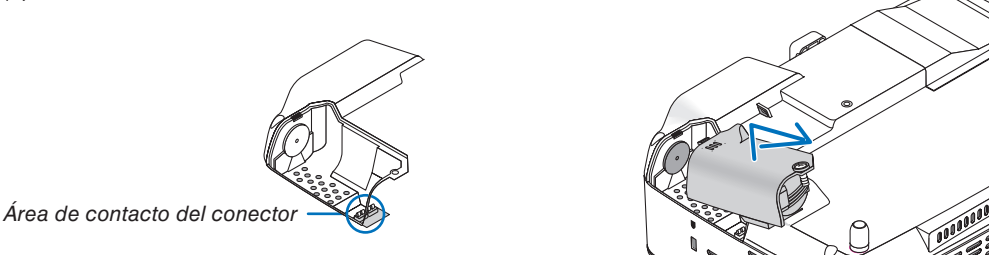

NOTA: Mantenga limpia el área de contacto del conector. Si hay polvo o suciedad en el área de contacto del conector, limpie el conector.

#### <span id="page-90-0"></span>*7. Instale la nueva bomba de enfriamiento.*

*(1) Alinee las lengüetas de la cubierta de la bomba de enfriamiento con la guía de la caja y deslice la cubierta de la bomba de enfriamiento.*

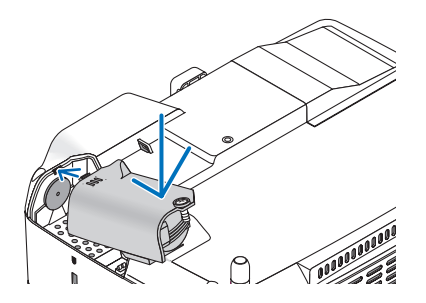

*(2) Apriete el tornillo de la cubierta de la bomba de enfriamiento.*

*- Asegúrese de apretar el tornillo de la cubierta de la bomba de enfriamiento.*

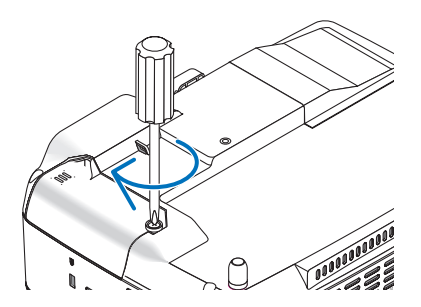

**Con esto finaliza el reemplazo de la bomba de enfriamiento. Vaya al paso siguiente.**

- *8. Conecte el cable de alimentación suministrado y encienda el proyector.*
- *9. Finalmente, seleccione el menú* → *[REAJ.]* → *[BORRAR HORAS DE LA LÁMPARA] para borrar las horas de uso de la lámpara.*

NOTA: Si sigue utilizando el proyector durante 100 horas más una vez que la duración de la lámpara haya llegado a su fin, el proyector no se podrá encender ni se mostrará el menú.

Si esto sucediera, pulse el botón HELP en el control remoto durante 10 segundos para reajustar el reloj de la lámpara a cero. Cuando el reloj de tiempo de uso de la lámpara se ajusta a cero, el indicador LAMP se apaga.

# 8. Apéndice

# ➊ Detección de fallos

Esta sección le ayuda a resolver eventuales problemas que puede tener al ajustar o utilizar el proyector.

### <span id="page-91-0"></span>**Mensajes de los indicadores**

#### **Indicador de alimentación (POWER)**

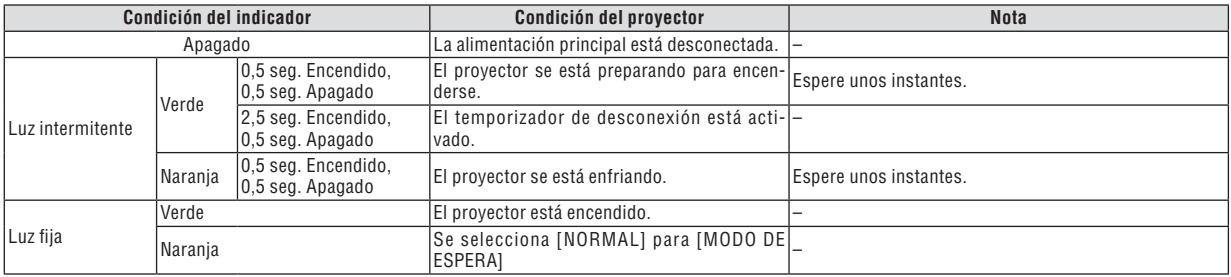

#### **Indicador de estado (STATUS)**

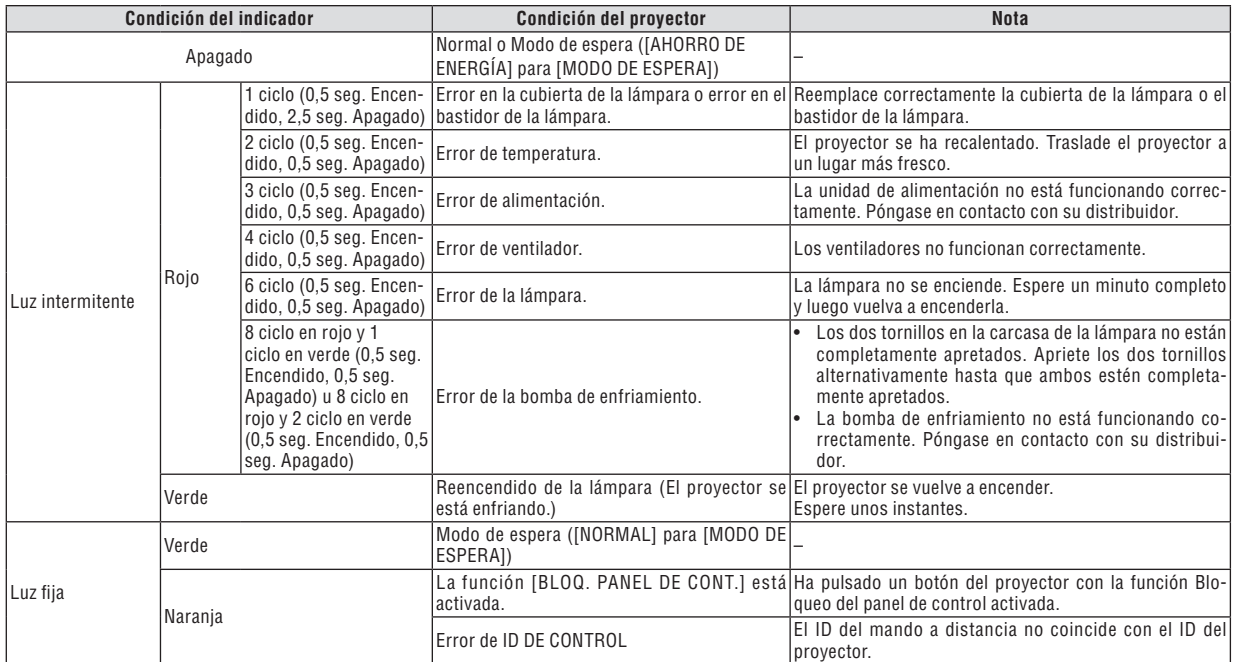

#### **Indicador de lámpara (LAMP)**

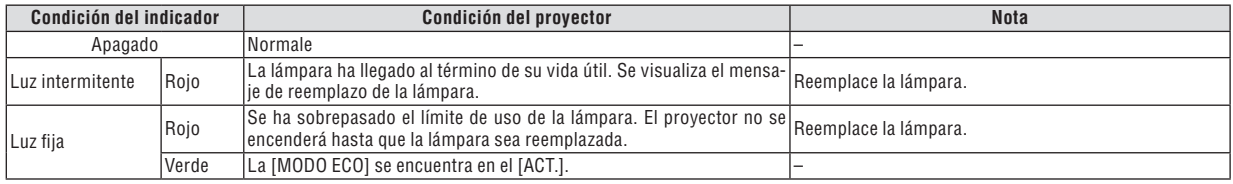

#### **Protección contra sobretemperatura**

Si la temperatura en el interior del proyector aumenta excesivamente, el dispositivo de protección contra sobretemperatura apagará automáticamente la lámpara y el indicador STATUS comenzará a parpadear (2 ciclos de Encendido y Apagado.)

Si esto sucediera, haga lo siguiente:

- Desenchufe el cable de alimentación una vez que los ventiladores de enfriamiento se hayan detenido.
- Traslade el proyector a un lugar más fresco si la habitación en que se encuentra es excesivamente calurosa.
- Limpie los orificios de ventilación si están obstruidos con polvo.
- Espere aproximadamente 60 minutos hasta que el interior del proyector se enfríe.

#### Problemas comunes y sus soluciones (→ "Indicador de alimentación/estado/lámpara" en la página [83.](#page-91-0))

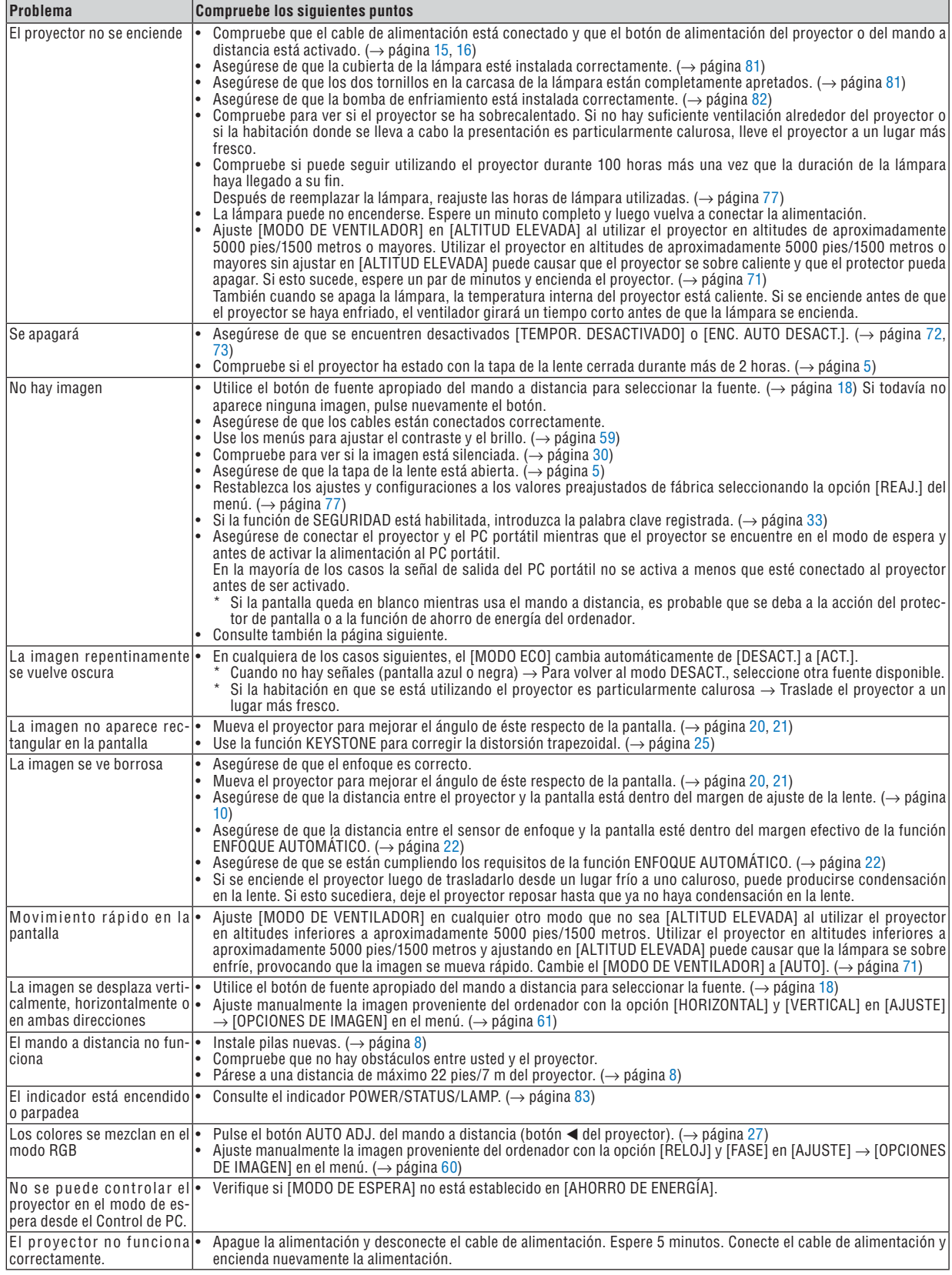

**84** Si desea mayor información, póngase en contacto con su distribuidor.

#### **Si no hay imagen o si la imagen no se visualiza correctamente.**

Proceso de conexión de la alimentación para el proyector y el PC.

 Asegúrese de conectar el proyector y el PC portátil mientras que el proyector se encuentre en el modo de espera y antes de activar la alimentación al PC portátil.

 En la mayoría de los casos la señal de salida del PC portátil no se activa a menos que esté conectado al proyector antes de ser activado.

NOTA: Puede comprobar la frecuencia horizontal de la señal actual en el menú del proyector, bajo la opción Información. Si la lectura de frecuencia es "0kHz", significará que el ordenador no está emitiendo ninguna señal. Consulte la página *[7](#page-84-0)*6 o vaya al paso siguiente.

Habilitación del modo de visualización externa en el ordenador

 La visualización de una imagen en la pantalla del PC portátil no significa necesariamente que el ordenador está enviando una señal al proyector. Al utilizar un ordenador portátil compatible con PC, el modo de visualización externa puede habilitarse/inhabilitarse con una combinación de teclas de función. Generalmente, la pulsación de la tecla "Fn" junto con una de las 12 teclas de función permite activar o desactivar el modo de visualización externa. Por ejemplo, en los ordenadores portátiles NEC se utiliza la combinación de teclas Fn + F3 (en los ordenadores portátiles Dell se utiliza Fn + F8) para alternar entre las opciones de visualización externa.

Emisión de una señal no estándar desde el ordenador

 Si la señal de salida de un PC portátil no cumple con las normas de la industria, la imagen proyectada no se visualizará correctamente. Si esto sucediera, desactive la pantalla LCD del PC portátil cuando utilice el proyector. La forma de desactivar/activar la pantalla LCD varía en cada PC portátil (según se describió en el paso anterior). Para obtener información detallada, consulte la documentación suministrada con el ordenador.

Se visualiza una imagen incorrecta al utilizar un ordenador Macintosh

 Si utiliza un ordenador Macintosh con el proyector, ajuste el interruptor DIP del adaptador Mac (no suministrado con el proyector) de acuerdo con la resolución del ordenador. Después de realizar el ajuste, reinicie el ordenador Macintosh para que los cambios se hagan efectivos.

 Si se selecciona un modo de visualización distinto de los admitidos por el ordenador Macintosh y el proyector y se cambia la posición del interruptor DIP del adaptador Mac, podrá producirse una ligera inestabilidad en la imagen o ésta podrá no visualizarse. Si esto sucediera, ajuste el interruptor DIP al modo fijo de 13" y reinicie el ordenador Macintosh. Luego, ajuste los interruptores DIP a un modo que permita la visualización y vuelva a reiniciar el ordenador Macintosh.

NOTA: En el caso de un ordenador PowerBook que no tiene un conector mini D-Sub de 15 contactos, se necesita un cable adaptador de vídeo fabricado por Apple Computer.

- Función "espejo" en un ordenador PowerBook
	- Al utilizar el proyector con un ordenador PowerBook de Macintosh, es posible que la salida no se ajuste a 1024 x 768 a menos que la opción "espejo" esté desactivada en el ordenador PowerBook. Para más detalles sobre la función "espejo", consulte el manual de uso suministrado con el ordenador Macintosh.
- Las carpetas o iconos están ocultos en la pantalla del ordenador Macintosh

 Las carpetas o iconos pueden no visualizarse en la pantalla. Si esto sucediera, seleccione [View] → [Arrange] en el menú Apple y organice los iconos.

# ➋ Especificaciones

Esta sección proporciona información técnica acerca del funcionamiento del proyector NP64/NP63/NP54/NP43.

## **Número de modelo NP64/NP63/NP54/NP43**

#### **Sección óptica**

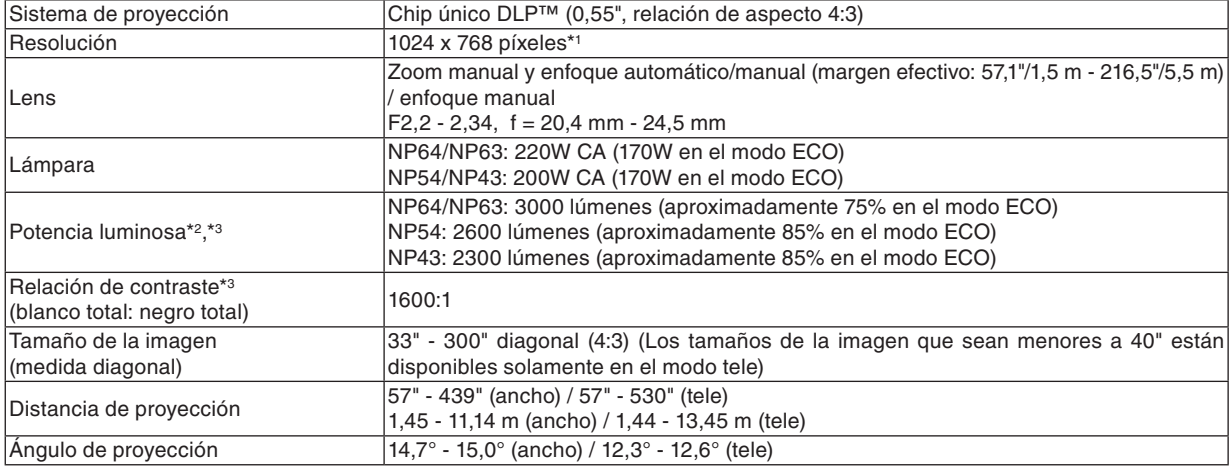

\*1 Los píxeles efectivos son más del 99,99%.

\*2 Este es el valor de emisión de luz (lumen) al establecer el modo [PREAJUSTAR] en [BRILLO-ALTO]. Al seleccionar otro modo como el modo [PREAJUSTAR], el valor de emisión de luz podría disminuir.

\*3 En conformidad con ISO21118-2005

### **Sección eléctrica**

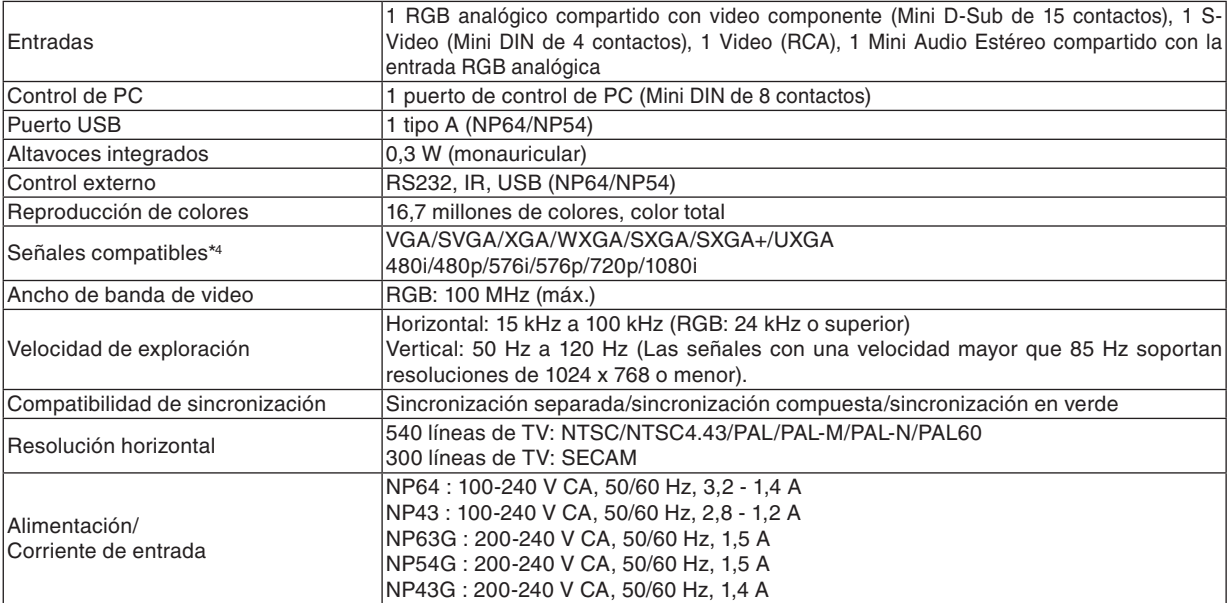

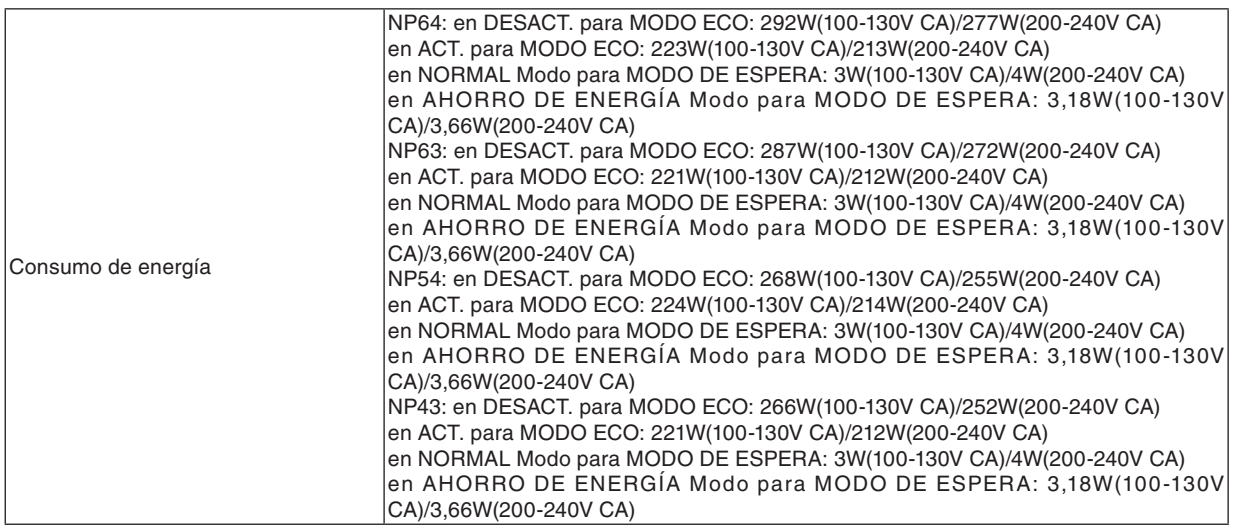

\*4 Una imagen con resolución mayor que la resolución original del proyector (1024 x 768) se visualizará con tecnología de escalado.

#### **Sección mecánica**

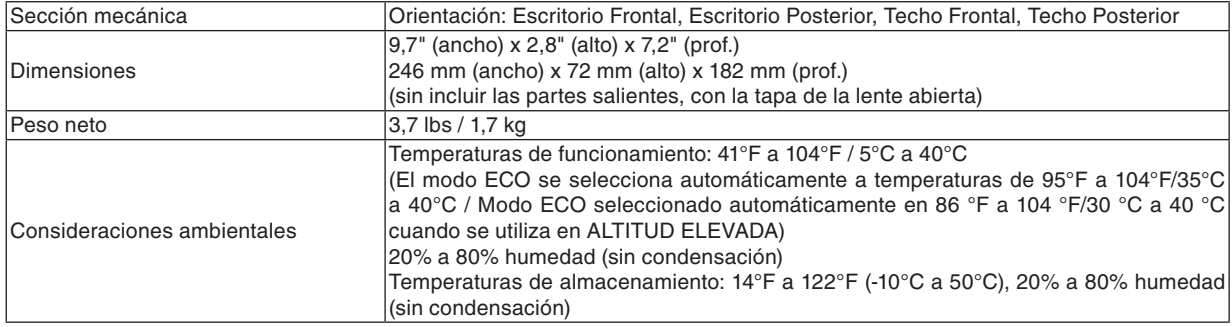

#### **Normas**

**Para Estados Unidos:** Aprobado por UL (UL 60950-1) Cumple con los requisitos de clase B de la FCC **Para Canadá:** Aprobado por UL (CSA 60950-1) Cumple con los requisitos DOC de clase B de Canadá **Para Australia/Nueva Zelanda:** Cumple con AS/NZS CISPR.22, clase B

Para más información, visite:

 EE.UU. : <http://www.necdisplay.com>

 Europa : <http://www.nec-display-solutions.com>

 Global : <http://www.nec-display.com/ap/>

Para obtener información sobre nuestros accesorios opcionales, visite nuestro sitio web o consulte nuestro folleto.

Las especificaciones están sujetas a cambios sin previo aviso.

# ➌ Dimensiones de la cubierta

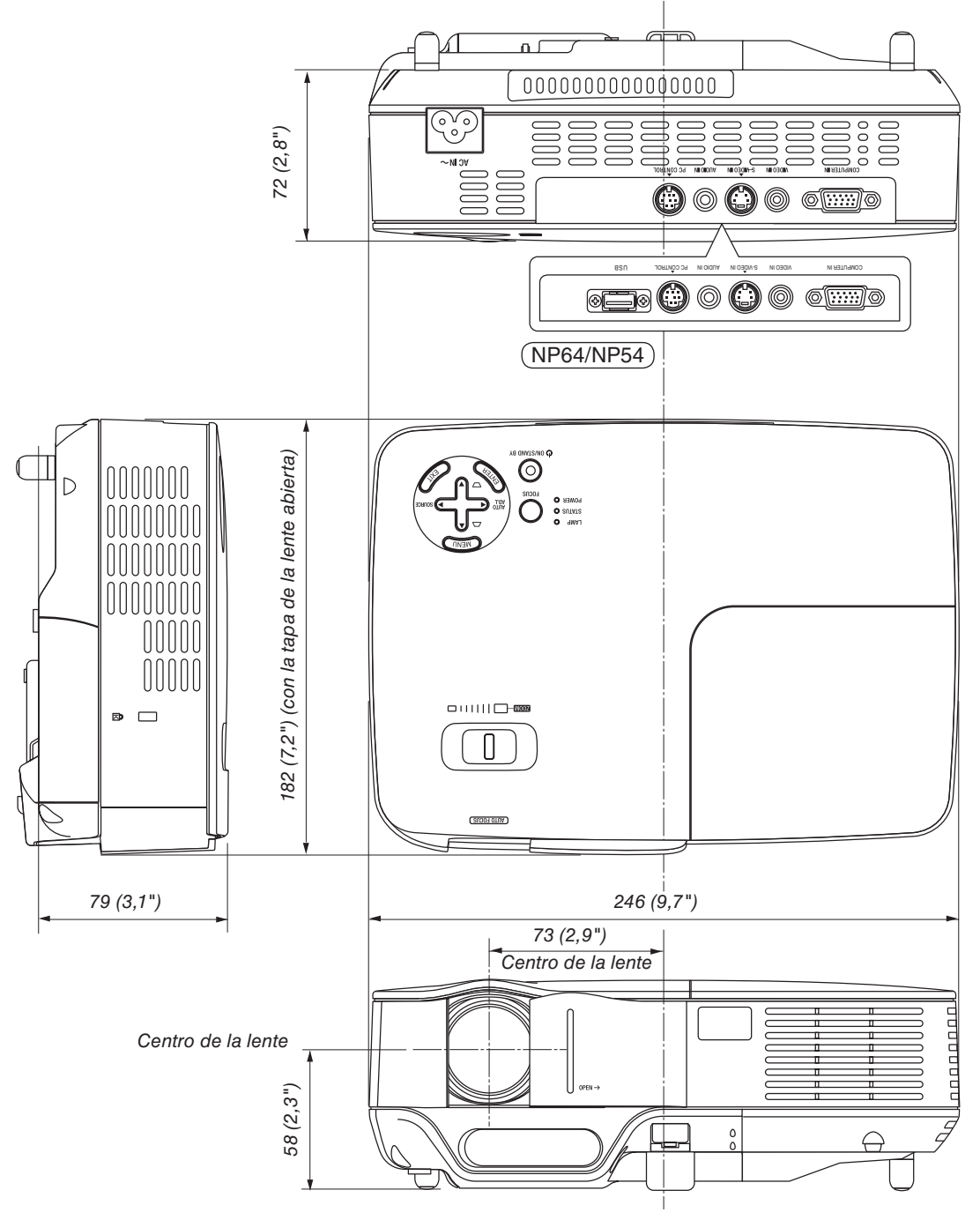

Unidades: mm (pulgadas)

# Asignación de los contactos del conector de entrada D-Sub COMPUTER

**Conector mini D-Sub de 15 contactos**

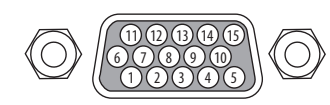

Nivel de señal Señal de vídeo: 0,7 Vp-p (analógica) Señal de sincronización: Nivel TTL

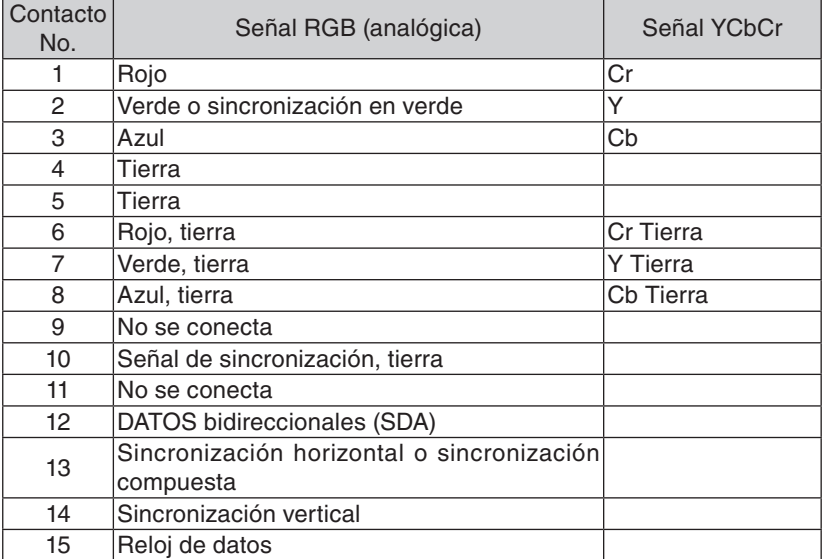

# ➎ Lista de señales de entrada compatibles

Horizontal: 15 kHz a 100 kHz (RGB: 24 kHz o más)

Vertical: 50 Hz a 120 Hz (Las señales con una velocidad mayor que 85 Hz soportan resoluciones de 1024 x 768 o menor).

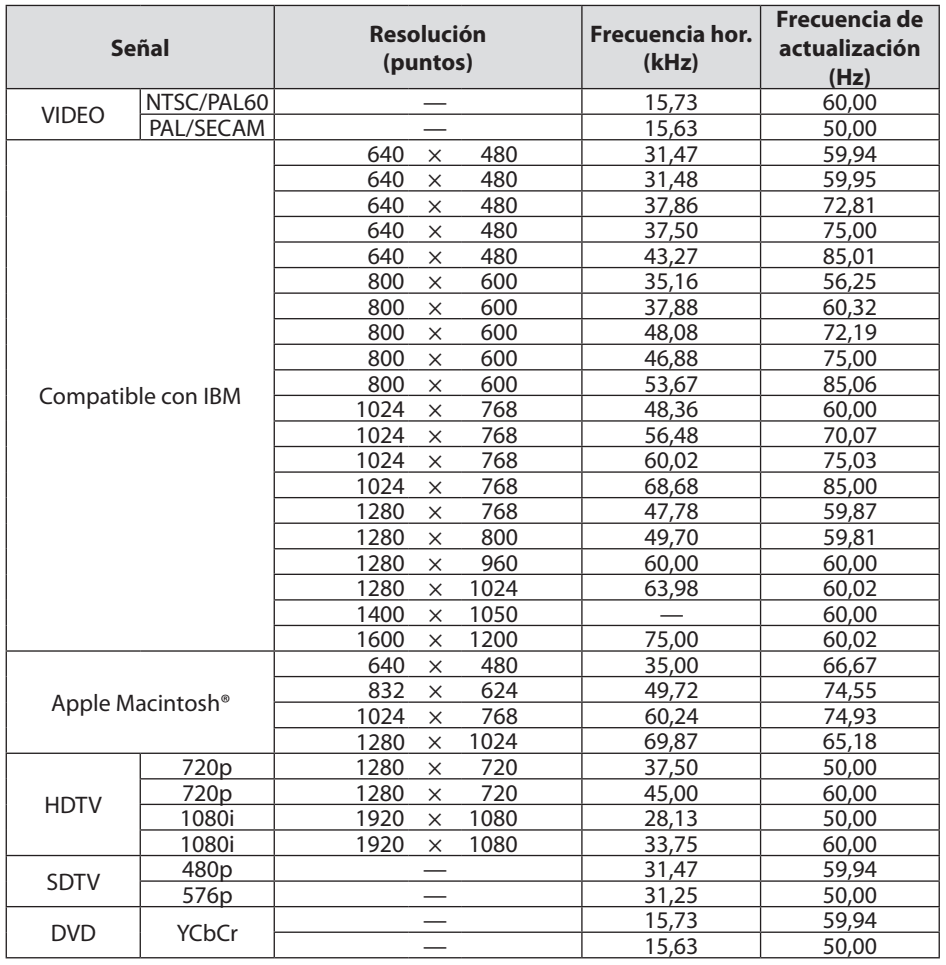

*NOTA:*

• Una imagen con resolución mayor que la resolución original del proyector (1024 x 768) se visualizará con tecnología de escalado.

• Es posible que las señales que no están especificadas en la tabla anterior no se visualicen correctamente. Si este es el caso, cambie la frecuencia de actualización o la resolución del PC. Consulte la sección de ayuda de las propiedades de pantalla del PC.

• No son compatibles las señales de sincronización en verde ni las de sincronización compuesta.

• UXGA (1600 x 1200) sólo es compatible con la señal de sincronización separada.

# ➏ Códigos de control de PC y conexión de cables

**Códigos de control de PC**

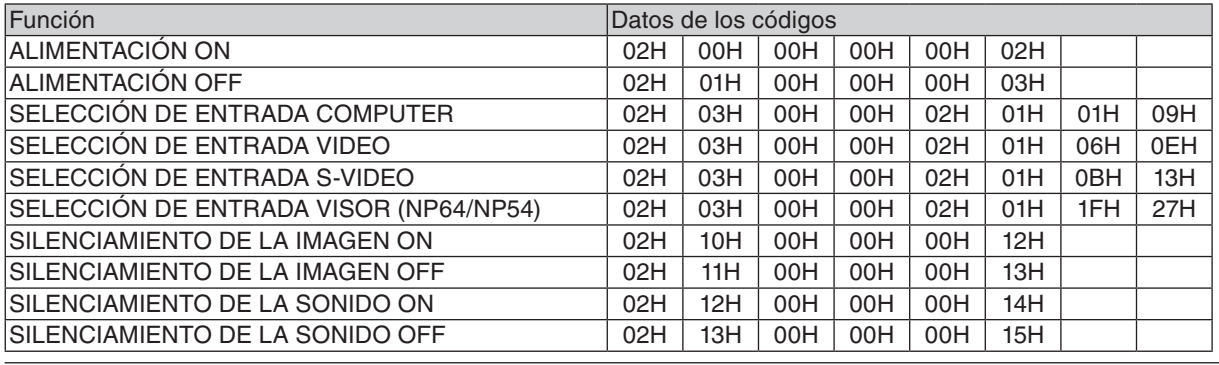

NOTA: Contacte con su distribuidor local para que le proporcione una lista completa de los códigos de control de PC si fuera necesario.

### **Conexión de cables**

Protocolo de comunicación Velocidad en baudios ......................38400 bps

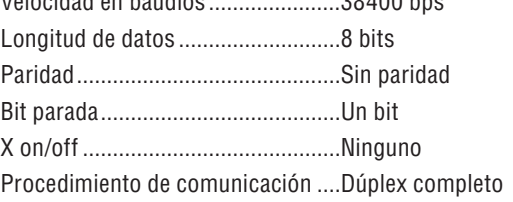

NOTA: Dependiendo del equipo, puede ser preferible elegir una velocidad en baudios menor en caso de que se utilicen cables largos.

### **Conector de control para PC (DIN-8P)**

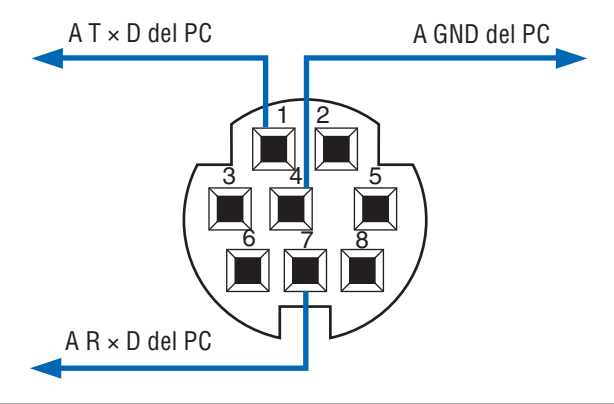

NOTA: Los contactos 2, 3, 5, 6 y 8 se utilizan en el interior del proyector.

# ➐ Lista de comprobación para solucionar problemas

Antes de ponerse en contacto con su distribuidor o con un servicio técnico, compruebe la lista siguiente para asegurarse de que es necesario realizar reparaciones, consulte también la sección "Detección de fallos" en el manual del usuario. La lista de comprobación que se presenta a continuación nos ayudará a resolver sus problemas con mayor eficiencia.

\* Imprima las páginas siguientes.

están invertidas).

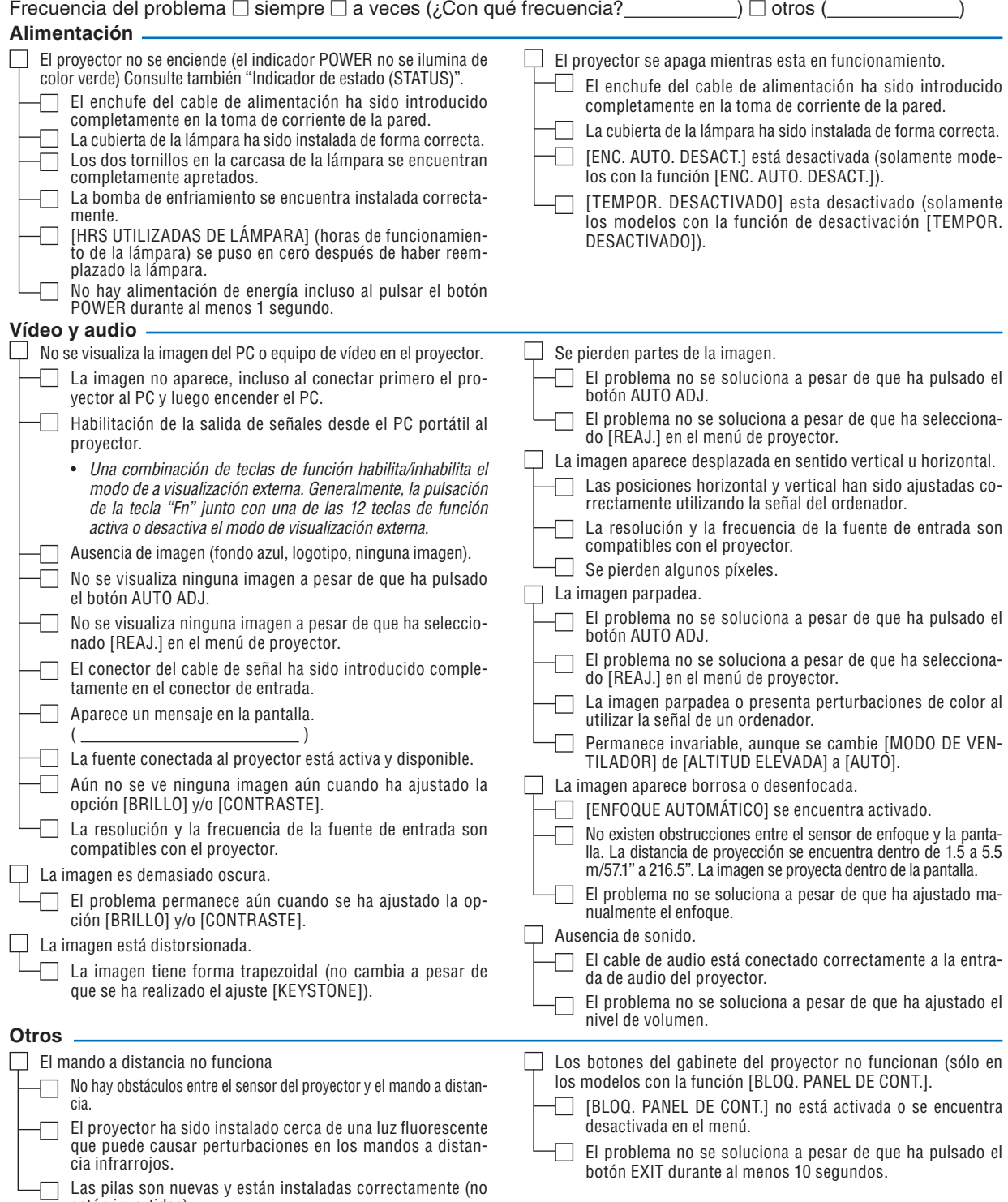

**En el espacio que se proporciona a continuación, describa el problema en detalle.**

### **Información sobre la aplicación y el lugar de instalación del proyector**

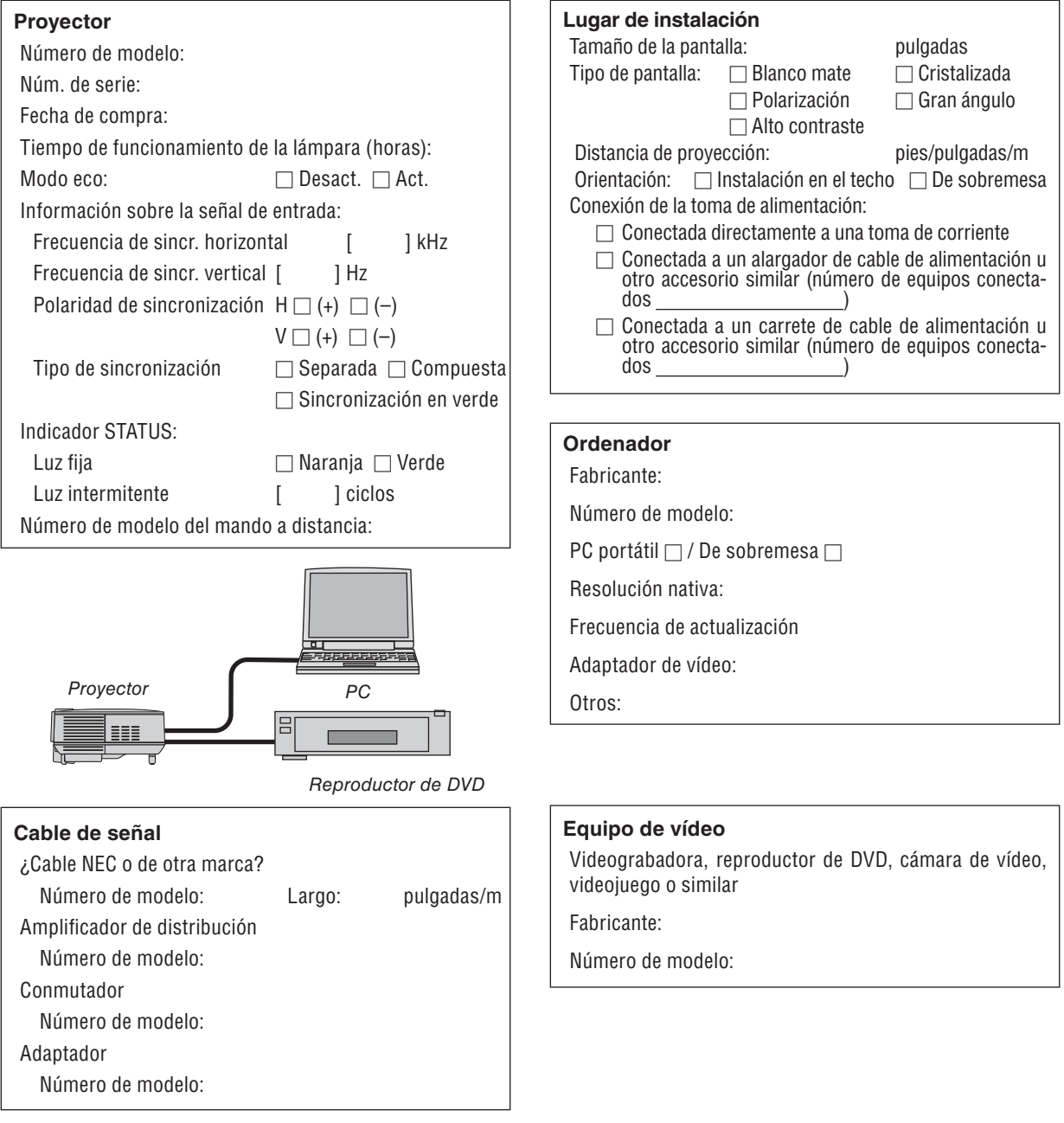

# ❽ Guía TravelCare

#### TravelCare – un servicio para viajeros internacionales

Este producto tiene derecho a disfrutar de los servicios "TravelCare", la extraordinaria garantía internacional de NEC.

Tenga en cuenta que la cobertura de TravelCare difiere en parte de la cobertura ofrecida por la garantía incluida con el producto.

#### Servicios ofrecidos con TravelCare

Esta garantía permite a los clientes recibir servicio para sus produc- tos en las estaciones de servicio de NEC y las designadas por ella en los países enumerados en el presente documento durante sus viajes internacionales por negocios o placer.<br>Para obtener más detalles sobre los servicios ofrecidos por las dife-

rentes estaciones de servicio, consulte la "Lista de Puntos de Venta TravelCare" que aparece más adelante.

**1 Servicios de reparación** biles, sin incluir el tiempo necesario para el transporte.<br>Durante el período de vigencia de la garantía, el coste de las pie-

zas de mantenimiento, de la mano de obra de la reparación y los costes de transporte dentro del área de cobertura de la estación de servicio estarán cubiertos por la garantía.

#### **2 Servicio de alquiler del producto de repuesto**

Si el cliente así lo desea, podrá alquilar un producto de repuesto mientras se repara el producto original. Tarifa: US\$200 por 12 días

Esta tarifa debe pagarse en efectivo o mediante tarjeta de crédito

local.<br>La tarifa de alquiler de US\$200 no es reembolsable, aún en el caso de que el cliente tenga en su poder el producto durante menos de 12 días antes de devolverlo.

El producto de repuesto se entregará en un período de tiempo inferior a tres días hábiles.

Si el cliente no devuelve el producto de repuesto en un período inferior a 12 días, se le cargará el precio de la unidad.

Si el cliente devuelve el producto de repuesto dañado o con algún defecto, el cliente asumirá el coste de la reparación.

Tenga en cuenta que este servicio no se ofrece en todos los<br>países y regiones. Consulte la "Lista de Puntos de Venta Travel-<br>Care".

Además, este servicio de alquiler de productos de repuesto no se ofrece una vez ha vencido la garantía del producto.

#### Período de garantía

- 1
	- *a. A la presentación de la garantía o recibo entregado al realizar la compra:*

*Válida durante el período indicado en la garantía o durante el período normal de garantía para el país en el que se realizó la compra.*

*b. Cuando sólo se tiene el producto:*

*Válida durante un período de 14 meses a partir de la fecha de fabricación indicada en el número de serie que acompaña al producto.*

Cuando la garantía del producto que se porta ha vencido:

Se ofrecerá el servicio de reparación a cambio de una tarifa. En este caso, el cliente no tendrá derecho al servicio de alquiler de productos de repuesto.

3 En los siguientes casos, el coste de las reparaciones correrá a car- go del cliente, incluso en el caso de que la garantía del producto aún esté en vigor:

- *1) Si el período de garantía, nombre del modelo, número de serie y nombre de la tienda donde se compró el producto no figuran en la garantía o han sido alterados.*
- *2) Los problemas o daños han sido causados por caídas o gol- pes durante el transporte o movimiento por parte del cliente, o por un manejo inadecuado por parte de los clientes.*
- *3) Los problemas o daños han sido causados por un uso inadec- uado o el cliente ha llevado a cabo alteraciones o reparacio- nes no cubiertas por la garantía.*
- *4) Los problemas o daños han sido causados por fuego, sal, gas, terremotos, rayos, tormentas, inundaciones o cualquier otro desastre natural, así como por otros factores externos, como polvo, humo de cigarrillos, un voltaje anormal, etc.*
- *5) Los problemas o daños han sido causados por el uso del producto en lugares cálidos o húmedos, en vehículos, botes o barcos, etc.*
- *6) Los problemas o daños han sido causados por accesorios o dispositivos prescindibles conectados al producto, diferentes a los recomendados por NEC.*
- *7) Los problemas han sido causados por consumo, desgaste o deterioro de las piezas en condiciones de uso normal.*
- *8) Problemas o daños en focos y otros accesorios, incluyendo piezas o piezas opcionales.*
- *9) Se aplicarán también otras condiciones estipuladas en la ga- rantía e incluidas en el producto.*

*NOTA: El producto puede utilizarse en el extranjero con voltajes de 100 a 120V y de 200 a 240V, utilizando un cable eléctrico adecuado para los estándares y el voltaje de la toma de corriente del país en el que se esté utilizando el producto.*

#### Lista de Puntos de Venta TravelCare

Esta lista es aplicable hasta el 1 de diciembre de 2009. Para obtener una información más actualizada, consulte los sitios web de las estaciones de servicio de los diferentes países que aparecen en la Lista de Puntos de Venta TravelCare o en el sitio web de NEC: [http://www.nec-display.com/global/index.htm](http://www.nec-display.com/global/index.html)l.

#### **En Europa**

NEC Europe Ltd. / Centro Técnico Europeo (European Technical Centre) Dirección: Unit G, Stafford Park 12, Telford TF3 3BJ, Reino

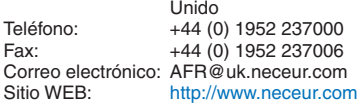

(Regiones con cobertura)<br>UE: Austria\*, Bélgica\*, I

- Austria\*, Bélgica\*, Bulgaria\*, República Checa\*, Chipre\*, Dinamarca\*, Estonia\*, Finlandia\*, Francia\*, Alemania\*, Grecia\*, Hungría\*, Irlanda\*, Italia\*, Latvia\*, Lituania\*, Luxemburgo\*, Malta\*, Los países bajos\*, Polonia\*, Portugal\*, Rumania\*, Eslovaquia\*, Eslovenia\*, España\*, Suecia\* y el Reino Unido\* EEA: Noruega\*, Islandia y Liechtenstein
- 

#### **En Norteamércia**

NEC Display Solutions of America, Inc. Dirección: 500 Park Boulevard, Suite 1100 Itasca, Illinois

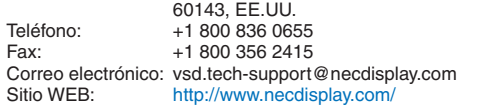

(Regiones con cobertura) EE.UU. \*, Canadá\*

#### **En Oceanía**

#### AWA Limited.

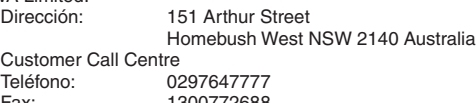

Fax: 1300772688 Correo electrónico: commercialsupport@awa.com.au

Para el servicio de asistencia en viaje, mientras que el cliente se encuentre en Australia, el cliente contactará AWA en 1300366144, seleccione la opción 4. Si desea concertar el servicio de garantía vía correo electrónico, el cliente acude a: commercialsupport@awa.com.au.

(Regiones con cobertura) Australia

Visual Group Ltd.

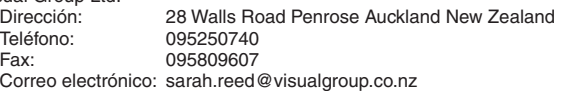

(Regiones con cobertura) Nueva Zelanda

*NOTA: En los países señalados con un asterisco(\*), se ofrece el servicio de alquiler de productos de repuesto.*

#### **8. Apéndice**

NEC Corporation of Malaysia Sdn. Bhd.<br>Dirección: 33rd Eloor Mena 33rd Floor, Menara TA One, 22, Jalan P. Ramlee, 50250 Kuala Lumpur, Malaysia Teléfono: +6 03 2178 3600 (ISDN)<br>Fax: +6 03 2178 3789 +6 03 2178 3789 Correo electrónico: necare@nsm.nec.co.jp<br>Sitio WFB: http://www.necmalaysia [http://www.necmalaysia.com.my/home.htm](http://www.necmalaysia.com.my/home.html)l (Regiones con cobertura) Malaysia Hyosung ITX Co., Ltd.<br>Dirección: Dirección: 1st Fl., Ire B/D. #2, 4Ga, Yangpyeng-Dong, Youngdeungpo-Gu, Seoul, Corea 150-967 Teléfono: +82 2 2163 4193<br>Fax: +82 2 2163 4196 +82 2 2163 4196 Correo electrónico: moneybear@hyosung.com (Regiones con cobertura) Corea del Sur Lenso Communication Co., Ltd.<br>Dirección: 292 Lens 292 Lenso House 4, 1st Fioor, Srinakarin Road, Huamark, Bangkapi, Bangkok 10240, Tailandia Teléfono: +66 2 375 2425<br>Fax: +66 2 375 2434 +66 2 375 2434 Correo electrónico: pattara@lenso.com<br>Sitio WEB: http://www.lensocon [http://www.lensocom.com](http://www.lensocom.com/)/ (Regiones con cobertura) **Tailandia** e-flex L.L.C.<br>Dirección: Al Suwaidi Road, Rashidiya 43500 Dubai Emiratos Árabes Unidos Teléfono: +971 4 2861533<br>Fax: +971 4 2861544 +971 4 2861544 Correo electrónico: sc@eflex.ae (Regiones con cobertura) Emiratos Árabes Unidos Samir Photographic Supplies<br>Dirección: PO Bo Dirección: P.O.Box 599, Jeddah 21421, Arabia Saudí<br>Teléfono: +966 2.6828219 Teléfono: +966 2 6828219<br>Fax: +966 2 6830820 +966 2 6830820 Correo electrónico: Mohamed.asif@samirgroup.com (Regiones con cobertura) Arabia Saudí *NOTA: En los países señalados con un asterisco(\*), se ofrece el servicio de alquiler de productos de repuesto.* **En Asia y Oriente Medio** NEC Display Solutions, Ltd.<br>Dirección: 686-686-1, Nishioi, Oi-Machi, Ashigarakami-Gun, Kanagawa 258-0017, Japón Teléfono: +81 465 85 2369<br>Eax: +81 465 85 2393  $+81$  465 85 2393 Correo electrónico: support\_pjweb@gw.necds.nec.co.jp<br>Sitio WEB: http://www.nec-display.com/global/in [http://www.nec-display.com/global/index.htm](http://www.nec-display.com/global/index.html)l (Regiones con cobertura) Japón\* NEC Solutions (China) Co., Ltd.<br>Dirección: Rm 1903 Rm 1903, Shining Building, 35 Xueyuan Rd, Haidian District Beijing 100083, P.R.C. Teléfono: +8610 82317788<br>Eax: +8610 82331722 +8610 82331722 Correo electrónico: Lily@necsl.com.cn Johnson\_liu@necsl.com.cn Sitio WEB: [http://www.necsl.com.c](http://www.necsl.com.cn)n (Regiones con cobertura) China NEC Hong Kong Ltd.<br>Dirección: 25/F., The Metropolis Tower, 10 Metropolis Drive, Hunghom, Kowloon, Hong Kong Teléfono: +852 2369 0335 Fax: +852 2795 6618 Correo electrónico: nechksc@nechk.nec.com.hk esmond\_au@nechk.nec.com.hk Sitio WEB: <http://www.nec.com.hk> (Regiones con cobertura) Hong Kong NEC Taiwan Ltd.<br>Dirección: 7F, No.167, SEC.2, Nan King East Road, Taipei, Taiwan, R.O.C. Teléfono: +886 2 8500 1700<br>Fax: +886 2 8500 1420 +886 2 8500 1420 Correo electrónico: eric@nec.com.tw<br>Sitio WEB: http://www.nec.com [http://www.nec.com.t](http://www.nec.com.tw)w (Regiones con cobertura) Taiwan NEC Asia Pte. Ltd.<br>Dirección: 401 Commonwealth Drive, #07-02, Haw Par Technocentre, Singapur 149598 Teléfono: +65 273 8333<br>Fax: +65 274 2226 +65 274 2226 Correo electrónico: ncare@nec.com.sg<br>Sitio WEB: http://www.nec.com [http://www.nec.com.sg](http://www.nec.com.sg/)/

(Regiones con cobertura) Singapur

**PARA: NEC o la estación de servicio autorizada de NEC: DE:** 

 (Empresa y Nombre con firma)

Estimado(s) señor(es), 

Me gustaría solicitar su Programa de Servicio TravelCare, estando de acuerdo con lo indicado en la hoja de registro y requisitos, así como con las siguientes condiciones y tarifas de servicios que se cargarán a la cuenta de mi tarjeta de crédito en el caso de que no devuelva las unidades en préstamo dentro del período de tiempo especificado. También confirmo que la siguiente información es correcta. Un saludo.

#### *Hoja de solicitud del Programa de Servicio TravelCare*

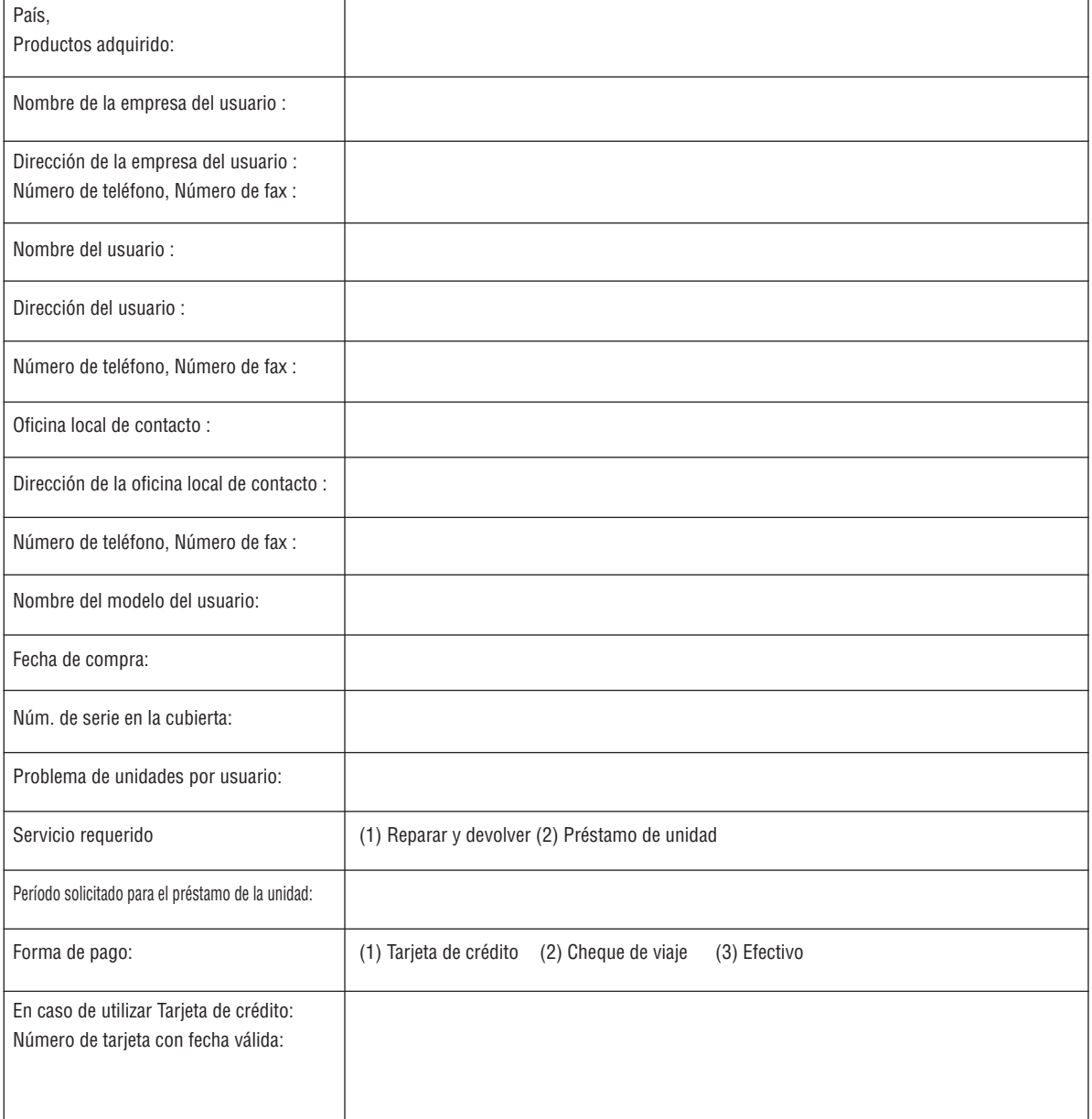

 $P-1/ ,$ 

#### **Condiciones del Programa de Servicio TravelCare**

El usuario final debe comprender las siguientes condiciones del Programa de Servicio TravelCare y completar la información necesaria en la hoja de solicitud.

#### **1. Opciones de servicio:**

Hay tres opciones de "Servicio" disponibles. El usuario final debe comprender las siguientes condiciones y rellenar la Hoja de solicitud.

1) Reparar y devolver:

 La "Unidad defectuosa" se envía o recoge en el lugar donde se encuentre el cliente. Se repara y se devuelve al cliente en un plazo de 10 días, sin contar el tiempo requerido para el transporte.

 Puede darse el caso de que la reparación y la devolución no pueda ser realizada por una estación de servicio autorizada de NEC, debido a la falta de piezas de recambio en el caso de que ese mismo modelo no se venda en ese territorio.

2) Reparar y devolver con préstamo: (Este servicio se limita a algunas estaciones de servicio)

 Este servicio se ofrece al usuario final que no puede esperar hasta que su unidad sea reparada.

 El cliente puede pedir en préstamo una unidad por 200 dólares durante un período máximo de 12 días. El cliente envía la unidad defectuosa a la estación de servicio autorizada de NEC más cercana para ser reparada. Para evitar problemas en la recogida, el usuario final debe rellenar la Hoja de solicitud.

 El usuario final deberá confirmar la disponibilidad del servicio en las estaciones de servicio autorizadas de NEC.

3) Sólo préstamo:

 Para este servicio, la estación de servicio autorizada de NEC proporciona al cliente una unidad en préstamo durante un período máximo de 12 días por un precio de 200 dólares. El cliente se queda con la unidad defectuosa y al volver a su país, el cliente se encarga de la reparación del proyector.

#### **2. Exclusiones de la garantía:**

Este programa no puede solicitarse si el número de serie del proyector ha sido desfigurado, modificado o eliminado.

Si, a juicio de la estación de servicio autorizada de NEC o de sus agentes, los defectos o fallos tienen como origen cualquier causa que no sea el desgaste normal de la unidad o la negligencia de NEC, incluyendo los fallos que se enumeran a continuación, aunque no limitándose a ellos:

- 1) Accidentes, transporte, negligencia, uso inadecuado, abuso, agua, polvo, humo u omisión de o por parte del cliente, sus empleados, agentes o terceros;
- 2) Fallo o fluctuación en la corriente eléctrica, circuitos eléctricos, aire acondicionado, control de humedad o cualquier otra condición medioambiental, como el uso de la unidad en una zona donde se esté fumando;
- 3) Cualquier fallo en los accesorios o productos o componentes asociados (tanto si han sido suministrados de NEC o sus agentes, como si no, y que no formen parte de la cobertura del producto establecida por esta garantía);
- 4) Cualquier problema imprevisto, fuego, inundación, guerra, acto de violencia o problema similar;
- 5) Cualquier intento de cualquier persona no autorizada de NEC de ajustar, modificar, reparar, instalar o realizar el mantenimiento del producto.
- 6) Cualquier arancel aduanero, como impuestos, seguros, tasas, etc.

#### **3. Tarifas en caso de exclusiones de la garantía o cuando el período de garantía ha caducado:**

En el caso de que la unidad defectuosa esté excluida de la garantía o su período de garantía haya caducado, la estación de servicio autorizada de NEC ofrecerá un presupuesto por escrito del coste del servicio al usuario final.

#### **4. Dead on Arrival (DOA) (garantía inmediata):**

El usuario final debe suscribir esta opción con su proveedor original en el país de compra.

La estación de servicio autorizada de NEC reparará la unidad DOA como una reparación de garantía, pero no sustituirá la unidad DOA por otra nueva.

#### **5. Tarifas y condiciones del servicio de préstamo:**

Al aceptar este proyector NEC, el cliente acepta asumir la responsabilidad por esta unidad en préstamo.

El coste actual de uso de esta unidad en préstamo es de 200 dólares EE.UU. por 12 días.

Si el cliente no devuelve la unidad durante estos 12 días, el cliente pagará mediante su tarjeta de crédito el siguiente precio más elevado indicado en la lista de precios completa, cuyo precio le será facilitado en las estaciones de servicio autorizado de NEC. Consulte la lista adjunta de puntos de contacto de cada país para gestionar la recogida de la unidad en préstamo.

Si regresa a su país de origen con la unidad en préstamo, tendrá que pagar el coste de transporte adicional para devolver la unidad al país donde la pidió en préstamo.

Gracias por comprender este programa.

# **NEC**